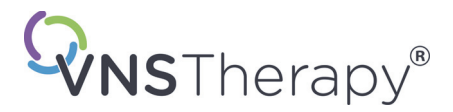

# *Manuel du médecin*

# **VNS Therapy® Logiciel de programmation**

# **Modèle 250 Version 11.0 Ordinateur de programmation**

Destiné aux professionnels de la santé

# **Juin 2019**

*Version non destinée aux États-Unis*

**RxOnly** 

# $CE_{em}$

*Remarque :* Ce manuel contient des informations concernant l'utilisation de la version 11.0 du logiciel de programmation VNS Therapy, modèle 250, de LivaNova<sup>®</sup>. Le médecin doit consulter les manuels du médecin concernant le générateur d'impulsions VNS Therapy pour des informations supplémentaires importantes sur la prescription et la sécurité.

**Manuel du médecin**

© Copyright 2013-2019 LivaNova, PLC, London, UK Tous droits réservés.

LivaNova, NCP, Demipulse, Demipulse Duo, Perennia, VNSTherapy, AspireHC, PerenniaFLEX, PerenniaDURA et AspireSR sont des marques de commerce déposées aux États-Unis de LivaNova USA, Inc. Pulse et Pulse Duo sont des marques de commerce de LivaNova USA, Inc. Les marques de commerce étrangères correspondantes peuvent également être déposées ou en cours d'enregistrement.

Année d'autorisation pour apposer la marque CE : 2014

# **Table des matières**

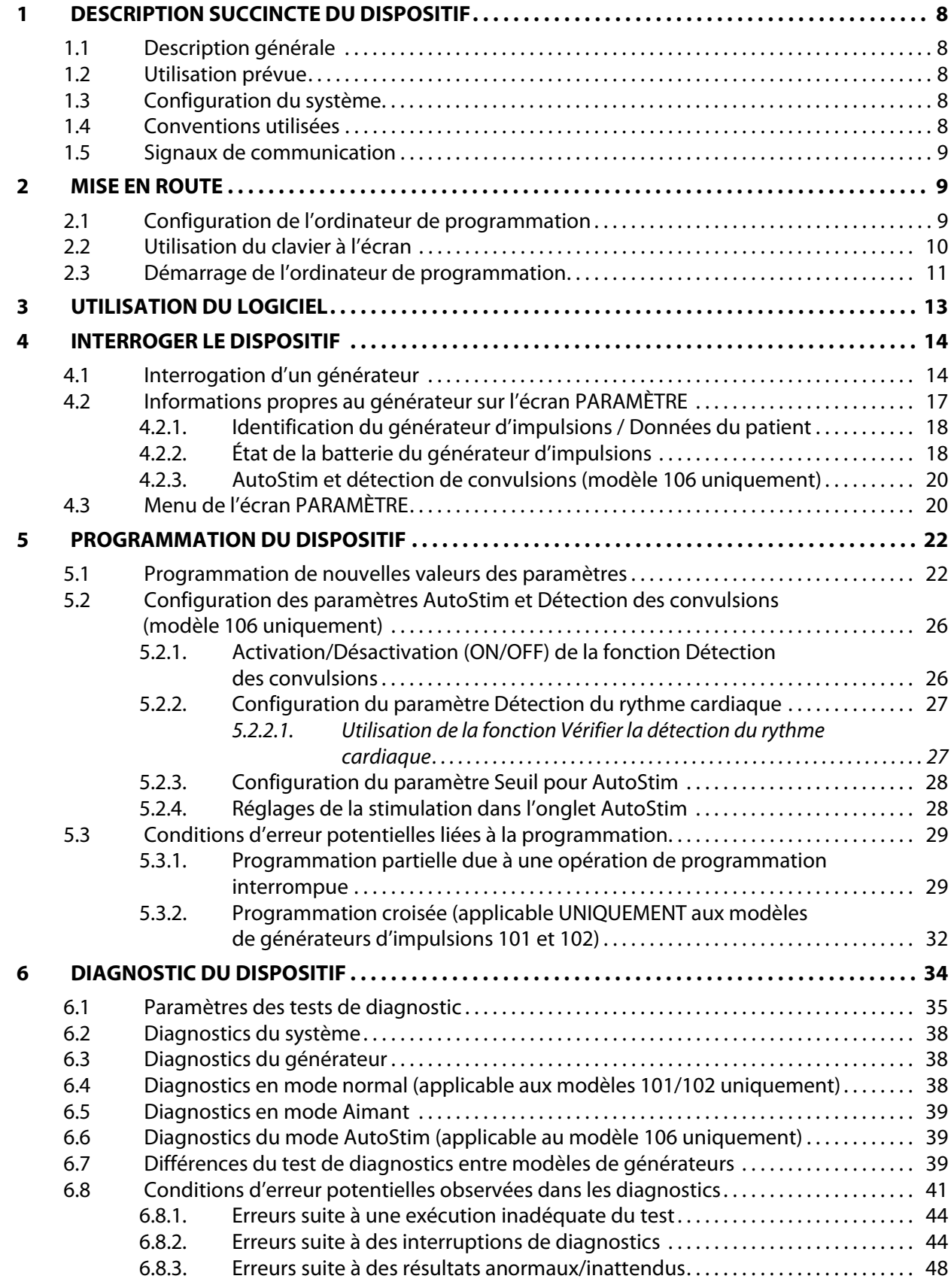

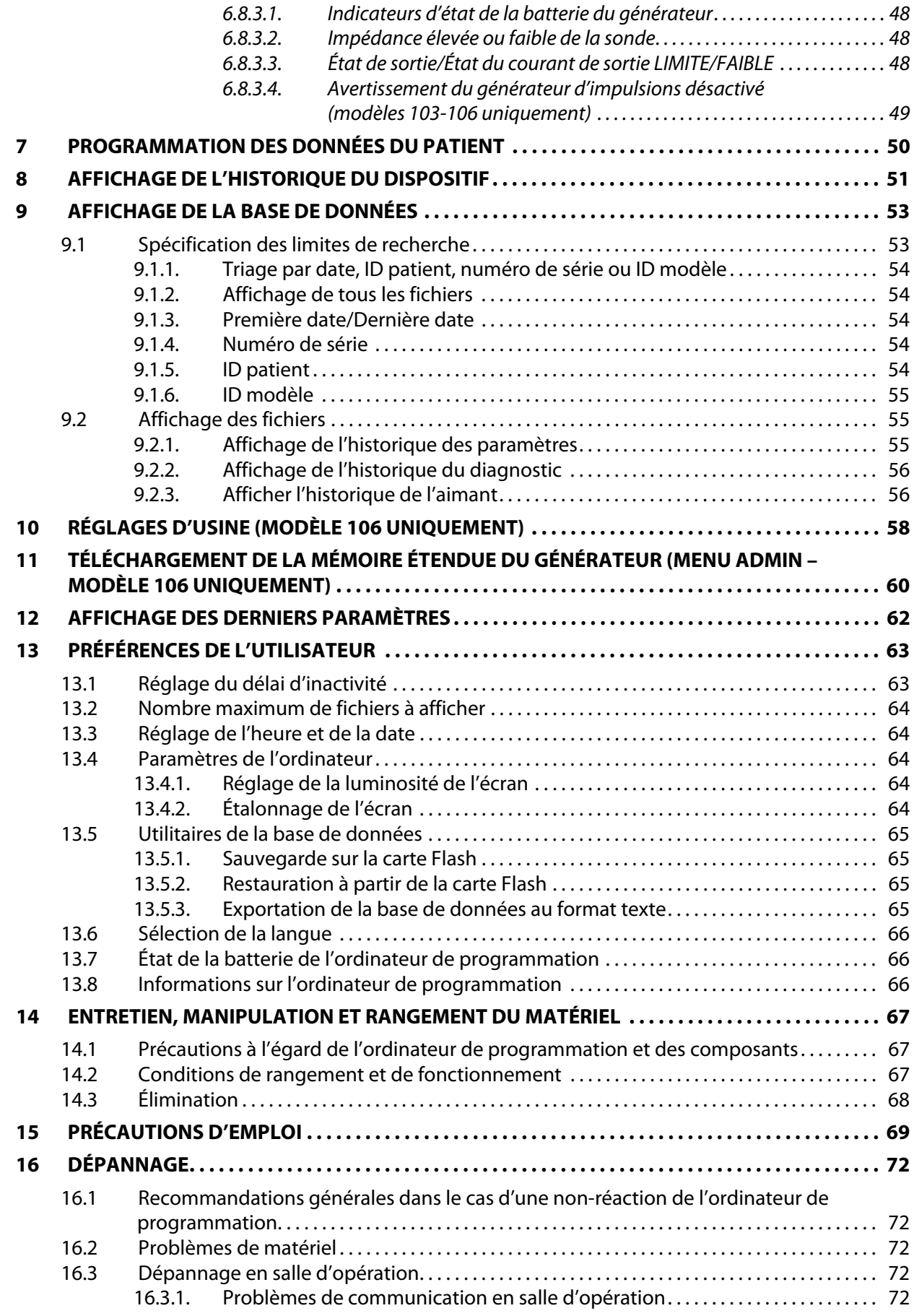

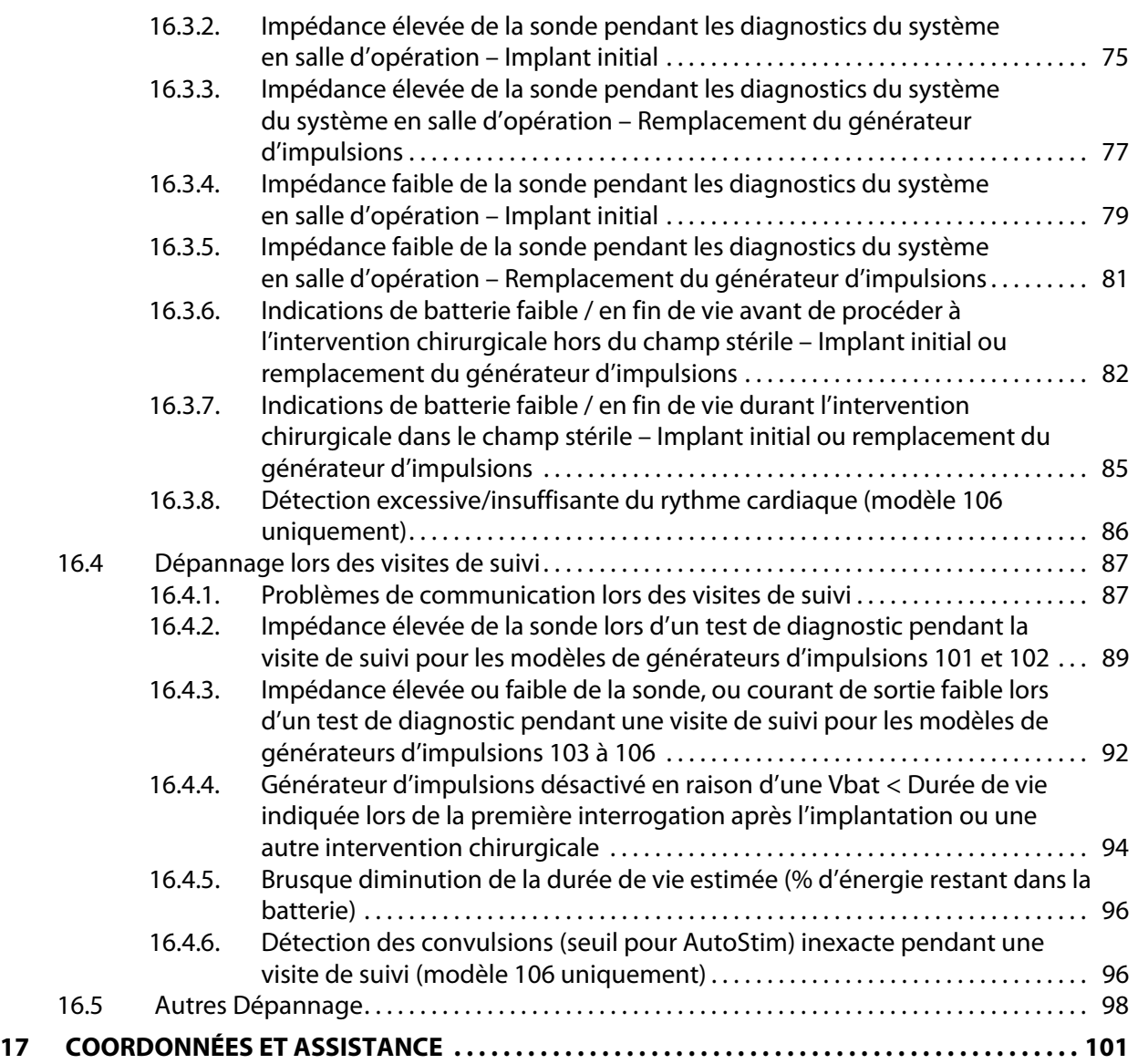

# **Liste des tableaux**

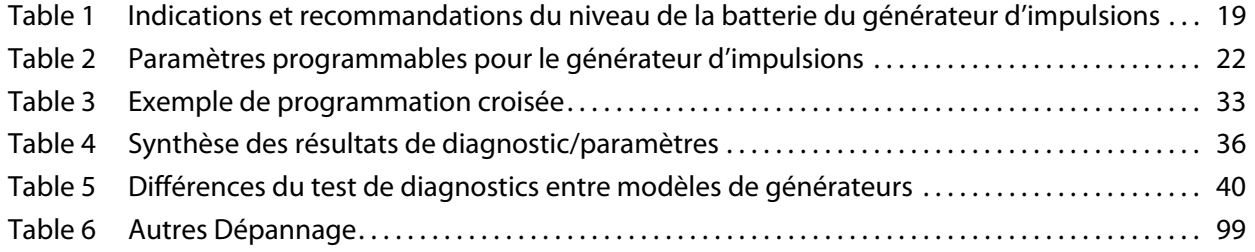

# **Liste des figures**

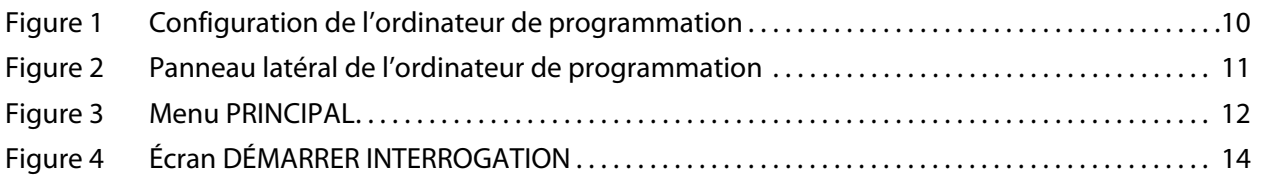

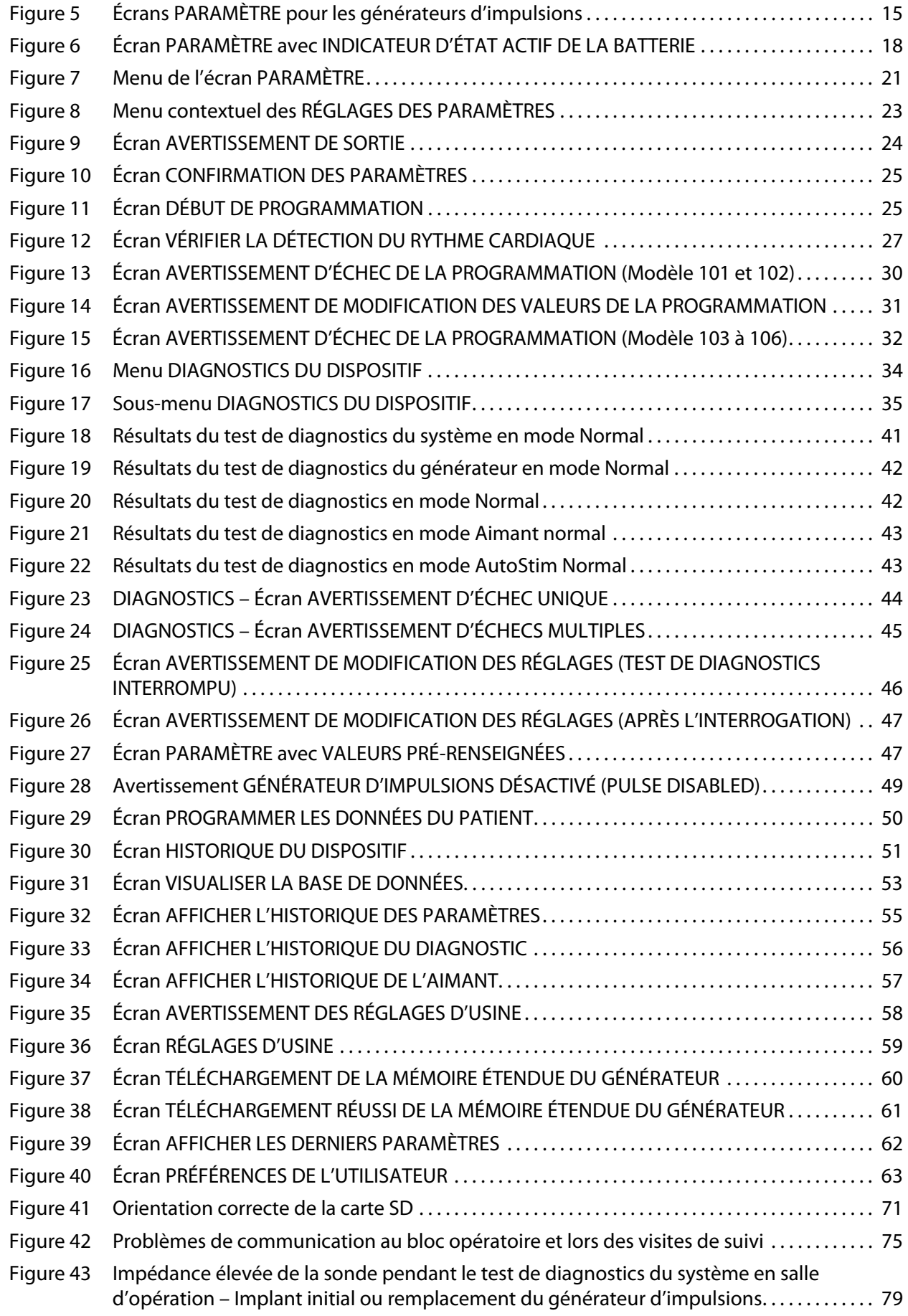

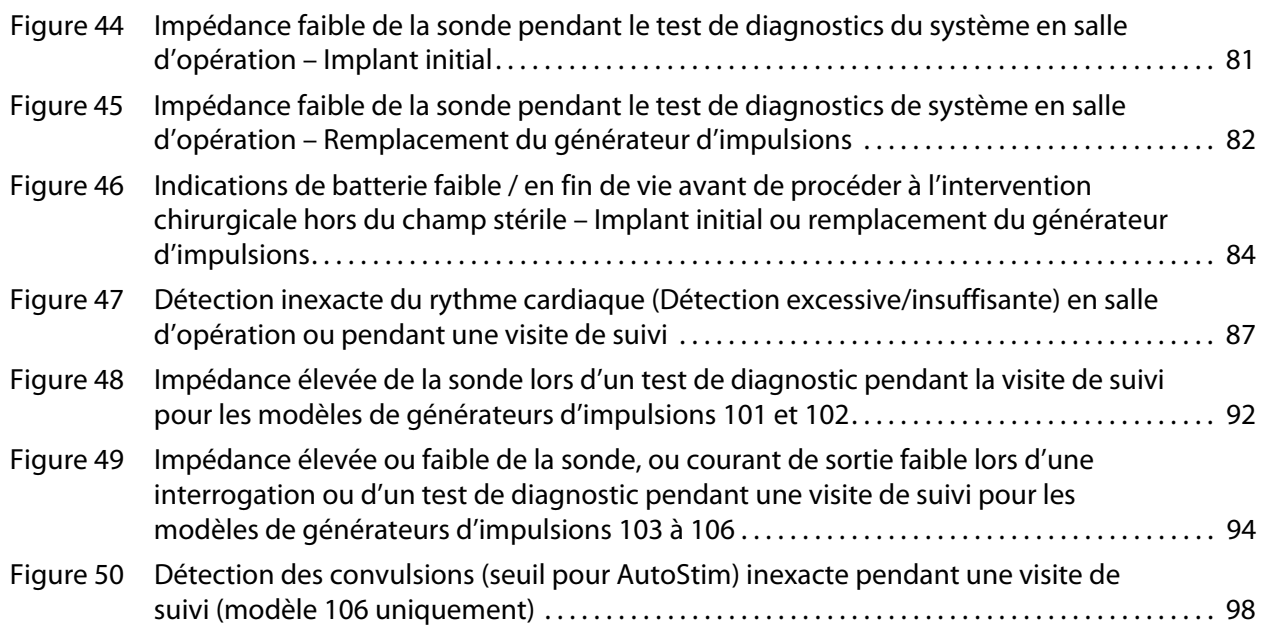

## <span id="page-7-0"></span>**1 DESCRIPTION SUCCINCTE DU DISPOSITIF**

#### <span id="page-7-1"></span>**1.1 Description générale**

Le logiciel de programmation (version 11.0) du système VNS Therapy®, modèle 250, de LivaNova® permet d'interroger et de programmer le générateur d'impulsions de LivaNova en utilisant la télécommande de programmation.

Les capacités du logiciel comprennent :

- Utilisation du logiciel *avec la télécommande de programmation* pour interroger et programmer les paramètres d'un générateur d'impulsions et évaluer l'état du générateur d'impulsions.
- Utilisation du logiciel sans la télécommande de programmation pour afficher les historiques de fonctionnement de tous les générateurs d'impulsions interrogés avec votre ordinateur de programmation.
- Utilisation de pages-écrans qui fournissent des invites et des messages pour faciliter les fonctions d'interrogation et de programmation.

**Remarque :** Pour obtenir une liste des symboles et des termes du glossaire utilisés avec le Système VNS Therapy, consultez www.livanova.com.

#### <span id="page-7-2"></span>**1.2 Utilisation prévue**

Le logiciel de programmation VNS Therapy, version 11.0, modèle 250, est conçu pour une utilisation exclusive avec le générateur d'impulsions VNS Therapy et la télécommande de programmation VNS Therapy LivaNova ; il fait l'objet du même mode d'emploi.

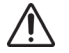

**Précaution :** La programmation des générateurs d'impulsions de LivaNova doit impérativement s'effectuer uniquement sur l'ordinateur de programmation fourni par LivaNova équipé du logiciel de programmation v11.0, modèle 250.

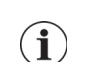

**Remarque :** Pour d'autres caractéristiques techniques concernant la tablette Motion et l'adaptateur de courant, reportez-vous au manuel Motion Safety and Regulatory Compliance, disponible sur Internet à l'adresse www.LivaNova.com/manuals.

#### <span id="page-7-3"></span>**1.3 Configuration du système**

L'ordinateur de programmation fourni par LivaNova est en fait la tablette Motion CL 900/910 (modèle FWS-001), fonctionnant sous Windows Embedded Standard 7, dotée du modèle d'adaptateur de courant SADP-65NB ou du modèle d'adaptateur de courant ADP-65WH BB. Le logiciel de programmation v11.0, modèle 250, est préinstallé sur l'ordinateur. Une carte SD (4 Go) est également livrée avec l'ordinateur de programmation.

#### <span id="page-7-4"></span>**1.4 Conventions utilisées**

Conventions utilisées dans ce manuel :

- Les titres des écrans sont affichés en majuscules.
- Les noms des boutons, des champs et des menus déroulants qu'il est possible de sélectionner sont affichés en caractères gras. Chacun de ces boutons ou champs représente une opération, un paramètre ou une valeur de paramètre.
- Les mots « ON » (marche) et « OFF » (arrêt) apparaissent en majuscules uniquement quand ils font référence à la stimulation VNS ou à la détection des convulsions.
- Les références au modèle 102 comprennent les modèles 102 et 102R.
- Carte SD et carte Flash sont synonymes.
- L'adaptateur USB-Série et le câble de l'ordinateur de programmation sont un même et unique composant.

#### <span id="page-8-0"></span>**1.5 Signaux de communication**

**Remarque :** Consultez le manuel du médecin concernant les générateurs d'impulsions VNS Therapy pour une description complète du générateur d'impulsions, son mode d'emploi et son fonctionnement.

**Remarque :** Consultez le manuel du médecin concernant la télécommande de programmation pour une description de ses fonctionnalités.

L'exécution réussie d'une opération d'interrogation ou de programmation se traduit par des tonalités musicales rapides *ascendantes* et par un message qui apparaît à l'écran dans le logiciel de programmation.

Un avertissement ou une opération infructueuse se reflètent par des tonalités musicales rapides *descendantes* et un message qui apparaît à l'écran dans le logiciel de programmation.

Le voyant DATA/RCVD (Données/reçues) s'allume sur la télécommande de programmation lorsque celle-ci communique avec le générateur d'impulsions et qu'il y a échange de données entre les deux dispositifs. Elle peut aussi s'allumer ou scintiller en présence d'une interférence électromagnétique ou d'un bruit. Pour tout complément d'information sur le voyant DATA/ RCVD, consultez le manuel du médecin concernant la télécommande de programmation.

#### <span id="page-8-1"></span>**2 MISE EN ROUTE**

#### <span id="page-8-2"></span>**2.1 Configuration de l'ordinateur de programmation**

**Remarque :** Les dispositifs non compatibles avec la RM incluent la télécommande de programmation, l'ordinateur et l'aimant pour le patient. Ces dispositifs ne doivent pas être introduits dans une salle d'IRM. Consultez le chapitre « IRM et système VNS Therapy » du manuel du médecin du système VNS Therapy pour plus de détails.

L'ordinateur de programmation est une tablette électronique équipée d'une interface à écran tactile. Reportez-vous à la Figure 1 ci-dessous pour une illustration de la configuration de l'ordinateur de programmation. Pour plus de détails, consultez le manuel *Instructions de* branchement de l'ordinateur de programmation.

<span id="page-9-1"></span>**Figure 1. Configuration de l'ordinateur de programmation\***

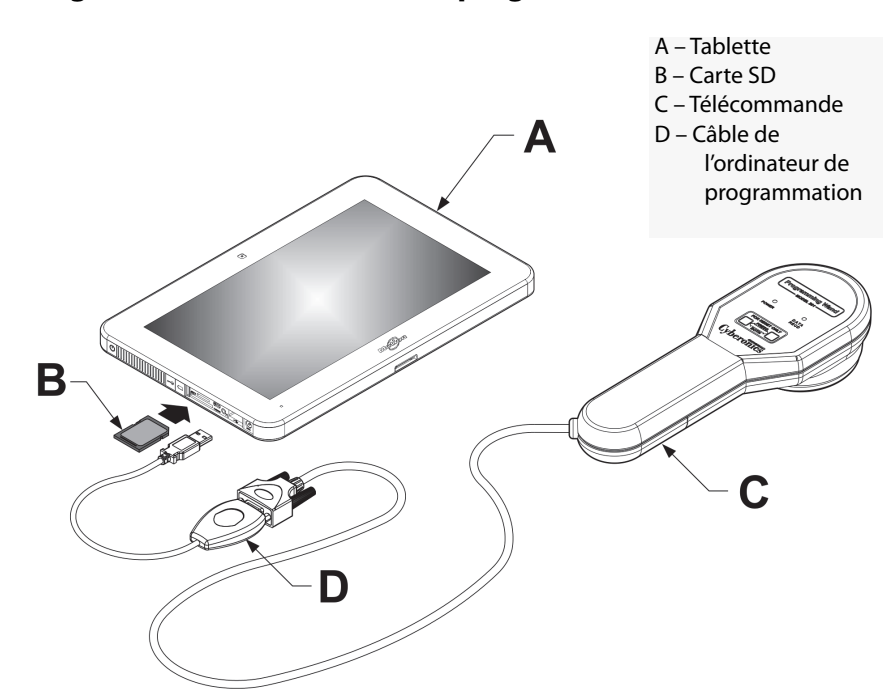

\*L'illustration ne comprend pas les protections des ports sur le côté gauche de l'ordinateur de programmation **Remarque :** Les boutons de volume peuvent se trouver sur le côté supérieur de certains ordinateurs de programmation. Ils ne fonctionnent pas et ne doivent pas être utilisés.

Lors de l'utilisation du système, LivaNova recommande de faire fonctionner l'ordinateur de programmation sur batterie uniquement (débranché de l'alimentation secteur). Un fonctionnement de l'ordinateur de programmation tandis qu'il est branché sur l'alimentation secteur risque d'engendrer quelques problèmes de communication et d'interférer avec la fonction « Vérifier la détection du rythme cardiaque » sur le modèle 106 de générateur d'impulsions. Lorsque vous n'utilisez pas l'ordinateur de programmation, branchez-le à l'alimentation secteur pour maintenir la charge.

#### <span id="page-9-0"></span>**2.2 Utilisation du clavier à l'écran**

Le logiciel de programmation VNS Therapy, version 11.0, modèle 250, fonctionne sous environnement Windows avec des menus déroulants, des boutons et des champs qu'il est possible de sélectionner. Vous pouvez sélectionner des boutons ou des champs en appuyant du bout du doigt sur l'écran. Vous pouvez saisir certaines informations dans le logiciel via le clavier à l'écran.

Pour utiliser le clavier à l'écran, vous devez d'abord appuyer dans le champ où vous voulez saisir les données, puis appuyer sur l'icône du clavier. Vous pouvez taper des lettres ou des chiffres en appuyant dessus avec le doigt. Pour sortir du clavier à l'écran, appuyez sur la croix (« x ») dans l'angle en haut à droite du clavier ou n'importe où à l'extérieur du clavier.

 $\mathbf i$ 

#### <span id="page-10-0"></span>**2.3 Démarrage de l'ordinateur de programmation**

Après avoir raccordé tous les composants du système de programmation selon les explications de la Section 2.1, vous pouvez allumer l'ordinateur de programmation VNS en appuyant sur le bouton d'alimentation situé sur le côté gauche [\(Figure 2\)](#page-10-1).

Procédez comme suit pour allumer l'ordinateur à partir du mode veille :

Si vous ne l'avez pas arrêté la dernière fois que vous l'avez utilisé, l'ordinateur de programmation se trouve en mode veille. Si l'ordinateur est en mode veille, le bouton d'alimentation clignote en vert. Si vous allumez l'ordinateur à partir du mode veille, l'écran qui apparaît est celui qui était affiché lorsque l'ordinateur s'est mis en mode veille. Si l'ordinateur n'affiche pas le Menu PRINCIPAL (voir la Figure 3), sélectionnez **Quitter** (Exit) ou **Menu** (Menu) jusqu'à ce que le Menu PRINCIPAL soit affiché. Vous pouvez sélectionner **Préférences de l'utilisateur** pour vérifier la date et l'heure.

**Remarque :** Pour des informations sur l'installation de l'ordinateur de programmation, consultez le manuel Instructions de branchement de l'ordinateur de programmation.

**Précaution :** Veillez à ne pas appuyer sur le bouton de la clé de sécurité situé sur le côté gauche de l'ordinateur de programmation (élément G dans la [Figure 2\)](#page-10-1) lorsque vous l'allumez ou pendant le fonctionnement du logiciel de programmation, sous peine d'interrompre le logiciel.

Si vous l'avez arrêté la dernière fois que vous l'avez utilisé, l'ordinateur de programmation lancera la procédure de démarrage. Patientez le temps que l'ordinateur de programmation se mette en route.

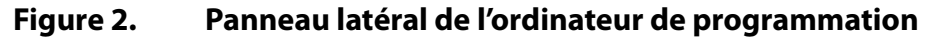

<span id="page-10-1"></span>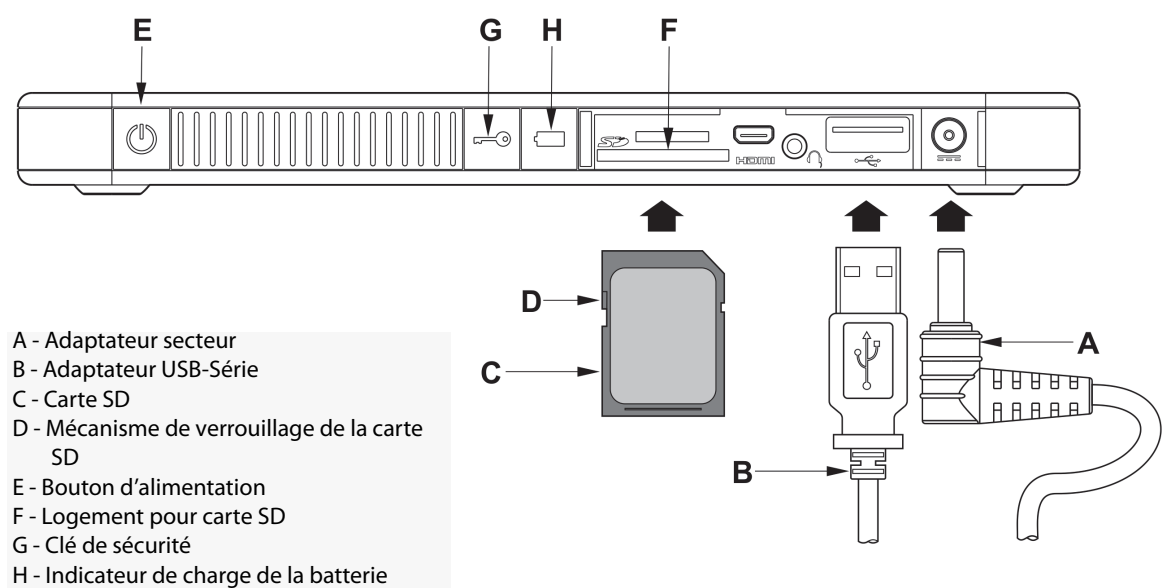

Une fois l'ordinateur allumé, le logiciel de programmation v11.0 se charge automatiquement. Le menu PRINCIPAL apparaît (Figure 3). Dans le Menu PRINCIPAL, sélectionnez **Préférences de l'utilisateur**, et vérifiez la date et l'heure qui s'affichent au milieu de l'écran. Si ces informations sont incorrectes, sélectionnez **Régler l'heure**, et suivez les instructions pour mettre à jour la

date et l'heure. Si ces informations sont correctes, appuyez sur **Quitter** pour revenir au Menu PRINCIPAL.

<span id="page-11-0"></span>**Figure 3. Menu PRINCIPAL**

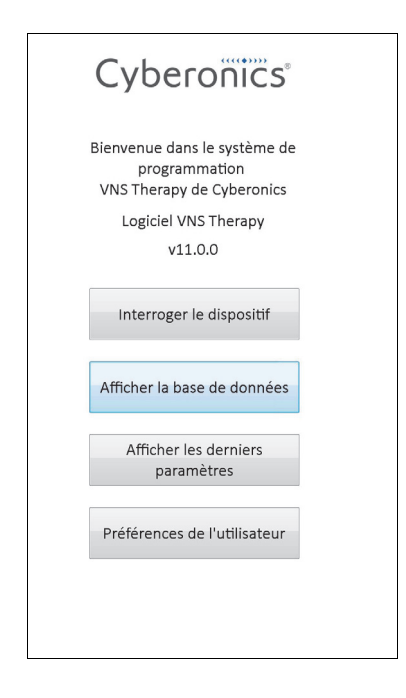

## <span id="page-12-0"></span>**3 UTILISATION DU LOGICIEL**

LivaNova vise à faire en sorte que le logiciel soit le plus intuitif et « convivial » possible. Des messages et des invites vous aideront à parcourir ce logiciel.

Sitôt que vous accédez au menu PRINCIPAL, vous disposez de quatre options, brièvement décrites ci-dessous. Vous trouverez de plus amples détails sur chaque fonction logicielle dans la suite du présent manuel du médecin.

- 1. **Interrogez le dispositif** : Cette option permet d'établir une communication avec le dispositif implantable (générateur d'impulsions). L'interrogation est la première étape dans l'interaction entre un générateur d'impulsions et le système de programmation. Une fois une interrogation réalisée, vous pouvez accomplir d'autres tâches avec le générateur d'impulsions, comme programmer de nouveaux paramètres ou effectuer des tests de diagnostic.
- 2. **Afficher la base de données** : Cette option permet d'afficher toutes les données de tous les événements d'interrogation, de programmation et de diagnostic précédemment enregistrés exécutés par votre ordinateur et le logiciel de programmation. cette option n'exige pas d'interaction en temps réel avec le générateur d'impulsions.
- 3. **Afficher les derniers paramètres** : Cette option permet d'afficher les paramètres les plus récents sélectionnés pour un patient ou un générateur d'impulsions particulier. Cette option n'exige pas d'interaction en temps réel avec le générateur d'impulsions.
- 4. **Préférences de l'utilisateur** : Cette option permet de sélectionner des valeurs pour les réglages suivants effectués par l'utilisateur :
	- Le nombre de minutes pendant lesquelles l'ordinateur peut être au repos avant qu'une nouvelle interrogation devienne nécessaire
	- **L'heure et la date en cours**
	- Le nombre maximum de fichiers qu'il est possible de consulter en même temps
	- La sélection de la langue, quand elle est disponible
	- La luminosité de l'écran de l'ordinateur
	- L'étalonnage de l'écran de l'ordinateur

# <span id="page-13-0"></span>**4 INTERROGER LE DISPOSITIF**

## <span id="page-13-1"></span>**4.1 Interrogation d'un générateur**

**Remarque :** Si vous venez de brancher le câble de l'ordinateur de programmation ou si vous venez d'allumer l'ordinateur de programmation, patientez 15 secondes puis sélectionnez **Démarrer interrogation**.

Pour assurer l'interaction avec le générateur d'impulsions, vous devez d'abord l'interroger ; pour cela, sélectionnez le bouton **Interroger le dispositif** dans le Menu PRINCIPAL. L'Écran DÉMARRER INTERROGATION apparaîtra (Figure 4).

#### <span id="page-13-2"></span>**Figure 4. Écran DÉMARRER INTERROGATION**

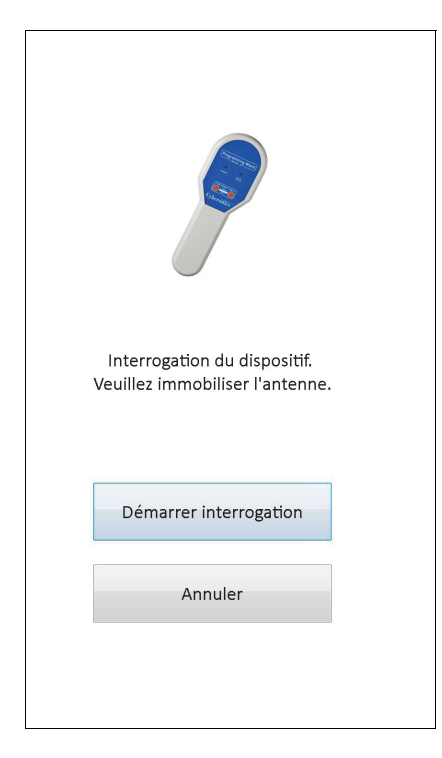

Pour interroger le générateur d'impulsions, placez la télécommande de programmation audessus du générateur d'impulsions et appuyez sur **Démarrer interrogation**. Appuyez sur **Annuler** pour retourner à l'écran précédent.

Une fois l'interrogation terminée avec succès, le logiciel de programmation affiche automatiquement l'écran PARAMÈTRE sauf détection d'une erreur avec le générateur d'impulsions (par ex. fin de vie du générateur, impédance élevée de la sonde, etc.). Si une erreur est détectée avec le générateur d'impulsions, le message d'avertissement associé apparaît d'abord. Vous devez confirmer avant de passer à l'écran PARAMÈTRE.

**Remarque :** Pour un complément d'information sur les conditions d'erreur potentielles avec le générateur d'impulsions, reportez-vous à la Section 5.3 et la Section 6.8.

L'écran PARAMÈTRE affiche les valeurs en cours des paramètres de fonctionnement du générateur d'impulsions dans deux onglets ou plus. Par ailleurs, l'écran PARAMÈTRE affiche également des informations propres au générateur d'impulsions interrogé, comme son modèle et son numéro de série, l'état de la batterie du générateur et les données du patient. Pour consulter les informations présentées dans chaque onglet, il suffit d'appuyer sur le nom de l'onglet qui vous intéresse. La [Figure 5](#page-14-0) ci-dessous illustre des exemples d'écran PARAMÈTRE suivant différents modèles de générateurs d'impulsions.

Pour les modèles de générateurs d'impulsions 101 et 102(R), la barre de progression en bas de l'écran indique le « délai d'inactivité ». Quand la barre atteindra la marge droite, l'interrogation la plus récente aura expiré, et vous devrez réinterroger le générateur avant de procéder à la programmation. Vous pouvez régler le délai d'inactivité ajusté sur l'écran PRÉFÉRENCES DE L'UTILISATEUR, comme décrit dans la Section 13.1.

#### <span id="page-14-0"></span>**Figure 5. Écrans PARAMÈTRE pour les générateurs d'impulsions**

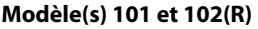

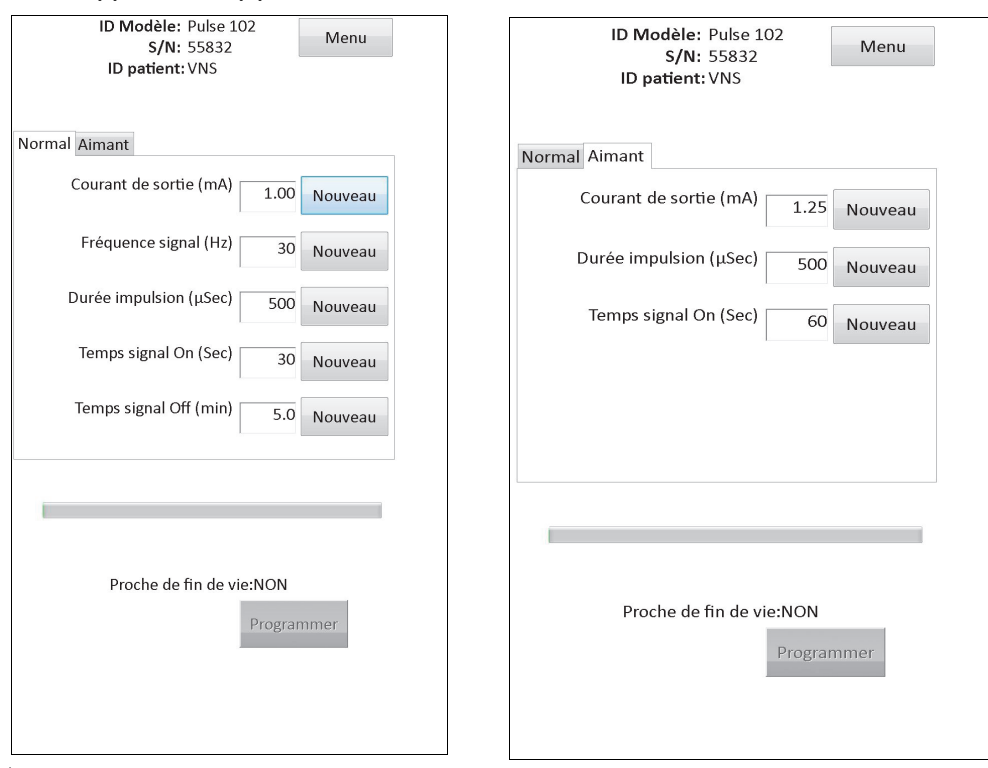

↑ Indicateur de délai d'inactivité (barre de progression)

↑ Indicateur de délai d'inactivité (barre de progression)

#### **Modèle(s) 103, 104 et 105**

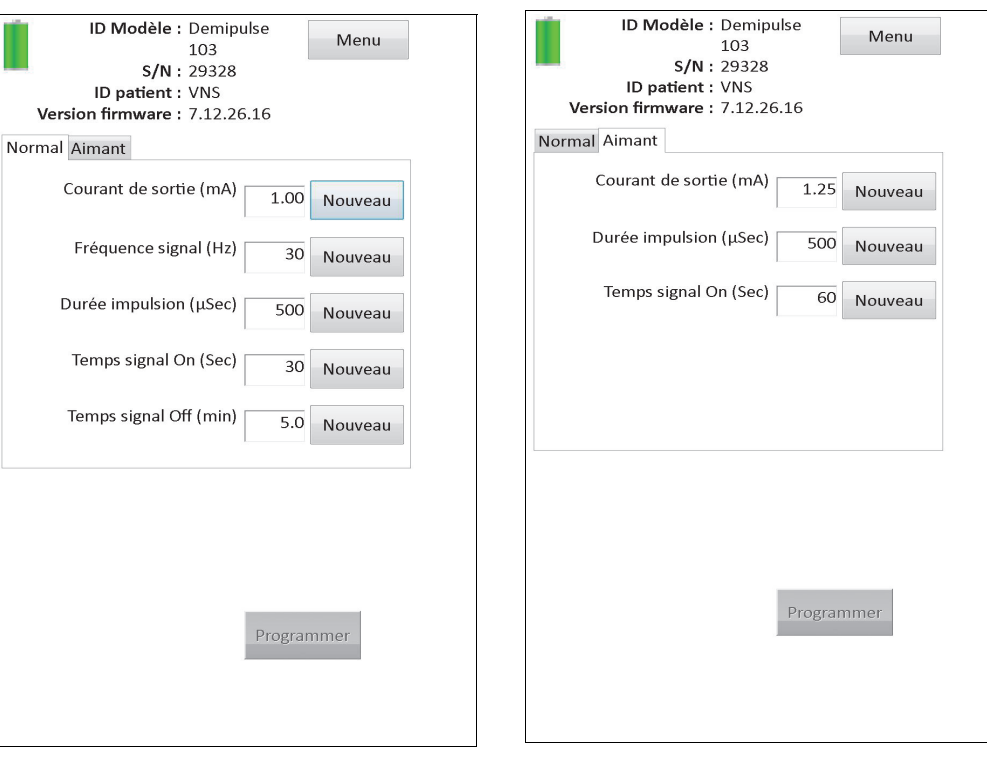

#### **Modèle 106**

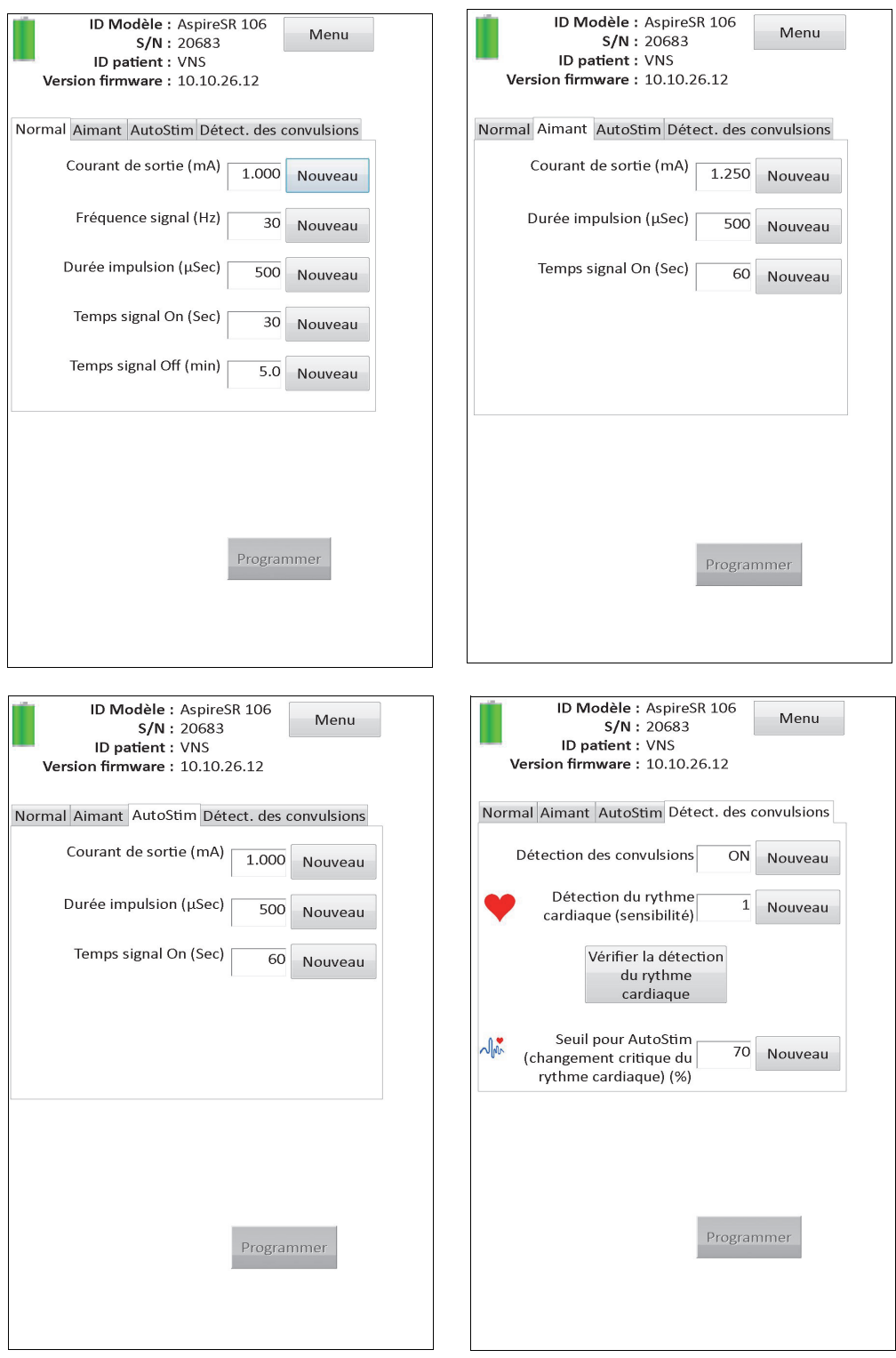

# <span id="page-16-0"></span>**4.2 Informations propres au générateur sur l'écran PARAMÈTRE**

Les informations suivantes présentées sur l'écran PARAMÈTRE sont propres au modèle du générateur d'impulsions interrogé. Elles comprennent les éléments suivants :

#### <span id="page-17-0"></span>**4.2.1 Identification du générateur d'impulsions / Données du patient**

En haut de l'écran PARAMÈTRE, vous pouvez voir le numéro de modèle du générateur d'impulsions, le numéro de série, le numéro de version du firmware (s'il est disponible) et l'ID patient (s'il est disponible).

#### <span id="page-17-1"></span>**4.2.2 État de la batterie du générateur d'impulsions**

Pour les modèles de générateurs d'impulsions 101 et 102(R), le logiciel de programmation dispose d'un indicateur d'état de la batterie et d'un indicateur Proche de fin de vie (N EOS). Pour les modèles de générateurs d'impulsions 103 à 106, le logiciel de programmation dispose de trois indicateurs : l'indicateur de surveillance intensifiée (IFI), un indicateur Proche de fin de vie (N EOS) et un indicateur Fin de vie (EOS).

Sur l'écran PARAMÈTRE, l'état Proche de fin de vie (Near EOS) des modèles de générateurs d'impulsions 101 et 102(R) s'affiche en bas de l'écran (voir la [Figure](#page-14-0) 5). Pour les modèles de générateurs d'impulsions 103 à 106, l'énergie restante de la batterie du générateur est indiquée par l'icône de batterie située en haut à gauche de l'écran PARAMÈTRE (voir la [Figure 5](#page-14-0)). L'icône de batterie est grisée et colorée pour indiquer les différents niveaux d'énergie restante de la batterie du générateur. À mesure que le niveau de la batterie diminue et que le générateur d'impulsions passe à l'état IFI = Oui, N EOS = Oui ou EOS = Oui, un indicateur supplémentaire s'affiche en bas de l'écran PARAMÈTRE (voir la [Figure \)](#page-17-3).

<span id="page-17-3"></span>**Précaution :** Les indicateurs d'état de la batterie IFI, N EOS et EOS pour les modèles de générateurs d'impulsions 103 à 106 s'affichent d'après le niveau de tension de la batterie du générateur. En raison de variations infimes dans la mesure de tension, les indicateurs d'état de la batterie peuvent alterner si le niveau de tension approche du seuil des divers indicateurs d'état de la batterie. Ce comportement attendu se rectifiera spontanément au fil du temps à mesure que la tension de la batterie se stabilise audelà du seuil.

#### **Figure 6. Écran PARAMÈTRE avec INDICATEUR D'ÉTAT ACTIF DE LA BATTERIE**

<span id="page-17-2"></span>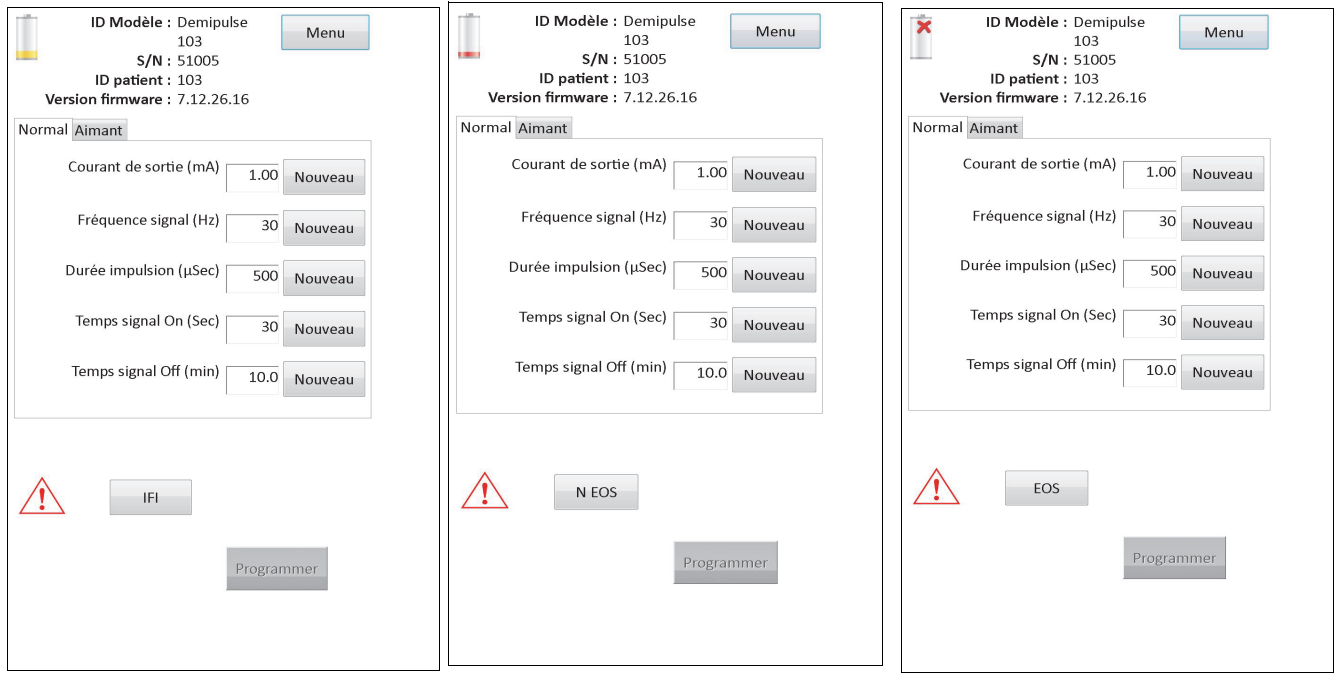

 **Modèles 103, 104, 105 et 106**

Outre les indicateurs d'état de la batterie affichés sur l'écran PARAMÈTRE, des messages d'avertissement apparaissent également suite à une interrogation ou un test de diagnostic réussi si la batterie du générateur d'impulsions approche la fin de vie (N EOS) pour les modèles 101 et 102(R) et indique IFI, N EOS ou EOS pour les modèles 103 à 106. Le [Table 1](#page-18-0) indique les différentes indications du niveau de la batterie du générateur d'impulsions ainsi que les recommandations associées.

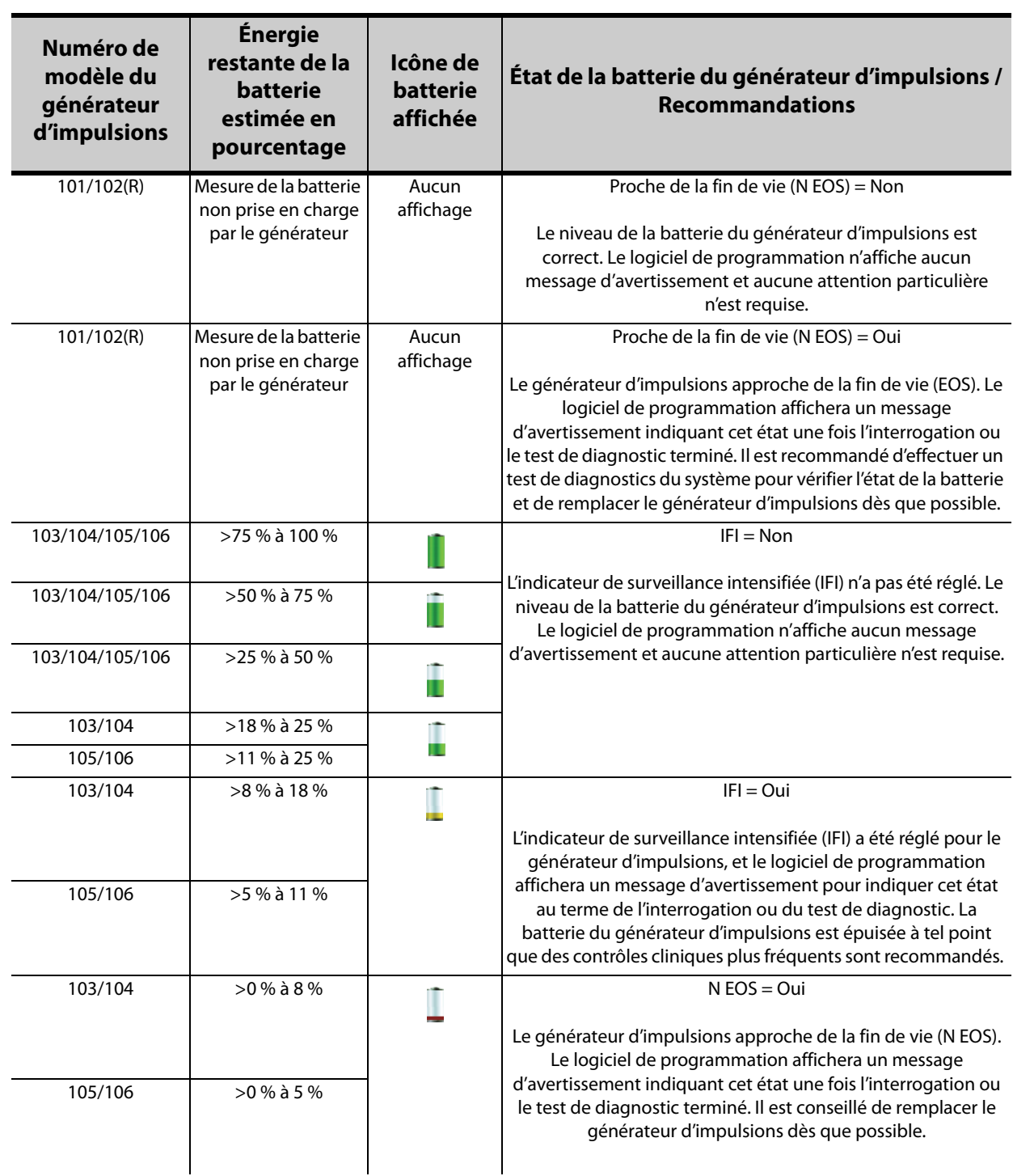

#### <span id="page-18-0"></span>**Table 1. Indications et recommandations du niveau de la batterie du générateur d'impulsions**

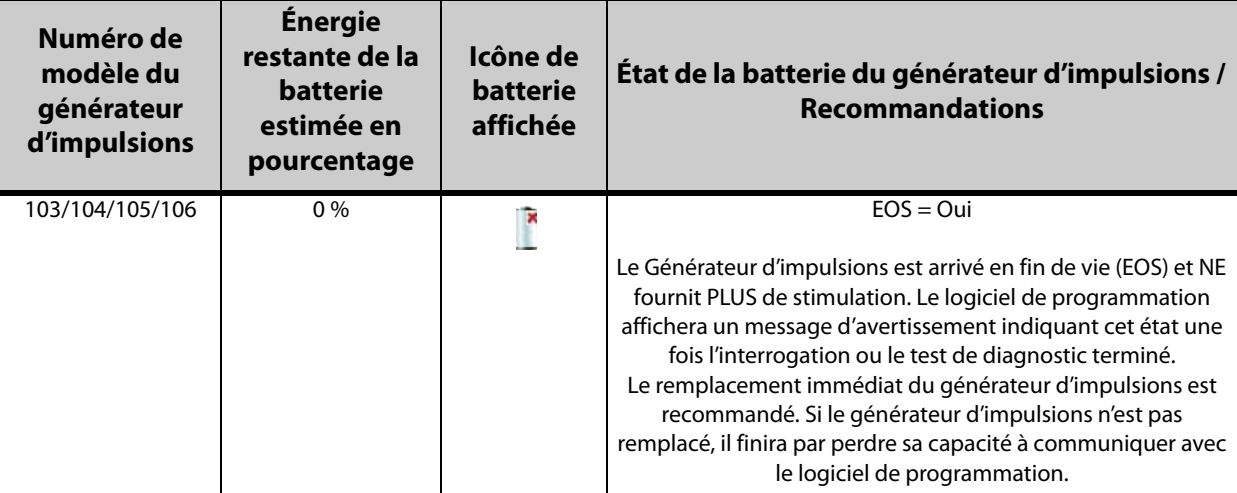

#### <span id="page-19-0"></span>**4.2.3 AutoStim et détection de convulsions (modèle 106 uniquement)**

Pour le modèle 106 de générateur d'impulsions, les paramètres en rapport avec la fonction Détection des convulsions apparaissent sur l'écran PARAMÈTRE sous les onglets **AutoStim** et **Détect. des convulsions**. Reportez-vous à la Section 5.2 pour de plus amples détails concernant ces paramètres et la façon de configurer la fonction Détection des convulsions.

### <span id="page-19-1"></span>**4.3 Menu de l'écran PARAMÈTRE**

Au terme d'une interrogation avec un générateur d'impulsions, appuyez sur le bouton **Menu** en haut à droite de l'écran PARAMÈTRE pour afficher le menu de l'écran PARAMÈTRE (voir la [Figure 7](#page-20-0)).

 **Remarque :** Les fonctions disponibles via ce menu sont plus amplement expliquées dans les sections 6 et 11.

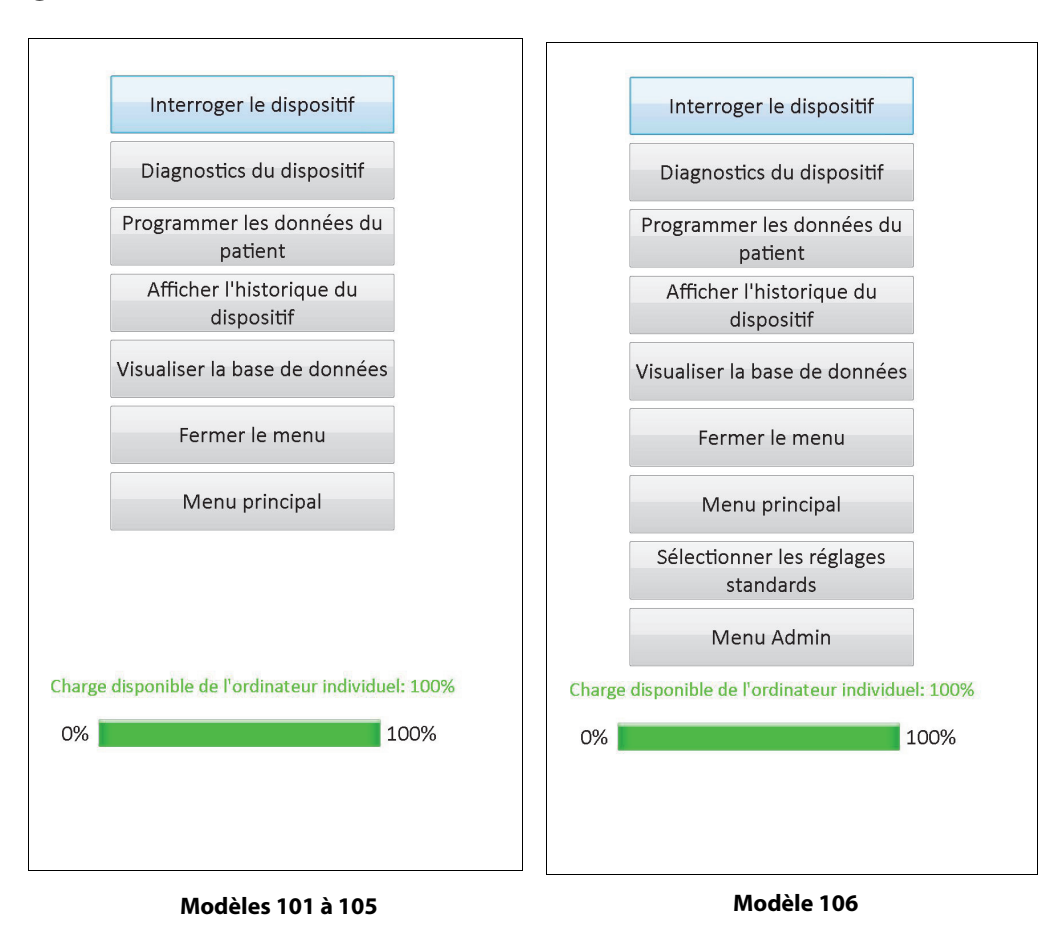

#### <span id="page-20-0"></span>**Figure 7. Menu de l'écran PARAMÈTRE**

# <span id="page-21-0"></span>**5 PROGRAMMATION DU DISPOSITIF**

## <span id="page-21-1"></span>**5.1 Programmation de nouvelles valeurs des paramètres**

À l'issue d'une interrogation, vous pouvez modifier les réglages du générateur d'impulsions sur l'écran PARAMÈTRE (voir la [Figure 5\)](#page-14-0). Les paramètres programmables sont scindés en fonction du mode de stimulation et présentés dans des onglets distincts. Selon le modèle du générateur d'impulsions, vous pouvez programmer les paramètres en mode Normal et en mode Aimant (modèles 101 à 105), ou en mode Normal, en mode Aimant, en mode AutoStim et en mode Détection des convulsions (modèle 106).

Chaque onglet comporte une ligne pour chaque paramètre programmable du générateur d'impulsions. Chaque ligne contient trois types de données :

- Le nom du paramètre et les unités utilisées pour exprimer ses valeurs
- La valeur en cours du paramètre particulier
- Le bouton **Nouveau** affiche la plage des valeurs possibles dudit paramètre lorsque vous appuyez dessus.

 **Remarque :** \*\*\*\*\* apparaît sur l'écran PARAMÈTRE lorsque les valeurs du paramètre sont hors limite, auquel  $\mathbf{a}$ cas vous devez demander de l'aide auprès du service d'assistance technique.

Le [Table 2](#page-21-2) répertorie les divers paramètres programmables pour tous les générateurs d'impulsions pris en charge par le logiciel de programmation v11.0, modèle 250.

#### <span id="page-21-2"></span>**Table 2. Paramètres programmables pour le générateur d'impulsions**

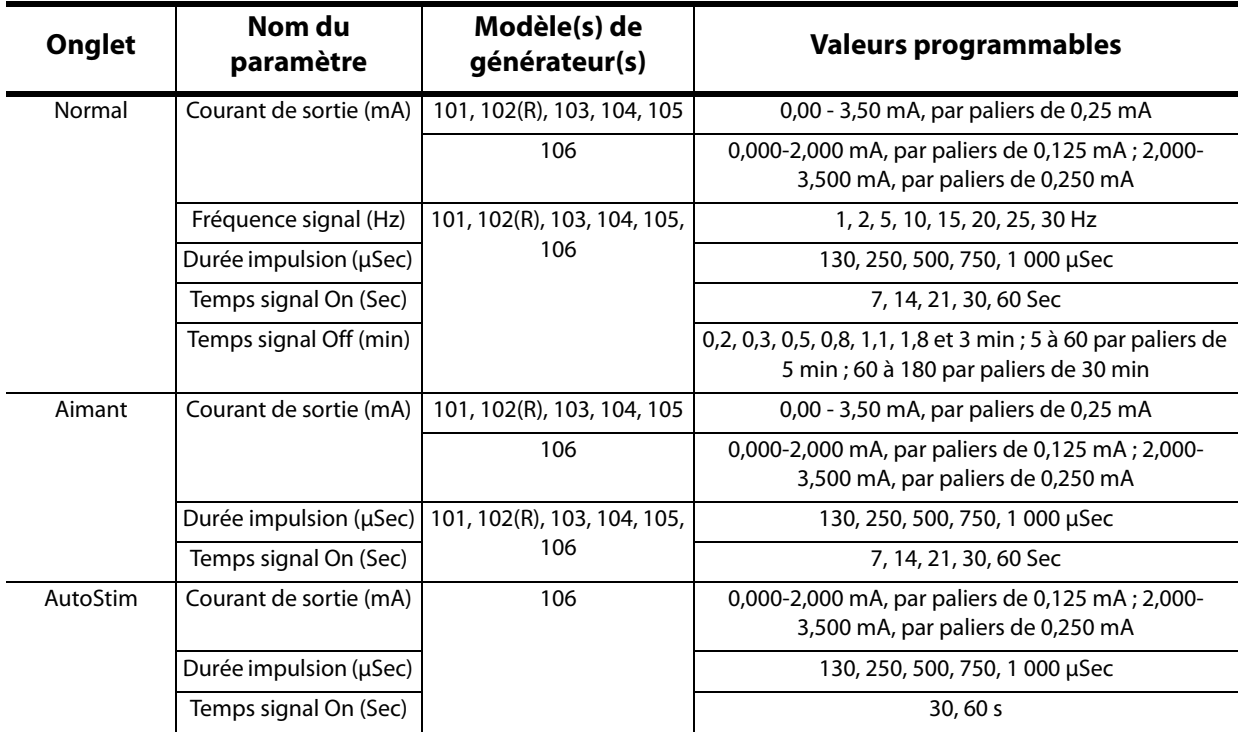

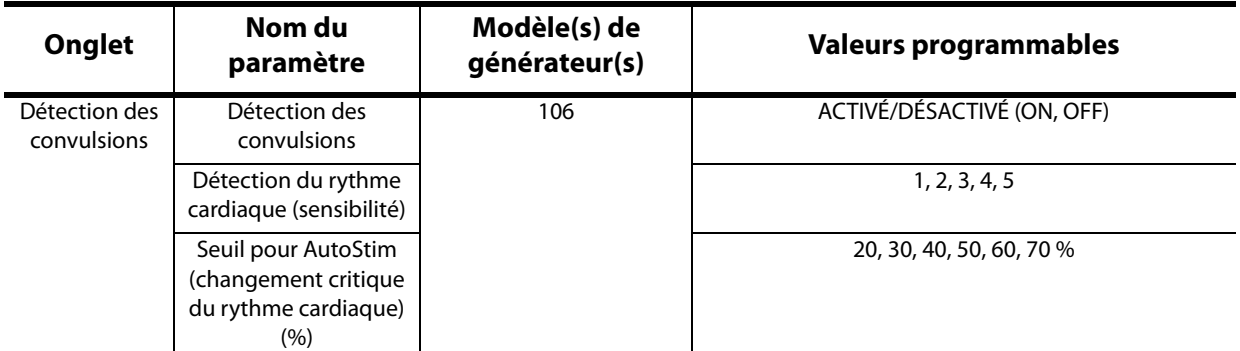

Pour modifier la valeur d'un paramètre, commencez par sélectionner l'onglet qui vous intéresse sur l'écran PARAMÈTRE, puis procédez comme suit :

1. Appuyez sur le bouton **Nouveau** pour le paramètre que vous désirez modifier. Un menu contextuel affiche la plage des valeurs possibles, avec la valeur en cours affichée en caractères gras (voir la [Figure 8](#page-22-0)). S'il existe des valeurs supérieures ou inférieures à celles qui sont affichées à l'écran, vous pouvez les afficher en appuyant sur le groupe correspondant de flèches doubles. Si vous regardez sur la moitié gauche de l'écran, vous pouvez voir que le paramètre dont vous êtes en train de changer la valeur est actif (clairement visible), alors que les autres paramètres sont inactifs (grisés). Dans l'exemple présenté à la [Figure 8](#page-22-0), le Courant de sortie est actif et les autres paramètres sont inactifs. La valeur 1 mA a été sélectionnée pour le paramètre Courant de sortie.

#### <span id="page-22-0"></span>**Figure 8. Menu contextuel des RÉGLAGES DES PARAMÈTRES**

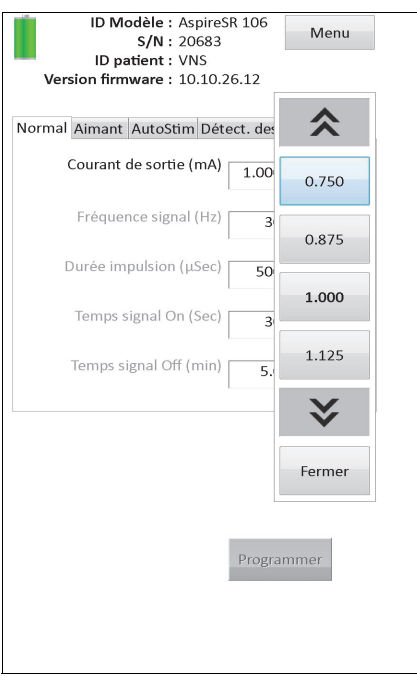

2. Sélectionnez la nouvelle valeur cible du paramètre en appuyant sur la valeur souhaitée sur l'écran. Pour le Courant de sortie, si la valeur cible sélectionnée dépasse de plus de 0,25 mA la valeur actuellement programmée dans le générateur d'impulsions, un avertissement de sortie apparaîtra (voir la [Figure 9](#page-23-0)).

 **Remarque :** Pendant la programmation initiale, LivaNova recommande de programmer le courant  $(i)$ de sortie sur 0 mA, pour ensuite l'augmenter progressivement par paliers de 0,25 mA, jusqu'à ce que le patient ressente la stimulation à un niveau qu'il juge confortable. Dans le cas des patients qui reçoivent des générateurs de rechange, il convient de démarrer le traitement à un courant de sortie de 0 mA, avec des augmentations par paliers de 0,25 mA pour permettre aux patients de se réadapter au traitement.

#### <span id="page-23-0"></span>**Figure 9. Écran AVERTISSEMENT DE SORTIE**

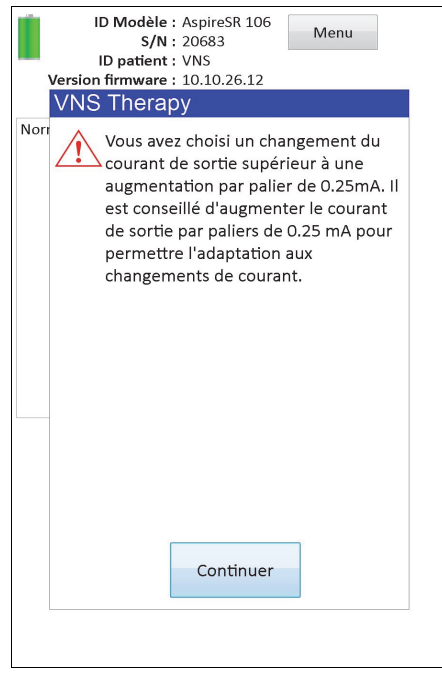

3. Appuyez sur le bouton **Programmer**, qui devient vert quand vous sélectionnez une nouvelle valeur du paramètre, au bas de l'écran PARAMÈTRE pour aller à l'écran CONFIRMATION DES PARAMÈTRES (voir la [Figure 10](#page-24-0)).

<span id="page-24-0"></span>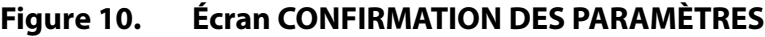

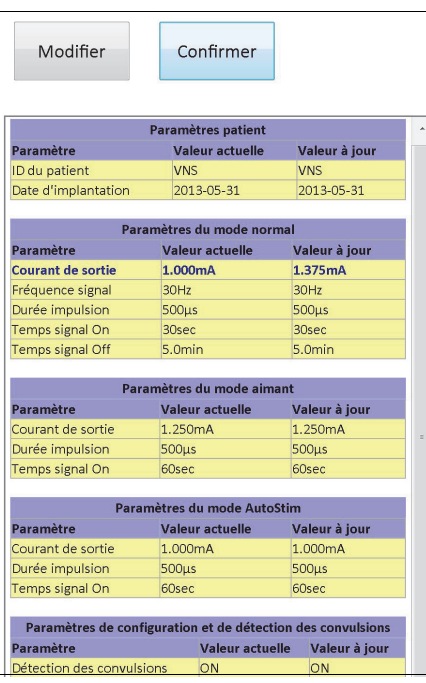

4. Vérifiez l'exactitude des valeurs des paramètres actualisées, mises en relief en caractères bleus et gras. Si elles sont correctes, sélectionnez **Confirmer**. Si elles sont incorrectes, sélectionnez **Modifier** pour revenir à l'écran PARAMÈTRE. Après que vous avez sélectionné **Confirmer**, l'écran DÉBUT DE PROGRAMMATION apparaît (voir la [Figure 11](#page-24-1)).

#### <span id="page-24-1"></span>**Figure 11. Écran DÉBUT DE PROGRAMMATION**

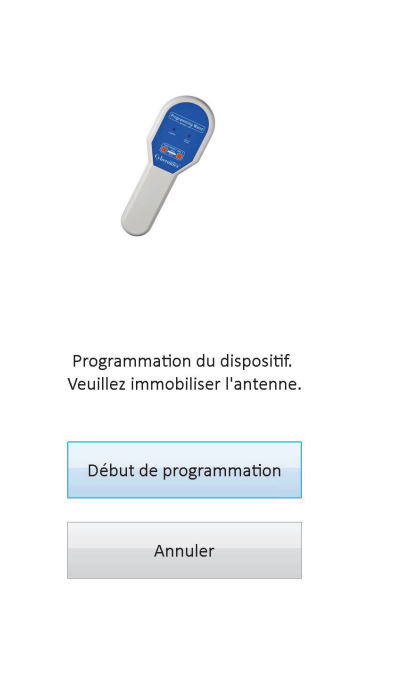

5. Sur l'écran DÉBUT DE PROGRAMMATION, placez la télécommande de programmation au-dessus du générateur d'impulsions, et appuyez sur **Début de programmation** pour programmer la nouvelle valeur ou sur **Annuler** pour revenir au menu de l'écran PARAMÈTRE. À l'issue de la programmation, un message vous avertira, et l'écran PARAMÈTRE qui apparaîtra affichera les valeurs des paramètres nouvellement programmées.

Si des changements de programmation sont effectués pendant la visite d'un patient en particulier, il est recommandé de procéder à une interrogation finale avant la fin de la visite du patient pour confirmer que le générateur d'impulsions a été programmé comme il se doit. Un bouton **Interroger le dispositif** est disponible dans le menu de l'écran PARAMÈTRE afin que vous interrogiez le dispositif à l'issue de l'événement de programmation. Le bouton **Interroger le dispositif** est également accessible dans le menu PRINCIPAL.

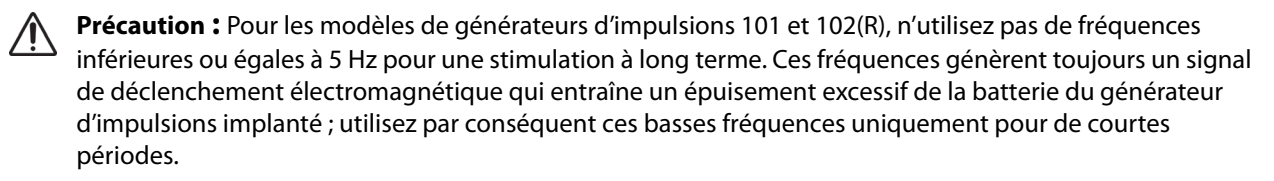

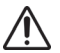

**Précaution :** Une stimulation dans des conditions de haute fréquence ( $\geq$  50 Hz) avec un temps de signal Marche (ON) > et d'arrêt (OFF) a entraîné la détérioration dégénérative des nerfs chez les animaux de<br>Marche (ON) > et d'arrêt (OFF) a entraîné la détérioration dégénérative des nerfs chez les animaux de laboratoire. Les conditions de temps de marche (« ON ») > temps d'arrêt (« OFF ») peuvent être simulées par l'activation très fréquente de l'aimant. LivaNova vous conseille d'éviter la stimulation dans des conditions qui combinent de tels domaines de valeurs.

## <span id="page-25-0"></span>**5.2 Configuration des paramètres AutoStim et Détection des convulsions (modèle 106 uniquement)**

Les paramètres sous les onglets **AutoStim** et **Détect. des convulsions** fonctionnent ensemble pour permettre le réglage des paramètres de détection des convulsions et du traitement AutoStim résultant pour le modèle 106 de générateur d'impulsions.

#### <span id="page-25-1"></span>**5.2.1 Activation/Désactivation (ON/OFF) de la fonction Détection des convulsions**

Sous l'onglet **Détect. des convulsions**, vous pouvez programmer la fonction Détection des convulsions sur ON ou sur OFF. Si vous programmez la fonction Détection des convulsions sur OFF (vous la désactivez), le modèle 106 de générateur d'impulsions fonctionne alors uniquement pour des traitements en mode Normal et en mode Aimant comme programmé. Si vous programmez la fonction Détection des convulsions sur ON (vous l'activez), les trois modes fonctionnent ensemble, et les paramètres sous les deux onglets **AutoStim** et **Détect. des convulsions** deviennent applicables.

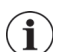

 **Remarque** : Si la fonction Détection des convulsions est désactivée (sur OFF), les paramètres restants dans l'onglet Détect. des convulsions n'apparaissent pas, et la fonction AutoStim n'est pas activée.

#### <span id="page-26-0"></span>**5.2.2 Configuration du paramètre Détection du rythme cardiaque**

Le paramètre Détection du rythme cardiaque (sensibilité) est un seuil configurable pour annoncer les battements de cœur. Vous devez ajuster cette valeur de sensibilité afin de régler les composants de détection du modèle 106 de générateur d'impulsions de sorte qu'il annonce uniquement les battements de cœur d'après l'onde R de l'ECG. Le paramètre le plus sensible est 5 et le moins sensible est 1.

#### <span id="page-26-1"></span>*5.2.2.1 Utilisation de la fonction Vérifier la détection du rythme cardiaque*

La fonction **Vérifier la détection du rythme cardiaque** permet de vérifier que le paramètre Détection du rythme cardiaque adéquat a été sélectionné. Pour utiliser cette fonction, vous devez tenir la télécommande de programmation au-dessus du modèle 106 de générateur d'impulsions pendant toute la procédure d'étalonnage. Vous pouvez activer manuellement cette fonction ; pour cela, vous appuyez sur le bouton **Vérifier la détection du rythme cardiaque** dans l'onglet Détect. des convulsions (voir la [Figure 5\)](#page-14-0), puis vous sélectionnez **Démarrer** sur l'écran résultant VÉRIFIER LA DÉTECTION DU RYTHME CARDIAQUE (voir la [Figure 12](#page-26-2)) ; ou vous pouvez programmer une nouvelle valeur dans le champ Détection du rythme cardiaque, ce qui lancera automatiquement cette procédure d'étalonnage.

#### <span id="page-26-2"></span>**Figure 12. Écran VÉRIFIER LA DÉTECTION DU RYTHME CARDIAQUE**

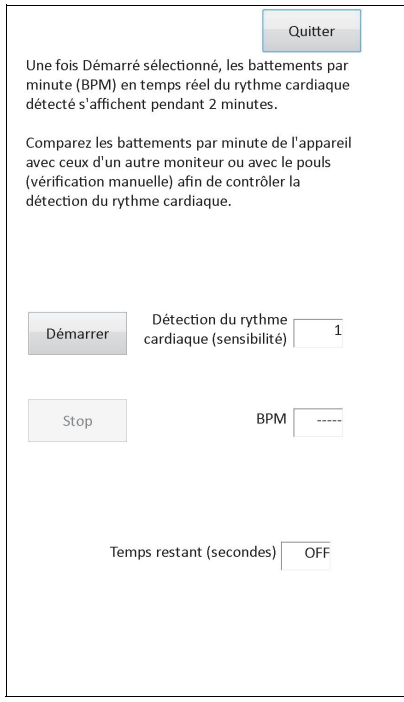

**Précaution :** L'activation manuelle de la fonction Vérifier la détection du rythme cardiaque permet de vérifier le fonctionnement de la détection du rythme cardiaque selon le paramètre Détection du rythme cardiaque *actuellement* programmé sur le modèle 106. La sélection d'un nouveau paramètre Détection du rythme cardiaque, puis l'activation manuelle de la fonction Vérifier la détection du rythme cardiaque ne permet donc pas d'évaluer le fonctionnement avec la nouvelle valeur. Vous devez d'abord *programmer* la nouvelle valeur du paramètre Détection du rythme cardiaque, ce qui activera automatiquement la fonction Vérifier la détection du rythme cardiaque.

Une fois la fonction **Vérifier la détection du rythme cardiaque** lancée, le modèle 106 transmettra pendant deux minutes un signal à la télécommande de programmation pendant que vous la tenez au-dessus du générateur. Ce signal communique au logiciel de programmation la fréquence cardiaque perçue du patient, qui apparaît sous la forme de battements par minute (BPM) sur l'écran VÉRIFIER LA DÉTECTION DU RYTHME CARDIAQUE. Vous devez comparer la valeur BPM signalée par le logiciel de programmation à une valeur BPM mesurée indépendamment (par ex. sur un autre moniteur ECG ou en prenant manuellement le pouls) afin de vérifier la bonne détection du rythme cardiaque. Si la fréquence cardiaque perçue signalée par le logiciel de programmation est trop élevée, vous devrez ajuster le paramètre Détection du rythme cardiaque à la baisse. Si la fréquence cardiaque perçue signalée par le logiciel de programmation est trop basse, vous devrez ajuster le paramètre Détection du rythme cardiaque à la hausse. Répétez ce processus jusqu'à ce que le modèle 106 de générateur d'impulsions détecte le rythme cardiaque de façon précise. Le temps restant du modèle 106 pour transmettre le signal s'affiche au bas de l'écran. Si la vérification de la détection du rythme cardiaque s'effectue avant que les deux minutes soient écoulées, vous pouvez arrêter le processus en sélectionnant **Stop**.

Quand vous avez terminé avec la fonction Vérifier la détection du rythme cardiaque, sélectionnez **Quitter** pour revenir à l'écran PARAMÈTRE.

 **Remarque :** Outre des valeurs numériques, le champ BPM peut contenir trois autres indicateurs visuels. ????? indique la perte ou l'absence de communication, et \*\*\*\*\* indique que la valeur BPM détectée est hors limite. Enfin, ----- s'affiche dans le champ BPM quand la fonction Vérifier la détection du rythme cardiaque est désactivée (sur OFF).

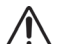

**Précaution :** Si AutoStim ou la stimulation en mode Aimant sont programmés sur ON, il y a des chances pour que la fonction Vérifier la détection du rythme cardiaque soit interrompue si AutoStim ou la stimulation en mode Aimant sont activés quand le chronomètre de la fonction Vérifier la détection du rythme cardiaque déclenche le compte à rebours. En pareil cas, le modèle 106 de générateur d'impulsions ne pourra pas signaler de rythme cardiaque détecté puisqu'il est en phase de stimulation (????? s'affiche).

**Précaution :** Puisque le modèle 106 de générateur d'impulsions ne peut pas détecter le rythme cardiaque et stimuler simultanément, il est fortement conseillé de désactiver provisoirement tous les courants de sortie (c.-à-d. de les programmer sur 0 mA) avant d'utiliser la fonction Vérifier la détection du rythme cardiaque. Au terme de la procédure d'étalonnage, vous pouvez reprogrammer les courants de sortie comme il se doit.

#### <span id="page-27-0"></span>**5.2.3 Configuration du paramètre Seuil pour AutoStim**

Le paramètre Seuil pour AutoStim (changement critique du rythme cardiaque) consiste en un algorithme qui figure dans l'onglet Détect. des convulsions sous forme d'une valeur de 20 % à 70 % (par paliers de 10 %). Ce paramètre permet de déterminer la sensibilité souhaitée pour la détection des convulsions (d'après des changements dans le rythme cardiaque avant une crise). Si vous souhaitez une détection très sensible, choisissez 20 %, et pour une détection très peu sensible, choisissez 70 %.

 **Remarque :** Vous pouvez trouver d'autres consignes sur la programmation de ce paramètre propre au patient dans le manuel du médecin propre au modèle 106 de générateur d'impulsions.

#### <span id="page-27-1"></span>**5.2.4 Réglages de la stimulation dans l'onglet AutoStim**

Les réglages des paramètres dans l'onglet **AutoStim** déterminent le courant de sortie de stimulation transmis quand la valeur Seuil pour AutoStim est atteinte.

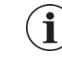

 **Remarque** : Si vous voulez un temps de détection suffisant entre les périodes de stimulation prévues, le logiciel de programmation ne vous permet pas de programmer certaines combinaisons de valeurs en mode Normal et en mode AutoStim. Vous serez convié à modifier les valeurs si vous tentez de programmer un temps Off de 0,8 minute ou moins en mode Normal pendant que la fonction AutoStim/Détection des convulsions est activée. Sinon, la fonction Détection des convulsions se désactivera (OFF) à la prochaine tentative de programmation.

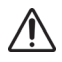

**Précaution :** Veillez à ce que les paramètres de stimulation que vous programmez conviennent au patient. LivaNova recommande de surveiller le patient brièvement après le réglage pour vous assurer que le niveau de stimulation est tolérable. Il est notamment important que le courant de sortie en mode AutoStim ne dépasse pas le courant de sortie en mode Normal ou en mode Aimant, surtout chez les patients qui éprouvent une gêne ou ressentent des effets indésirables (par ex. pendant le sommeil).

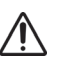

**Précaution :** (Modèle 106 numéros de série <80000 uniquement) Le courant de sortie en mode Aimant doit être défini sur une valeur supérieure d'au moins 0,125 mA par rapport à celle du courant de sortie en mode AutoStim afin que les rares cas où une fonction de sécurité du dispositif désactive la stimulation en raison d'applications répétées de l'aimant ne se produisent pas.

#### <span id="page-28-0"></span>**5.3 Conditions d'erreur potentielles liées à la programmation**

#### <span id="page-28-1"></span>**5.3.1 Programmation partielle due à une opération de programmation interrompue**

Pour les modèles de générateurs d'impulsions 101 et 102(R), chaque paramètre est programmé et vérifié individuellement pendant un événement de programmation. Par conséquent, ces générateurs d'impulsions peuvent être partiellement programmés à des valeurs non prévues si la communication entre la télécommande et le générateur d'impulsions est interrompue pendant la programmation. Si tel est le cas, le logiciel de programmation affiche un message d'avertissement indiquant que la procédure a échoué et que les réglages du dispositif ont été altérés en raison d'une tentative de programmation interrompue (voir la [Figure 13](#page-29-0)).

#### <span id="page-29-0"></span>**Figure 13. Écran AVERTISSEMENT D'ÉCHEC DE LA PROGRAMMATION (Modèle 101 et 102)**

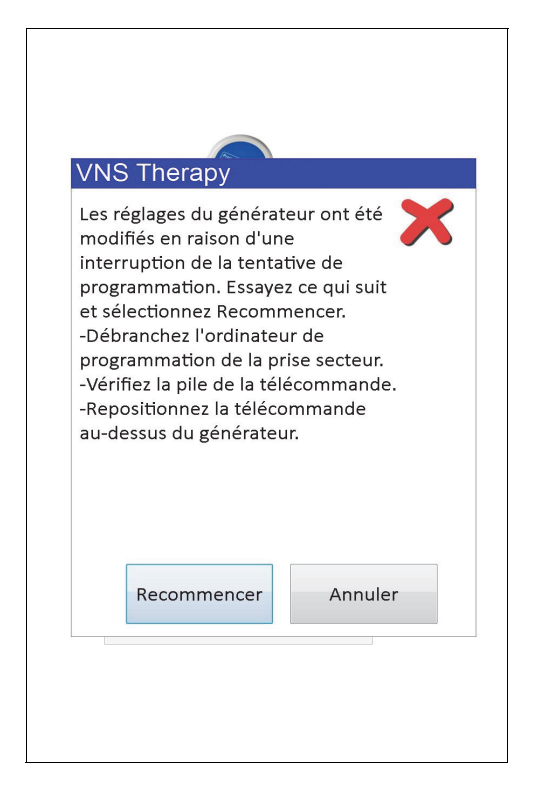

Ce message d'avertissement indique également certaines options de dépannage et permet à l'utilisateur de réessayer ou d'annuler une opération de programmation. Si l'utilisateur sélectionne **Recommencer**, le logiciel de programmation programmera de nouveau le générateur d'impulsions. Si l'utilisateur sélectionne **Annuler**, le logiciel de programmation retournera par défaut à l'écran DÉMARRER INTERROGATION (voir la Figure 4). Il est conseillé d'interroger le générateur d'impulsions immédiatement afin de vérifier les valeurs programmées en cours. Une fois l'interrogation terminée, le logiciel de programmation affiche un message d'avertissement indiquant que les réglages du dispositif ont été altérés à cause de l'interruption (voir la [Figure 14](#page-30-0)) et permet à l'utilisateur de reprogrammer le générateur d'impulsions aux valeurs désirées en sélectionnant **Continuer**.

#### <span id="page-30-0"></span>**Figure 14. Écran AVERTISSEMENT DE MODIFICATION DES VALEURS DE LA PROGRAMMATION**

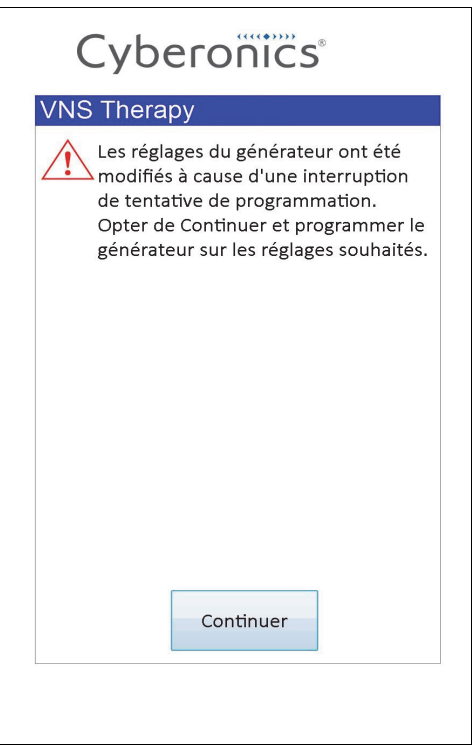

Pour les modèles de générateurs d'impulsions 103, 104, 105 et 106, les paramètres du dispositif sont programmés et vérifiés en groupe pendant un événement de programmation ; ainsi, ces générateurs d'impulsions ne sont pas susceptibles d'effectuer des programmations partielles. Si une interruption se produit durant une étape de programmation de ces générateurs d'impulsions, le logiciel de programmation affiche un message d'avertissement indiquant que la procédure a échoué et autorise l'utilisateur à réessayer ou à annuler l'opération de programmation (voir la [Figure 15\)](#page-31-1). Si l'utilisateur sélectionne **Recommencer**, le logiciel de programmation reprogrammera le générateur d'impulsions. Si l'utilisateur sélectionne **Annuler**, le logiciel de programmation retournera à l'écran DÉMARRER INTERROGATION (voir la Figure 4) et l'utilisateur pourra réinterroger le générateur d'impulsions, puis le programmer suivant les valeurs souhaitées.

#### <span id="page-31-1"></span>**Figure 15. Écran AVERTISSEMENT D'ÉCHEC DE LA PROGRAMMATION (Modèle 103 à 106)**

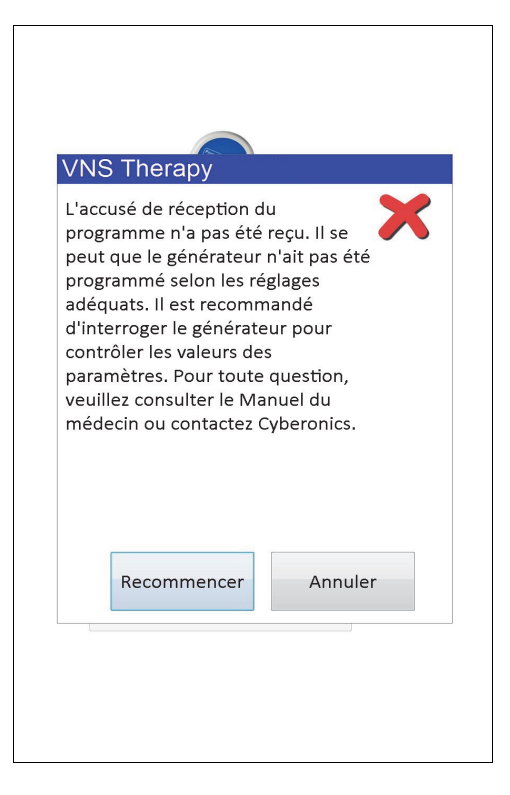

#### <span id="page-31-0"></span>**5.3.2 Programmation croisée (applicable UNIQUEMENT aux modèles de générateurs d'impulsions 101 et 102)**

Les modèles de générateurs d'impulsions 101 et 102(R) peuvent être susceptibles à un événement, appelé programmation croisée, où les paramètres du générateur d'impulsions d'un patient sont par inadvertance programmés sur le générateur d'impulsions d'un autre patient. La programmation croisée se produit dans les conditions suivantes :

- 1. Le patient A possède le même modèle de générateur d'impulsions que le patient B
- 2. Le générateur d'impulsions du patient A a fait l'objet d'une interrogation/ programmation avec le même logiciel de programmation, et ce dernier est demeuré sur l'écran PARAMÈTRE
- 3. Le délai d'inactivité n'a pas expiré
- 4. Le générateur d'impulsions du patient B fait l'objet d'une programmation sur l'écran PARAMÈTRE à l'étape 2 sans aucune interrogation préalable

Dans l'hypothèse ci-dessus, les réglages du courant de sortie et du courant de sortie de l'aimant du patient B sont programmés sur ceux du patient A, sauf si ces paramètres ont été modifiés dans l'étape 4. En outre, la base de données du logiciel de programmation indiquera d'une manière erronée que le patient A doit faire l'objet d'une programmation avec les changements de valeurs effectués à l'étape 4. Le [Table 3](#page-32-0) fournit un exemple de programmation croisée et de ses effets sur les paramètres du dispositif. Les paramètres accompagnés d'un astérisque indiquent des valeurs affichées erronées ou altérées involontairement.

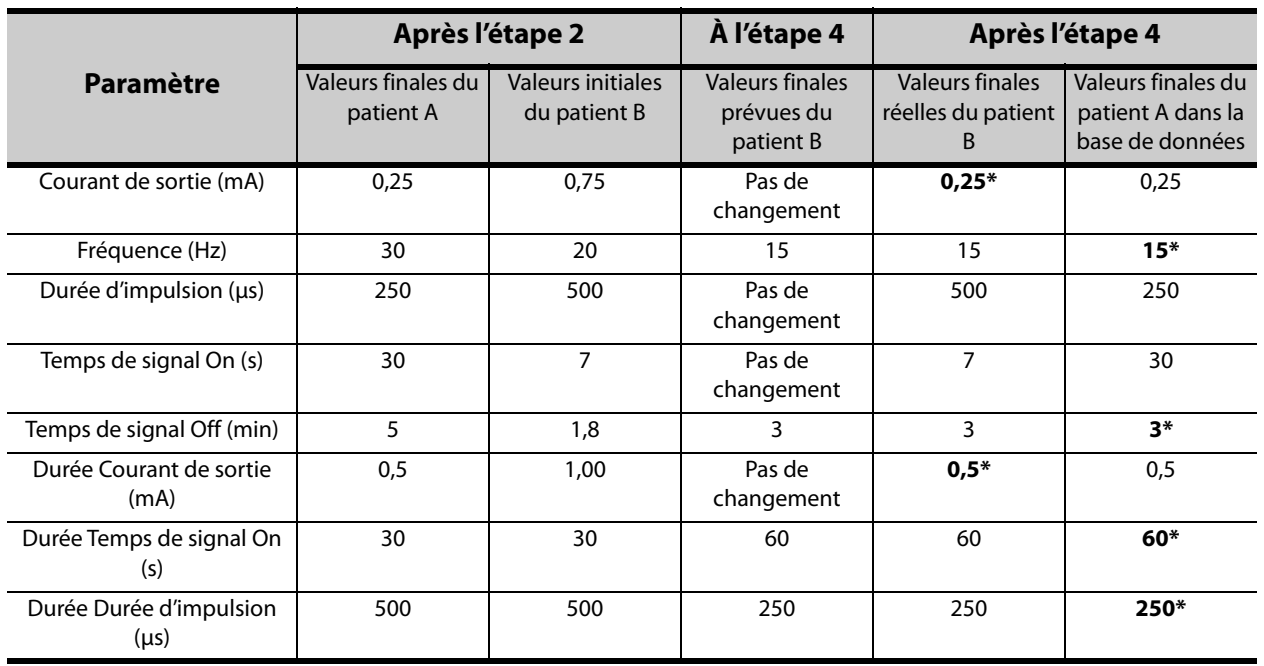

#### <span id="page-32-0"></span>**Table 3. Exemple de programmation croisée**

\*Valeurs affichées erronées ou altérées involontairement

En raison de la susceptibilité à la programmation croisée des modèles de générateurs d'impulsions 101 et 102(R), LivaNova recommande d'effectuer les interrogations finale et initiale lors de chaque visite pour tous les patients VNS afin de vérifier les valeurs des paramètres.

## <span id="page-33-0"></span>**6 DIAGNOSTIC DU DISPOSITIF**

Le logiciel de programmation propose plusieurs tests de diagnostic qui permettent d'évaluer la fonctionnalité du générateur d'impulsions. Pour accéder au menu DIAGNOSTICS DU DISPOSITIF à l'issue d'une interrogation, sélectionnez **Menu**, puis **Diagnostics du dispositif** (voir la [Figure 16](#page-33-1)).

<span id="page-33-1"></span>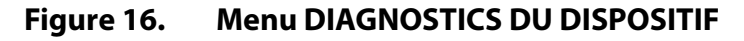

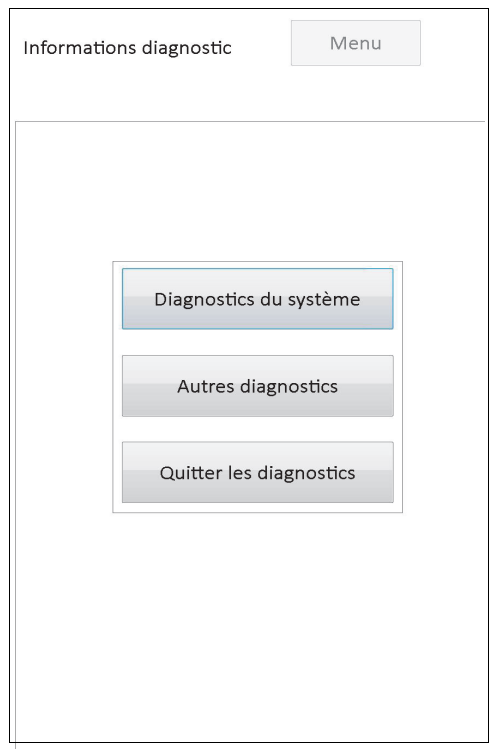

Selon le modèle de générateur d'impulsions interrogé, les tests de diagnostic disponibles diffèrent. La fonction **Diagnostics du système** figure directement sous le menu DIAGNOSTICS DU DISPOSITIF, et d'autres tests, par ex. Diagnostics en mode Normal, Diagnostics en mode Aimant, Diagnostics du générateur et Diagnostic en mode AutoStim (certains d'entre eux dépendent du modèle de générateur) sont disponibles quand vous appuyez sur **Autres diagnostics** (voir la [Figure 17](#page-34-1)).

<span id="page-34-1"></span>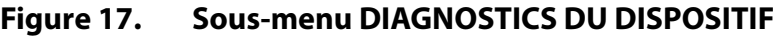

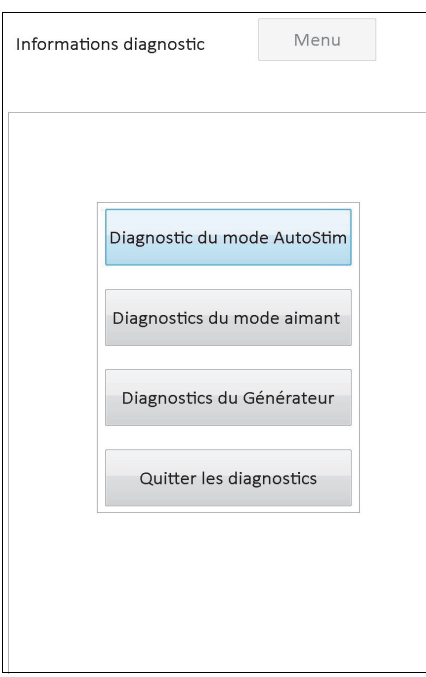

Quand vous sélectionnez n'importe lequel des tests de diagnostic dans le menu DIAGNOSTICS DU DISPOSITIF, des consignes supplémentaires apparaissent sur l'écran de l'ordinateur de programmation. Ces consignes varient d'une sélection à l'autre. Vous devez les suivre rigoureusement.

#### <span id="page-34-0"></span>**6.1 Paramètres des tests de diagnostic**

Le [Table 4](#page-35-0) récapitule les paramètres des tests et leurs valeurs/significations de part et d'autre des différents tests de diagnostic. Vous trouverez de plus amples détails sur des tests de diagnostic en particulier dans la suite du présent manuel du médecin.

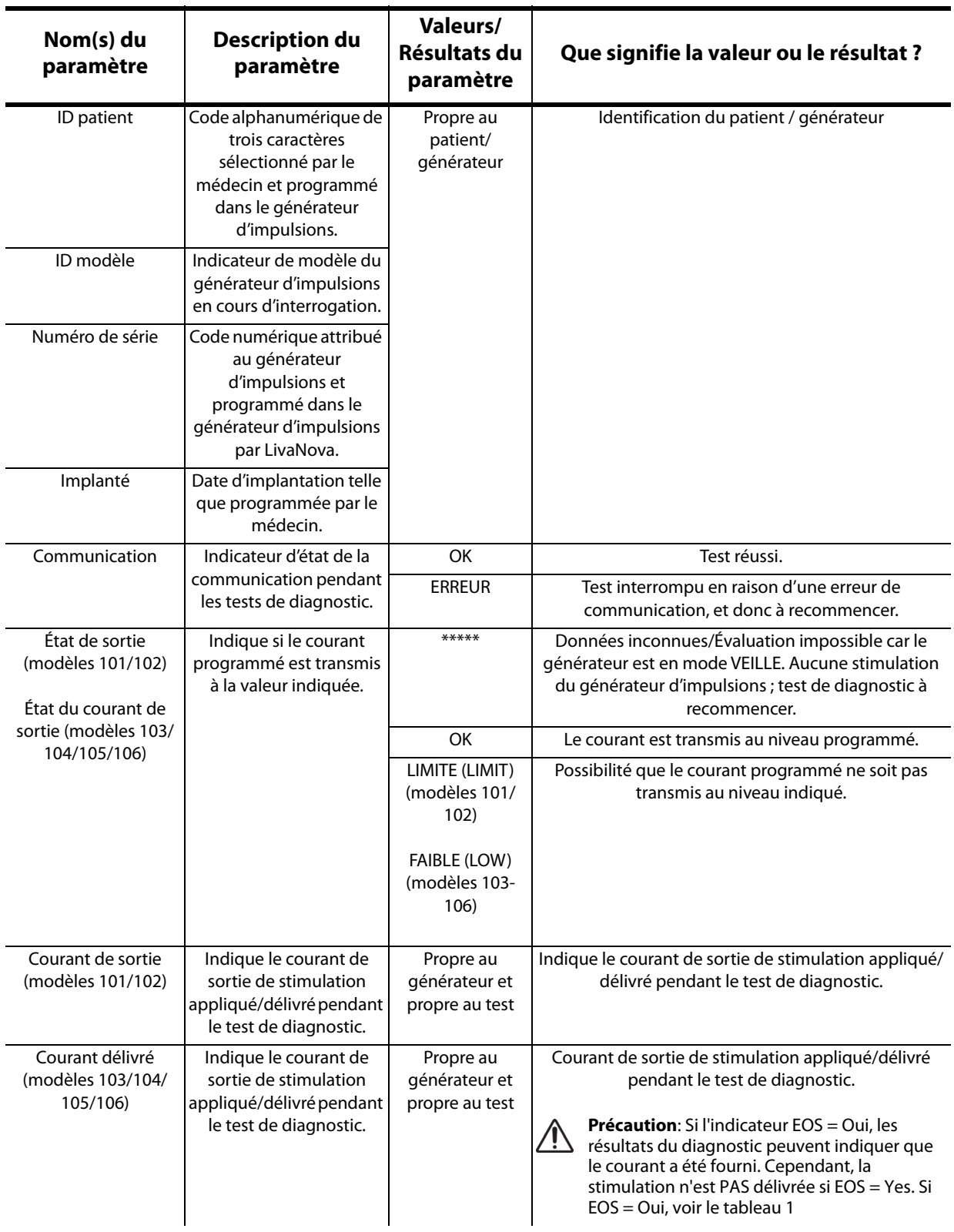

## <span id="page-35-0"></span>**Table 4. Synthèse des résultats de diagnostic/paramètres**
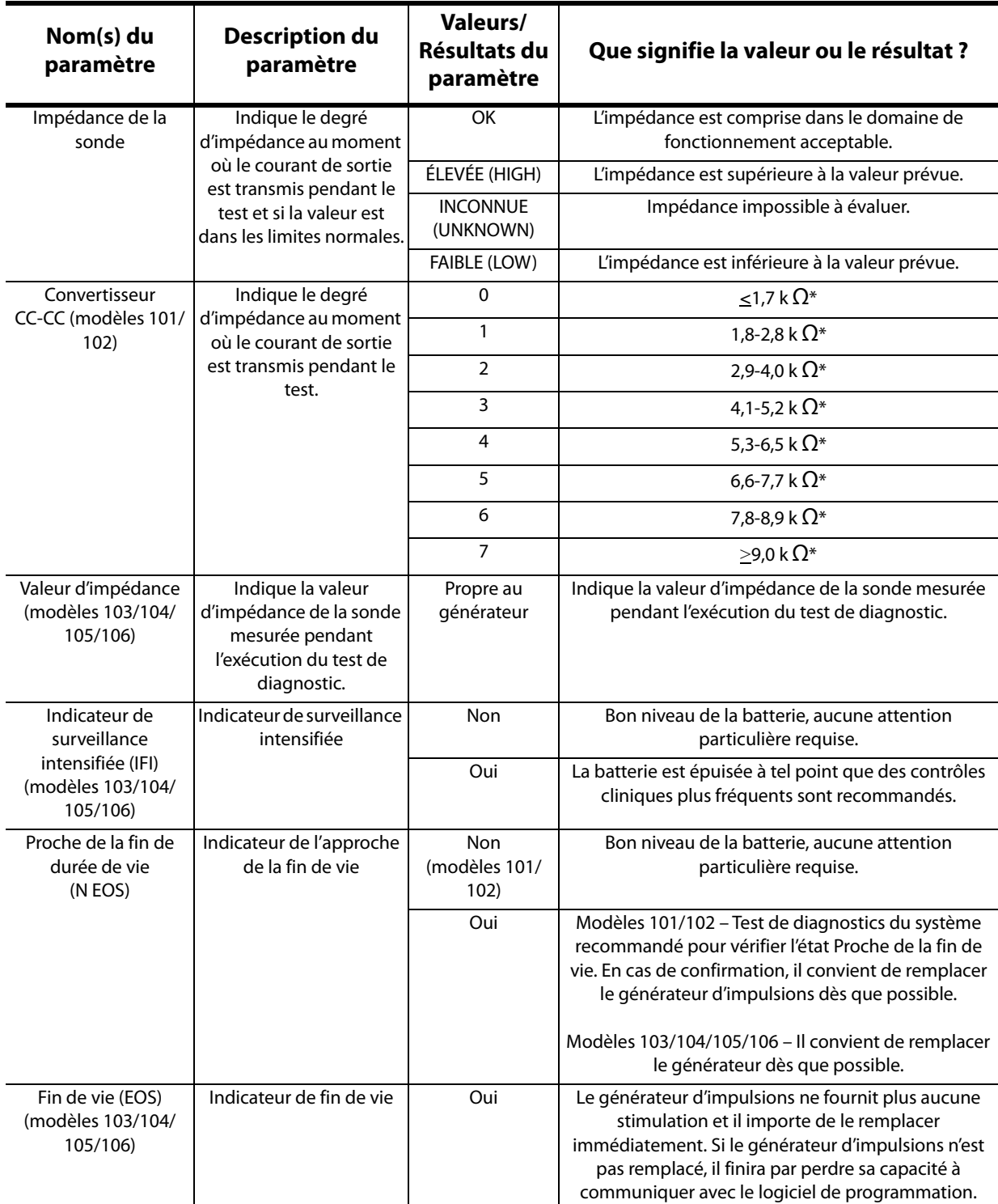

\*Correspondance à la valeur d'impédance estimée de la sonde à 1 mA, 500 μs

# **6.2 Diagnostics du système**

Le test de diagnostics du système vérifie la continuité électrique entre le générateur d'impulsions et la sonde bipolaire ; vous devez par conséquent raccorder ces deux composants avant d'effectuer le test. Le test mesure la capacité du générateur d'impulsions à transmettre le courant de sortie programmé et l'état d'impédance de la sonde. Ce test est disponible sur tous les modèles de générateurs d'impulsions pris en charge par le logiciel de programmation, et vous pouvez l'effectuer pendant l'implantation et lors des visites de suivi du patient. Il est recommandé d'effectuer ce test avant les autres tests de diagnostic.

Un test de diagnostics du système effectué pendant l'intervention chirurgicale ou après l'implantation qui réussit prouve le bon fonctionnement du générateur d'impulsions et de la sonde. Des résultats de test anormaux peuvent provenir de défauts sur l'un des composants implantés ou d'un mauvais raccordement électrique entre les broches de connexion du générateur d'impulsions et de la sonde bipolaire. En cas de soupçon d'un composant défectueux pendant l'implantation, débranchez la sonde bipolaire et effectuez le test de diagnostic du générateur en utilisant l'ensemble de résistance fourni avec le générateur d'impulsions (consultez la Section 6.3 pour plus de détails). En cas de réception de résultats de test anormaux après l'implantation, il peut s'avérer nécessaire de pratiquer une intervention chirurgicale pour dépanner/résoudre le problème (consultez les Sections 16.4.2 et 16.4.3 pour plus de détails).

 **Remarque :** Si le générateur d'impulsions ou la sonde bipolaire se révèlent défectueux ou abîmés au cours de l'intervention chirurgicale, contactez LivaNova et retournez le composant (en suivant la procédure de désinfection décrite dans la section du manuel du médecin concernant les générateurs d'impulsions VNS Therapy), accompagné d'un formulaire de produit retourné dûment rempli.

# **6.3 Diagnostics du générateur**

Il convient d'effectuer le test de diagnostics du générateur en salle d'opération en cas de résultats anormaux du test de diagnostics du système pendant l'intervention d'implantation chirurgicale. Exécutez ce test avec le générateur d'impulsions raccordé à l'ensemble de résistance fourni par LivaNova. Un diagnostic du générateur réussi confirme le bon fonctionnement du générateur d'impulsions, indépendamment de la sonde bipolaire. Des résultats anormaux du diagnostic du générateur révèlent un éventuel dysfonctionnement du générateur d'impulsions, auquel cas il ne faut pas l'utiliser pour l'implantation.

Pour les modèles de générateurs 101 et 102(R), le dispositif est programmé sur 0 mA/30 Hz/ 500 μs/30 s/5 min/0 mA/60 s/500 μs à l'issue du test de diagnostics du générateur.

# **6.4 Diagnostics en mode normal (applicable aux modèles 101/102 uniquement)**

Le test de diagnostics en mode Normal indique si le dispositif est capable ou non de transmettre le courant de sortie programmé. Il convient d'effectuer le test régulièrement lors des visites de suivi si le patient peut tolérer un courant de sortie minimum de 0,75 mA. Les résultats de ce test ne sont généralement pas fiables si le courant de sortie en mode Normal est programmé à moins de 0,75 mA, la fréquence à moins de 15 Hz, et le temps signal On à moins de 30 s. Vérifiez par conséquent que les paramètres du patient répondent à ces exigences minimum avant d'effectuer le test de diagnostics.

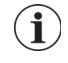

 **Remarque :** Pour les modèles de générateurs 103/104/105/106, l'exécution du test de diagnostics du système sert la même fonction que le test de diagnostic en mode Normal puisque le test s'effectue avec les paramètres programmés du dispositif.

### **6.5 Diagnostics en mode Aimant**

Le test de diagnostics en mode Aimant détermine si le dispositif transmet ou non le courant de sortie programmé de l'aimant. Juste avant le démarrage du test de diagnostics en mode Aimant, faites passer l'aimant au-dessus du générateur d'impulsions pendant une seconde au moins, puis retirez-le immédiatement et placez rapidement la télécommande de programmation au-dessus du générateur d'impulsions. Cette action est décrite plus en profondeur dans le manuel du médecin concernant le générateur d'impulsions. Cette action active la stimulation du courant de sortie en mode Aimant. Si vous n'effectuez pas cette action correctement avant le début du test, le test de diagnostics en mode Aimant ne sera pas valide, et un message stipulant que le balayage de l'aimant n'a pas été détecté apparaîtra. En pareil cas, vous devrez repasser l'aimant par-dessus le générateur d'impulsions, puis recommencer le test.

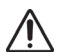

**Précaution :** Pour le modèle de générateur 106, vous devez retirer la présence de l'aimant du générateur en moins de 3 secondes après le balayage de l'aimant. Dans le cas contraire, la stimulation fera l'objet d'une inhibition (au lieu d'une activation), et les résultats du test de diagnostics en mode Aimant ne seront pas valides.

À l'instar du test de diagnostics en mode Normal, Les résultats de ce test ne sont généralement pas fiables si le courant de sortie en mode Aimant est programmé à moins de 0,75 mA, la fréquence en mode Normal à moins de 15 Hz, et le temps signal On en mode Normal à moins de 30 s. Vérifiez par conséquent que les paramètres du patient répondent à ces exigences minimum avant d'effectuer le test de diagnostics.

# **6.6 Diagnostics du mode AutoStim (applicable au modèle 106 uniquement)**

Le test de diagnostics AutoStim détermine si le dispositif transmet le courant de sortie AutoStim programmé. Il convient de programmer le courant AutoStim souhaité dans le générateur d'impulsions avant d'effectuer ce test de diagnostics. Les résultats indiqueront si le courant AutoStim programmé est transmis compte tenu de l'impédance de la sonde présente.

## **6.7 Différences du test de diagnostics entre modèles de générateurs**

Certains tests de diagnostics fonctionnent différemment suivant les modèles de générateurs d'impulsions. Ces différences sont soulignées ci-dessous dans le [Table 5.](#page-39-0)

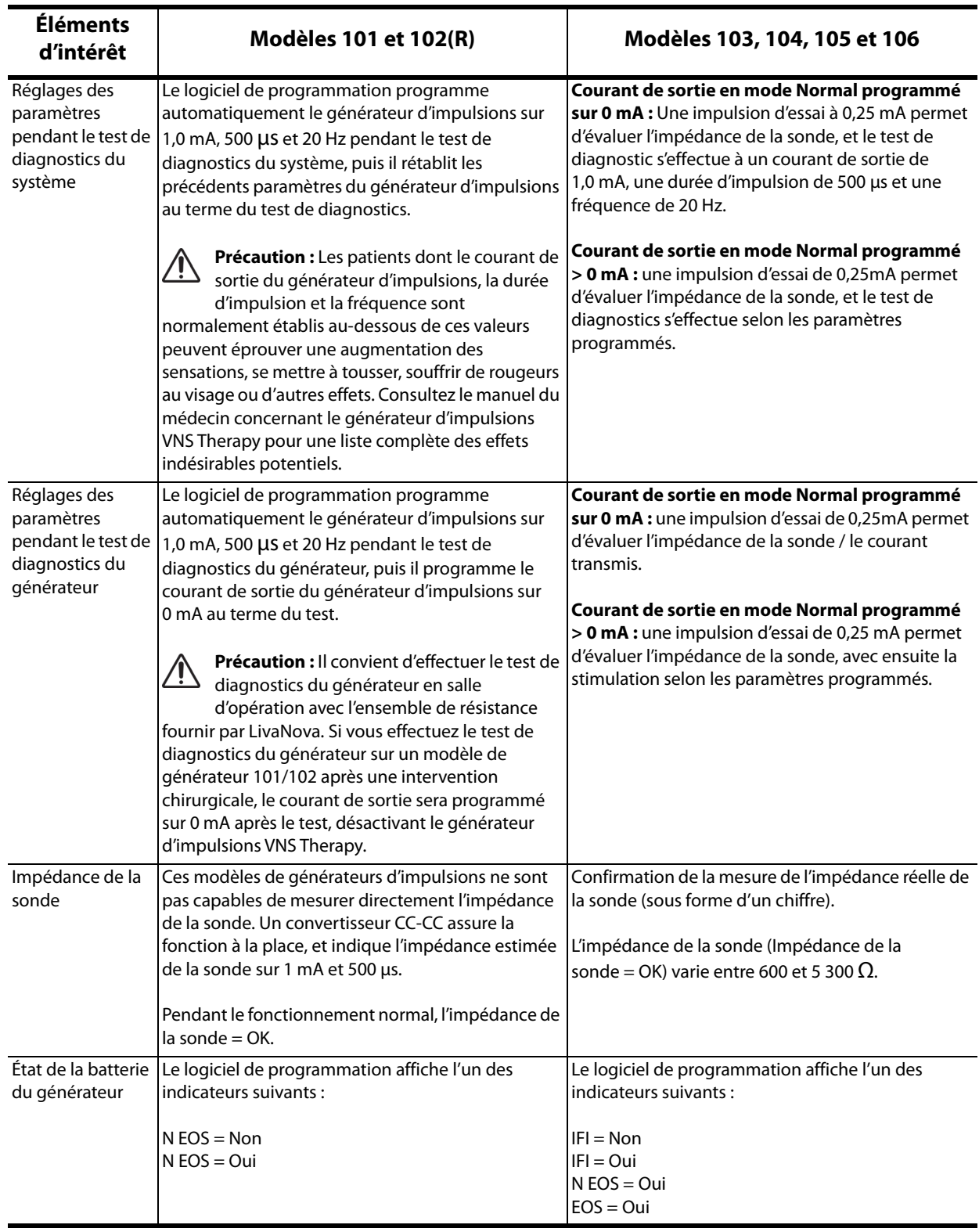

# <span id="page-39-0"></span>**Table 5. Différences du test de diagnostics entre modèles de générateurs**

# **6.8 Conditions d'erreur potentielles observées dans les diagnostics**

**Précaution :** L'épuisement de la batterie peut se produire entre deux visites et risque de ne pas être détecté par les différents indicateurs. Par conséquent, pour les patients en mode d'activation avec l'aimant, LivaNova leur recommande d'activer quotidiennement l'aimant comme test principal de l'épuisement de la batterie.

En cas de réussite du test de diagnostic, le logiciel de programmation affichera les résultats sur un écran. Si les indicateurs sur l'écran des résultats affichent OK et qu'ils sont de couleur noire, le générateur d'impulsions et la sonde ne présentent aucun problème. En cas de détection de valeurs inattendues/anormales pendant le test de diagnostics, le texte concerné sur l'écran des résultats apparaîtra en caractères gras et de couleur rouge, et des messages d'avertissement apparaîtront avant l'affichage de l'écran des résultats. Les Figures 18 à 22 illustrent des exemples de résultats normaux pour chaque mode de diagnostics.

#### **Figure 18. Résultats du test de diagnostics du système en mode Normal**

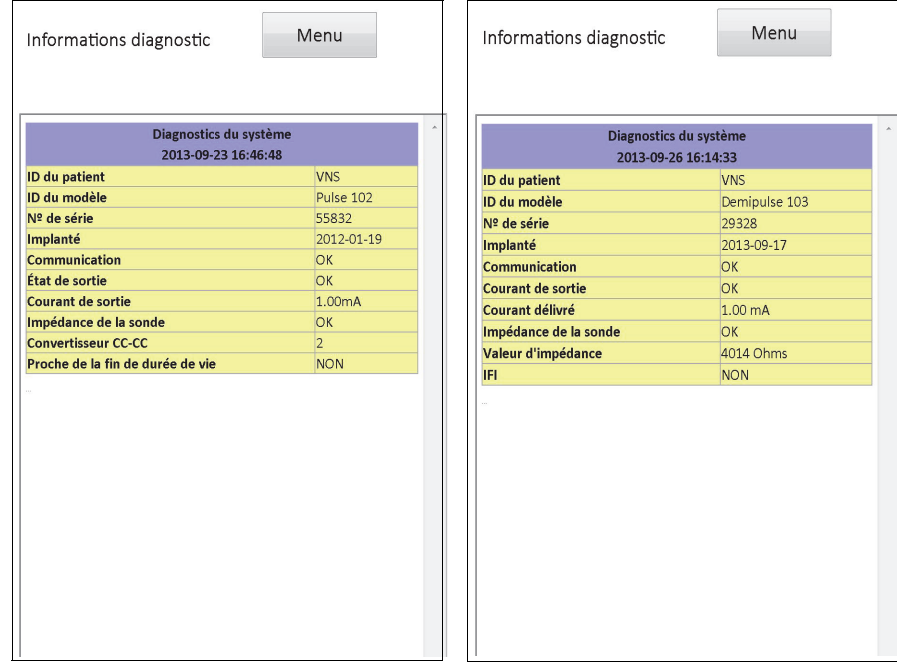

**Modèles 101 et 102(R) Modèles 103, 104, 105 et 106**

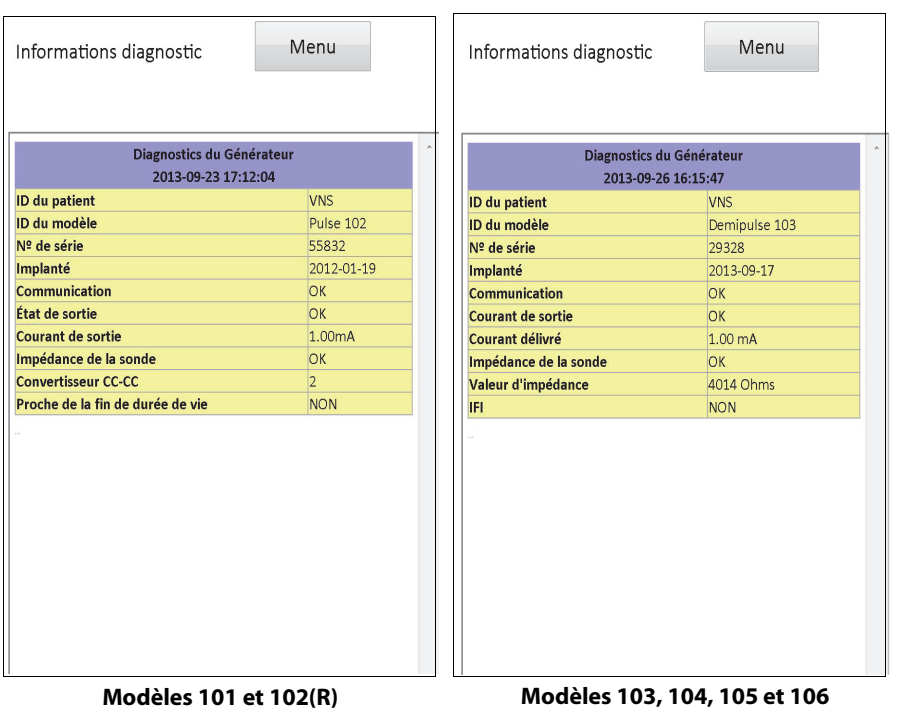

# **Figure 19. Résultats du test de diagnostics du générateur en mode Normal**

# **Figure 20. Résultats du test de diagnostics en mode Normal**

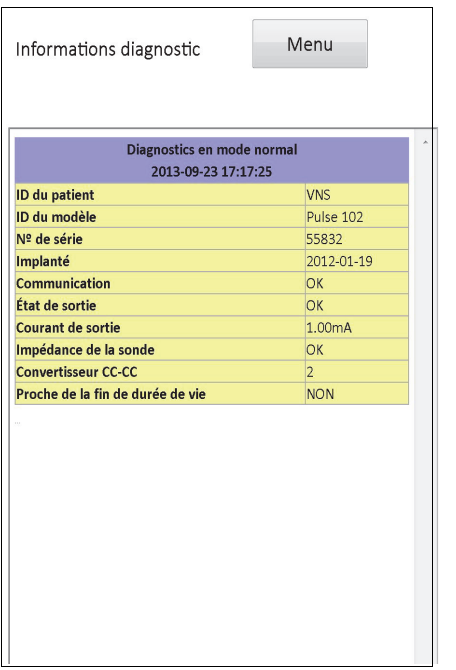

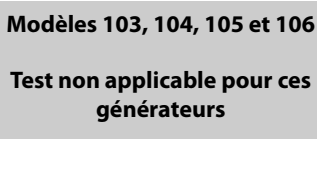

**Modèles 101 et 102(R)**

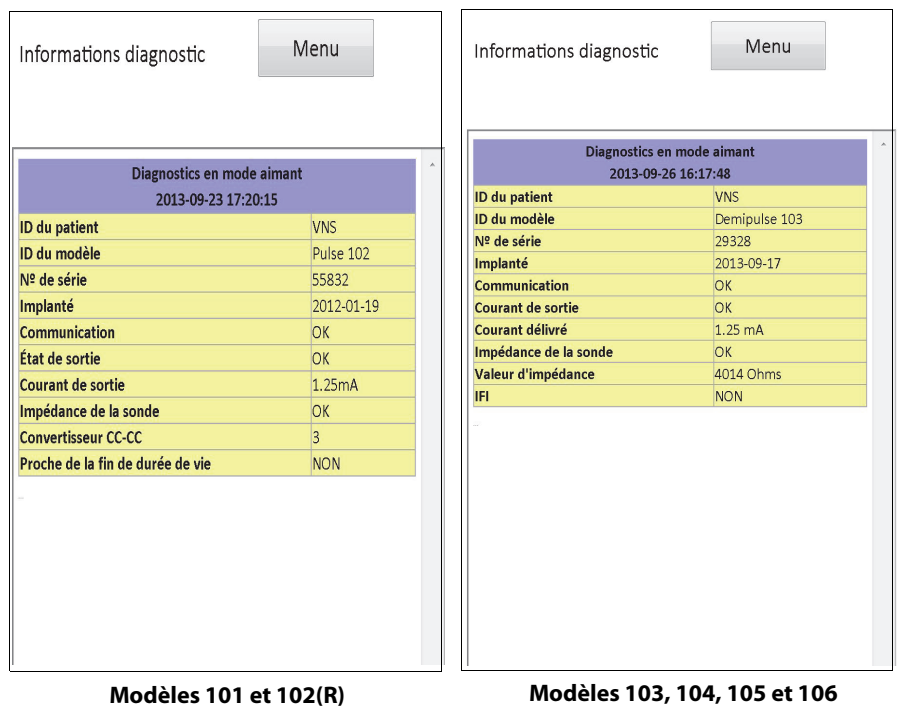

# **Figure 21. Résultats du test de diagnostics en mode Aimant normal**

**Figure 22. Résultats du test de diagnostics en mode AutoStim Normal**

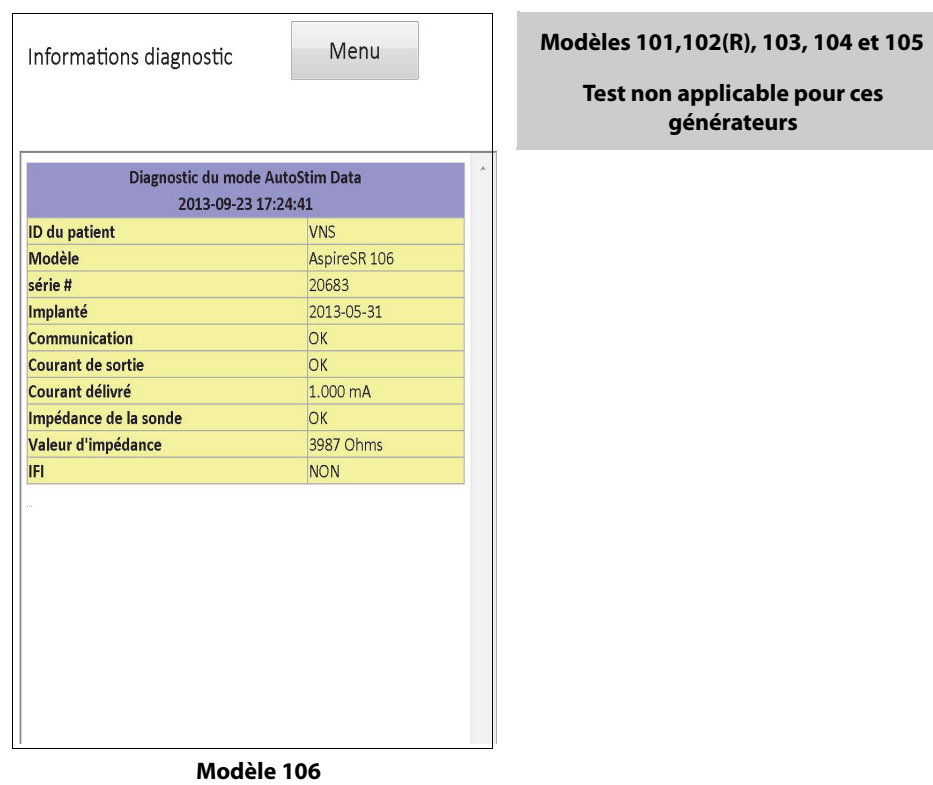

Les catégories générales de conditions d'erreur observées pendant un test de diagnostics sont au nombre de trois :

- 1. Conditions d'erreur suite à une exécution inadéquate du test
- 2. Conditions d'erreur suite à des interruptions pendant l'exécution du test
- 3. Conditions d'erreur suite à des résultats anormaux/inattendus reçus après l'exécution du test

#### **6.8.1 Erreurs suite à une exécution inadéquate du test**

Pour les modèles de générateurs 101 et 102(R), l'exécution d'un test de diagnostics en mode Normal ou en mode Aimant au-dessous des réglages de paramètres recommandés (courant de sortie < 0,75 mA, fréquence < 15 Hz ou durée ON < 30 s) peut donner lieu à une impédance « inconnue » (Unknown). Compte tenu de l'absence de fiabilité des résultats en général quand le test de diagnostics est exécuté au-dessous des paramètres recommandés, vérifiez que les paramètres du patient sont réglés aux valeurs minimum recommandées avant l'exécution du test.

Avant d'exécuter un test de diagnostics en mode Aimant, vous devez passer l'aimant pardessus le générateur. Si vous ne procédez pas ainsi, vous ne pourrez pas voir les résultats du test, et vous devrez passer l'aimant par-dessus le générateur, puis recommencer le test.

#### **6.8.2 Erreurs suite à des interruptions de diagnostics**

Pour les modèles de générateurs d'impulsions 101 et 102(R), les paramètres du dispositif peuvent être programmés sur des valeurs non prévues si la communication entre la télécommande de programmation et le générateur d'impulsions est interrompue pendant les tests de diagnostics du générateur ou du système. Lorsque le test de diagnostics est interrompu la première fois, le logiciel de programmation affiche un message d'avertissement indiquant que la procédure a échoué et que les réglages du dispositif ont pu être altérés (voir la [Figure 23](#page-43-0)).

#### <span id="page-43-0"></span>**Figure 23. DIAGNOSTICS – Écran AVERTISSEMENT D'ÉCHEC UNIQUE**

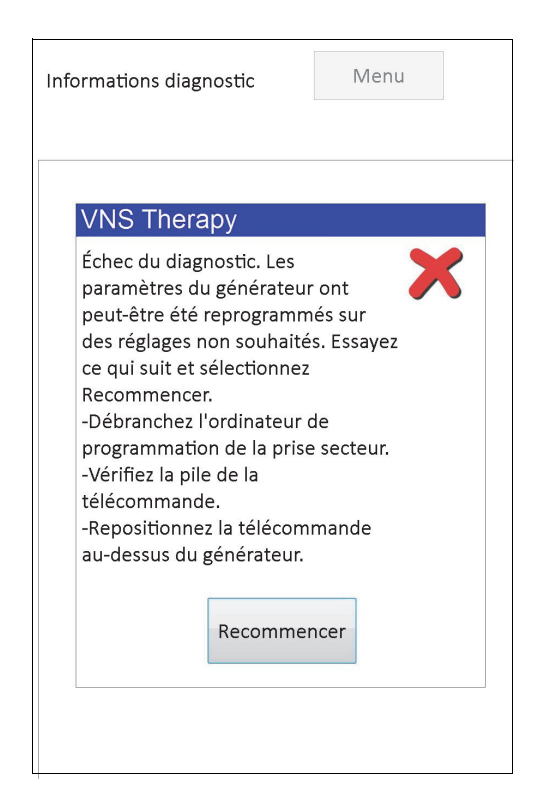

**44 — 26-0008-6006/5 (***French***)**

Le message d'avertissement indique également certaines options de dépannage et vous autorise à réessayer ou à annuler un test. Si le test échoue une deuxième fois en raison d'une interruption des communications, vous pourrez réessayer à nouveau ou annuler l'opération [\(Figure 24\)](#page-44-0).

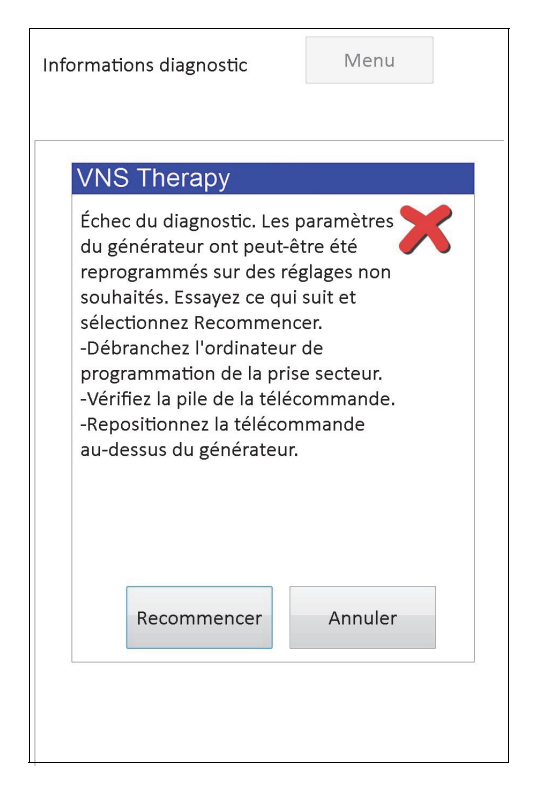

## <span id="page-44-0"></span>**Figure 24. DIAGNOSTICS – Écran AVERTISSEMENT D'ÉCHECS MULTIPLES**

Si vous choisissez d'annuler l'opération, un message d'avertissement s'affiche indiquant que les paramètres du dispositif ont pu être programmés de nouveau et qu'une interrogation est recommandée (voir la [Figure 25\)](#page-45-0).

#### <span id="page-45-0"></span>**Figure 25. Écran AVERTISSEMENT DE MODIFICATION DES RÉGLAGES (TEST DE DIAGNOSTICS INTERROMPU)**

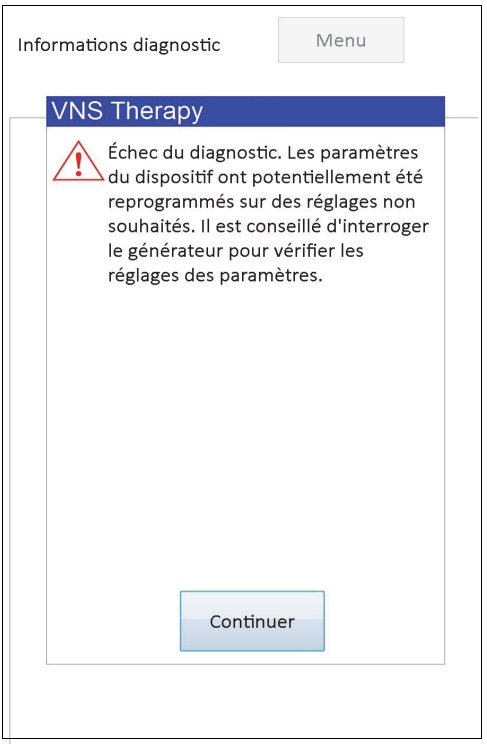

Après que vous sélectionnez **Continuer**, le logiciel de programmation vous réoriente pour que vous effectuiez l'interrogation. Après l'interrogation, le logiciel de programmation affiche un message d'avertissement indiquant une modification des réglages du générateur suite à l'interruption dans la programmation (voir la [Figure](#page-46-0) 26). Quand vous sélectionnez **Continuer**, l'écran PARAMÈTRE apparaît avec les valeurs précédemment interrogées pour le générateur d'impulsions pré-renseignées dans la colonne **Nouveau** (voir la [Figure 27\)](#page-46-1). Vous pouvez reprogrammer le générateur d'impulsions avec les réglages souhaités à cet instant.

<span id="page-46-0"></span>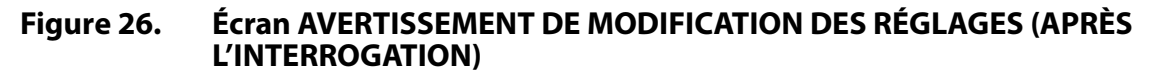

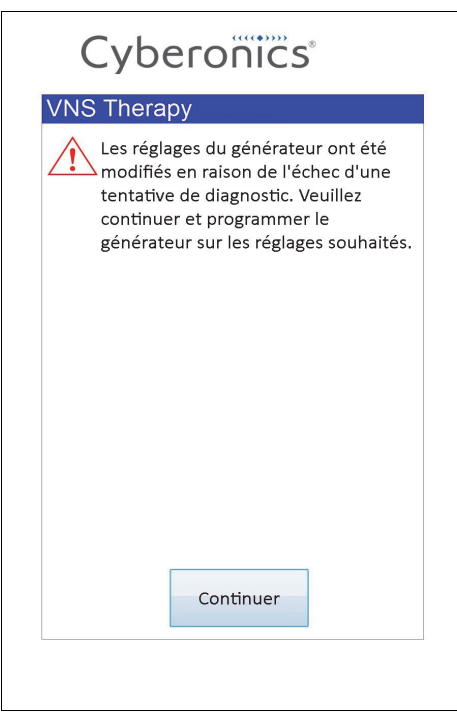

## <span id="page-46-1"></span>**Figure 27. Écran PARAMÈTRE avec VALEURS PRÉ-RENSEIGNÉES**

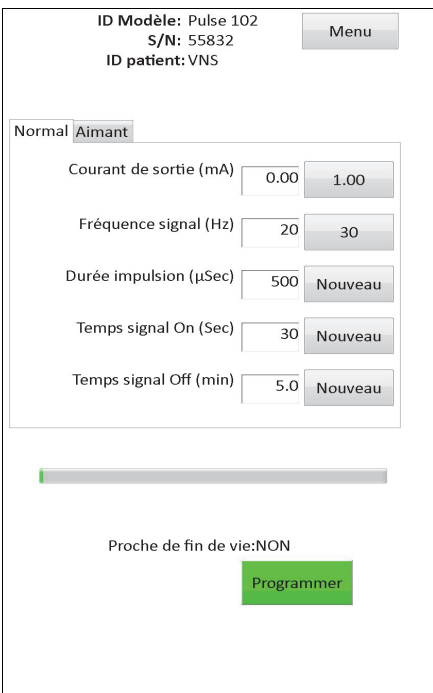

Pour les modèles de générateurs d'impulsions 103, 104, 105 et 106, si une interruption se produit durant un test de diagnostics du générateur ou du système, le logiciel de programmation affiche un message d'avertissement indiquant que la procédure a échoué, puis affiche le résultat du test (Erreur). Il est conseillé d'effectuer une interrogation après un échec du diagnostic du générateur ou du système afin de vérifier les valeurs du dispositif.

## **6.8.3 Erreurs suite à des résultats anormaux/inattendus**

Les conditions d'erreur suivantes se produisent quand le test de diagnostics réussit (c.-à-d. conditions de test adéquates et aucune erreur de communication ni interruption) mais que le logiciel de programmation a détecté des résultats aberrants ou inattendus.

#### *6.8.3.1 Indicateurs d'état de la batterie du générateur*

Quand le générateur d'impulsions approche de la fin de vie (modèles 101 et 102) ou affiche IFI, N EOS ou EOS (modèles 103 à 106), l'indicateur associé apparaît après le test de diagnostics. Suivez les recommandations détaillées dans le [Table 1](#page-18-0) si un de ces indicateurs apparaît après le test.

#### *6.8.3.2 Impédance élevée ou faible de la sonde*

Si l'impédance de la sonde est trop élevée ou trop faible, le générateur d'impulsions peut ne pas être capable d'assurer le traitement programmé. Suivez les étapes pour résoudre les erreurs d'impédance des dérivations dans le bloc opératoire de la [Figure 43](#page-78-0),[Figure 44](#page-80-0) ou Figure 45. Suivez les étapes pour résoudre l'impédance élevée des dérivations lors des visites de suivi de la [Figure](#page-91-0) 48 ou la [Figure 49.](#page-93-0)

#### *6.8.3.3 État de sortie/État du courant de sortie LIMITE/FAIBLE*

L'état de sortie et l'état du courant de sortie indiquent si le générateur a pu transmettre le courant de sortie programmé pendant le test de diagnostics. Un résultat de test LIMITE (LIMIT)/FAIBLE (LOW) signifie que le générateur n'a pas été capable de transmettre le courant de sortie. Suivez les étapes de la [Figure 49](#page-93-0).

 **Remarque :** Reportez-vous à la rubrique « Indications, avertissements et précautions d'emploi » du manuel du médecin concernant le générateur d'impulsions pour plus de détails sur la stimulation continue en présence d'une rupture de la sonde.

### *6.8.3.4 Avertissement du générateur d'impulsions désactivé (modèles 103-106 uniquement)*

Dans certaines situations, le générateur d'impulsions désactive automatiquement tous ses courants de sortie programmés par mesure de sécurité. En pareil cas, le logiciel de programmation affichera un message d'avertissement GÉNÉRATEUR D'IMPULSIONS DÉSACTIVÉ (PULSE DISABLED) à l'issue d'une interrogation réussie du générateur d'impulsions (voir la [Figure 28](#page-48-0) pour un exemple – à noter que les raisons de la désactivation du générateur d'impulsions peuvent varier).

## <span id="page-48-0"></span>**Figure 28. Avertissement GÉNÉRATEUR D'IMPULSIONS DÉSACTIVÉ (PULSE DISABLED)**

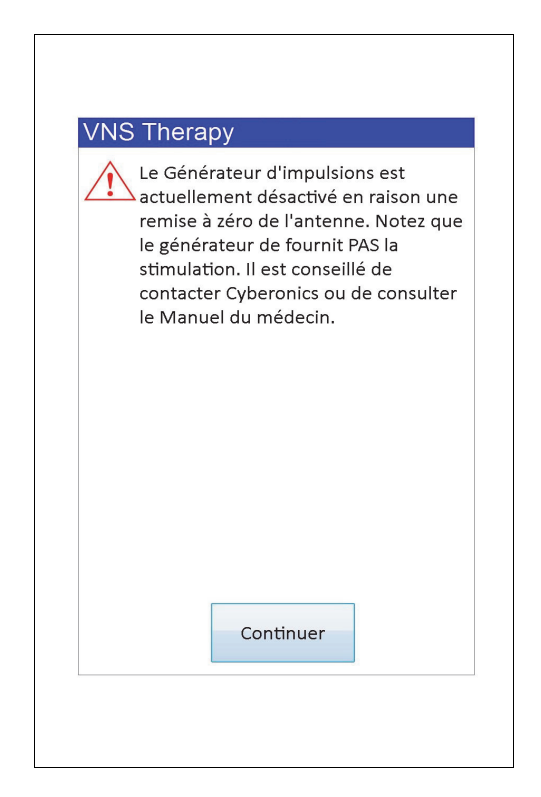

L'état de désactivation du générateur d'impulsions s'effacera sitôt que vous aurez réalisé une programmation. Après que vous avez ignoré le message d'avertissement et que vous accédez à l'écran PARAMÈTRE, les valeurs du courant de sortie précédemment programmées sont retenues dans le générateur et apparaissent dans la colonne **Nouveau**. Vérifiez les valeurs et terminez la programmation pour que le message d'avertissement GÉNÉRATEUR D'IMPULSIONS DÉSACTIVÉ (PULSE DISABLED) n'apparaisse plus à la prochaine interrogation.

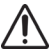

**Précaution :** À l'exception des messages d'avertissement de GÉNÉRATEUR D'IMPULSIONS DÉSACTIVÉ (PULSE DISABLED) liés à une réinitialisation matérielle du générateur (via la télécommande) ou à une fin de vie normale/prévue, vous devez signaler tout avertissement de GÉNÉRATEUR D'IMPULSIONS DÉSACTIVÉ (PULSE DISABLED) au service d'assistance technique de LivaNova car il peut s'agir d'un dysfonctionnement du dispositif.

# **7 PROGRAMMATION DES DONNÉES DU PATIENT**

L'écran PROGRAMMER LES DONNÉES DU PATIENT est accessible via le menu de l'écran PARAMÈTRE après une interrogation (voir la [Figure 29](#page-49-0)). Il permet de saisir un code d'identification du patient à trois caractères et la date d'implantation du générateur d'impulsions, qui feront désormais partie de l'historique du dispositif quand vous programmerez les informations dans le générateur d'impulsions.

# <span id="page-49-0"></span>**Figure 29. Écran PROGRAMMER LES DONNÉES DU PATIENT**

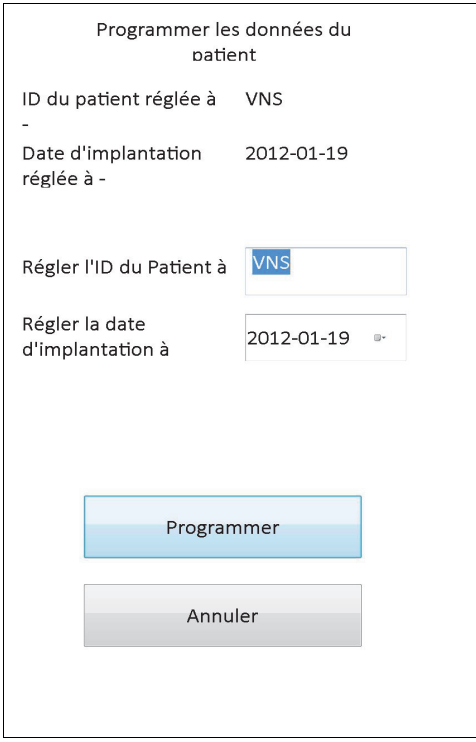

Vous pouvez saisir l'ID patient en appuyant dans le champ **Régler l'ID du patient à**. Quand l'icône du clavier à l'écran apparaît, appuyez dessus pour l'agrandir, puis tapez l'ID patient. Pour saisir la date d'implantation, appuyez sur la flèche qui pointe vers le bas dans le champ **Régler la date d'implantation à**, puis sur les flèches vers la droite ou la gauche pour accéder au mois et à l'année qui conviennent. Quand vous appuyez sur le jour correct pour le mois et l'année en question, le calendrier se ferme, et la date (mois/jour/année) sélectionnée est saisie dans le champ.

Après avoir saisi les données, appuyez sur **Programmer**, examinez les modifications et appuyez sur **Confirmer**, puis sur le bouton **Début de programmation**. Si vous appuyez sur le bouton **Annuler**, vous retournerez au menu de l'écran PARAMÈTRE.

# <span id="page-50-0"></span>**8 AFFICHAGE DE L'HISTORIQUE DU DISPOSITIF**

Quand vous appuyez sur le bouton **Afficher l'historique du dispositif** via le menu de l'écran PARAMÈTRE, l'écran HISTORIQUE DU DISPOSITIF apparaît (voir la [Figure 30\)](#page-50-0).

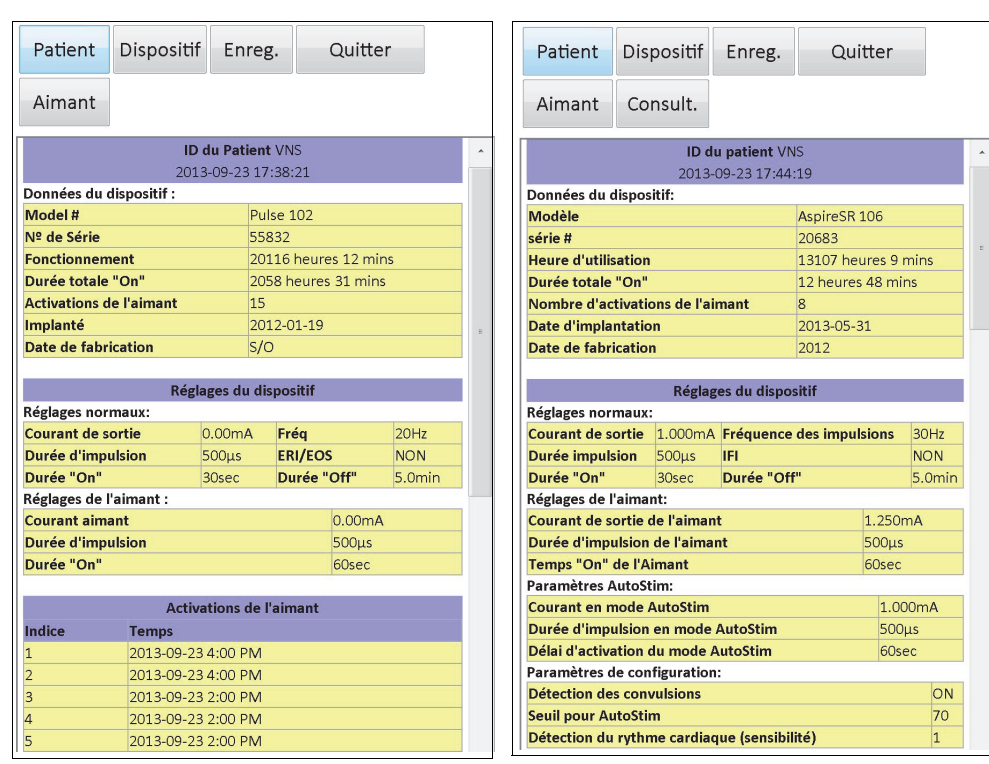

## **Figure 30. Écran HISTORIQUE DU DISPOSITIF**

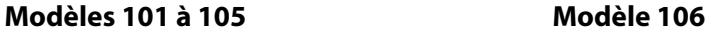

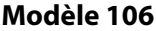

Sur cet écran, vous pouvez accéder aux données du patient, aux données du dispositif, aux 15 activations de l'aimant les récentes et aux données récapitulatives des 3 dernières consultations (Données de consultation – modèle 106 uniquement). Vous pouvez également enregistrer les données sur une carte SD, puis les transférer via un lecteur de carte, et les consulter sur ordinateur de bureau si nécessaire, en sélectionnant **Enreg.** Vous pouvez consulter le fichier enregistré sous format HTML dans n'importe quelle application de navigateur Internet une fois qu'il est transféré sur un ordinateur de bureau.

 **Remarque :** La date de fabrication apparaît sous la forme S/O sur les modèles 101 et 102(R).

**Précaution :** Vous devez introduire une carte SD dans l'ordinateur de programmation pour pouvoir enregistrer les données de l'historique du dispositif.

Pour visualiser toutes les données contenues sur cet écran, utilisez la barre de défilement située sur la marge droite de l'écran. Si vous appuyez sur les boutons **Patient**, **Dispositif**, **Aimant** ou **Consult.** (modèle 106 uniquement), les données du patient, du dispositif, de l'aimant ou de la consultation, respectivement, s'afficheront.

Le tableau des consultations affiche des données récapitulatives sur les proportions de temps pendant lequel chacun des modes de fonctionnement (mode Normal, mode Aimant ou mode AutoStim) a fourni les traitements individuels depuis la consultation précédente. Il indique

 $\mathbf i$ 

également le nombre de jours depuis la consultation précédente, le nombre moyen d'AutoStimulations inhibées par jour, et les réglages des paramètres associés à la consultation. Vous pouvez utiliser ces informations récapitulatives conjointement avec l'évolution clinique du patient et le relevé des convulsions afin d'évaluer le fonctionnement de la détection des convulsions et/ou le réglage du paramètre Seuil pour AutoStim sur le modèle 106.

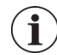

 **Remarque** : D'après le logiciel de programmation, une « consultation » se définit comme une interrogation qui se déroule sur au moins 12 heures depuis la dernière interrogation.

# **9 AFFICHAGE DE LA BASE DE DONNÉES**

Chaque événement d'interrogation et de programmation réussi est enregistré dans la base de données de l'ordinateur de programmation. De même, chaque fois qu'un aimant est utilisé avec succès pour activer un générateur d'impulsions, l'événement est enregistré dans la base de données du générateur d'impulsions. Pendant une interrogation, le nombre total d'événements de l'aimant (ainsi que la date et l'heure approximative des 15 derniers événements de l'aimant) est copié du générateur d'impulsions dans la base de données de l'ordinateur de programmation.

Vous pouvez afficher les événements de l'historique de programmation de deux façons :

- 1. Appuyez sur le bouton **Afficher la base de données** dans le menu de l'écran PARAMÈTRE.
- 2. Appuyez sur le bouton **Visualiser la base de données** dans le Menu PRINCIPAL.

L'écran AFFICHER LA BASE DE DONNÉES apparaîtra (voir la [Figure 31](#page-52-0)).

### <span id="page-52-0"></span>**Figure 31. Écran VISUALISER LA BASE DE DONNÉES**

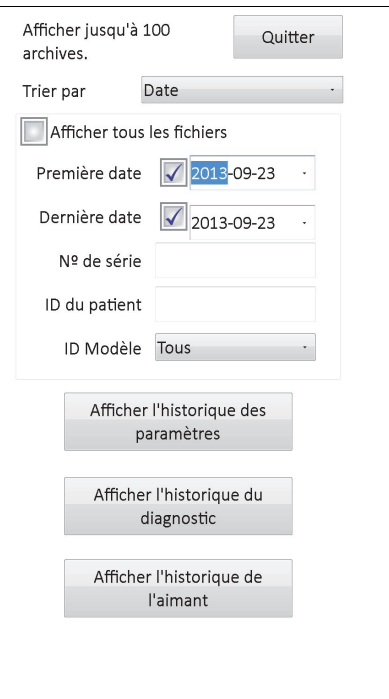

# **9.1 Spécification des limites de recherche**

Avant d'afficher effectivement les fichiers du patient contenus dans la base de données, vous devez préciser si vous désirez :

- 1. Trier les fichiers récupérés par Date, ID patient, N° de série ou ID modèle du générateur d'impulsions
- 2. **Afficher tous les fichiers** contenus dans la base de données ou limiter votre recherche à un ID patient, un Numéro de série du générateur d'impulsions et/ou une période particulière (en utilisant les boutons **Première date** et **Dernière date**)

3. Afficher l'historique des paramètres, l'historique du diagnostic ou l'historique de l'aimant

Le message affiché en haut de l'écran indique le nombre de fichiers qu'il est possible de récupérer à la fois.

### **9.1.1 Triage par date, ID patient, numéro de série ou ID modèle**

Pour indiquer si vous désirez trier par date, ID patient, N° de série ou ID modèle du générateur d'impulsions, appuyez dans le champ **Trier par**. Un menu déroulant vous permet d'indiquer votre choix.

Quand vous appuyez sur **Date**, les dossiers que vous récupérez sont organisés par ordre chronologique. Si vous appuyez sur **ID patient**, les fichiers sont organisés par ordre croissant des codes d'identification du patient. Si vous appuyez sur **N° de série**, les fichiers sont organisés par ordre croissant des numéros de série du générateur d'impulsions. Quand vous appuyez sur **ID modèle**, les fichiers sont organisés par ordre décroissant des numéros de modèle.

### **9.1.2 Affichage de tous les fichiers**

Si vous cochez la case **Afficher tous les fichiers**, vous pourrez consulter tous les fichiers dans la base de données (jusqu'à 100 fichiers). Si la base de données contient plus de 100 fichiers, vous devez définir les limites de votre recherche au moyen des champs **Première date** et **Dernière date**, du champ **N° de série**, du champ **ID patient** et/ou du champ **ID modèle**.

 **Remarque :** Si vous cochez la case **Afficher tous les fichiers**, les champs intitulés **Première date** et **Dernière date**, **ID patient**, **N° de série** et **ID modèle** seront désactivés (ou grisés).

#### **9.1.3 Première date/Dernière date**

Assurez-vous que le bouton **Affichage de tous les fichiers** n'est pas sélectionné, sinon vous ne pourrez pas utiliser l'option date. Lorsque vous utilisez l'option des dates, la valeur par défaut pour les champs **Première date** et **Dernière date** est la date en cours. Pour afficher les fichiers d'autres dates, vous devez changer les valeurs de ces champs.

Si vous appuyez sur la flèche déroulante à droite du champ **Première date** (ou **Dernière date**), un calendrier du mois en cours apparaît. Pour faire défiler le calendrier vers des mois antérieurs ou postérieurs, appuyez sur les petites flèches noires situées dans les coins supérieurs de droite ou de gauche. Lorsque vous appuyez sur le jour du mois qui représente la première (ou dernière) date, le calendrier se ferme et les dates que vous venez de sélectionner apparaissent dans les champs **Première date** et **Dernière date**.

#### **9.1.4 Numéro de série**

Assurez-vous que le bouton **Affichage de tous les fichiers** (View All Records) n'est pas coché, sinon vous ne pourrez pas utiliser cette option. Pour limiter votre recherche à un générateur d'impulsions en particulier, appuyez dans le champ **N° de série** et tapez le N° de série du générateur d'impulsions sur le clavier à l'écran.

#### **9.1.5 ID patient**

Assurez-vous que le bouton **Affichage de tous les fichiers** n'est pas coché, sinon vous ne pourrez pas utiliser cette option. Pour limiter votre recherche à un patient en particulier, appuyez dans le champ **ID patient**, et saisissez le code d'identification du patient à trois

caractères en vous aidant du clavier à l'écran. Vous devez avoir défini préalablement l'ID patient.

#### **9.1.6 ID modèle**

Assurez-vous que le bouton **Affichage de tous les fichiers** n'est pas coché, sinon vous ne pourrez pas utiliser cette option. Pour limiter votre recherche à un modèle de générateur d'impulsions en particulier, appuyez dans le champ **ID modèle**, et sélectionnez l'identifiant du modèle du générateur d'impulsions dans le menu déroulant.

### **9.2 Affichage des fichiers**

Une fois que vous avez précisé les limites de votre recherche des fichiers, vous pouvez récupérer et afficher les données historiques stockées dans la base de données de l'ordinateur de programmation, de la façon décrite dans les sections ci-après.

## <span id="page-54-0"></span>**9.2.1 Affichage de l'historique des paramètres**

Appuyez sur le bouton **Afficher l'historique des paramètres** pour accéder à l'écran AFFICHER L'HISTORIQUE DES PARAMÈTRES (voir la [Figure 32\)](#page-54-0).

### **Figure 32. Écran AFFICHER L'HISTORIQUE DES PARAMÈTRES**

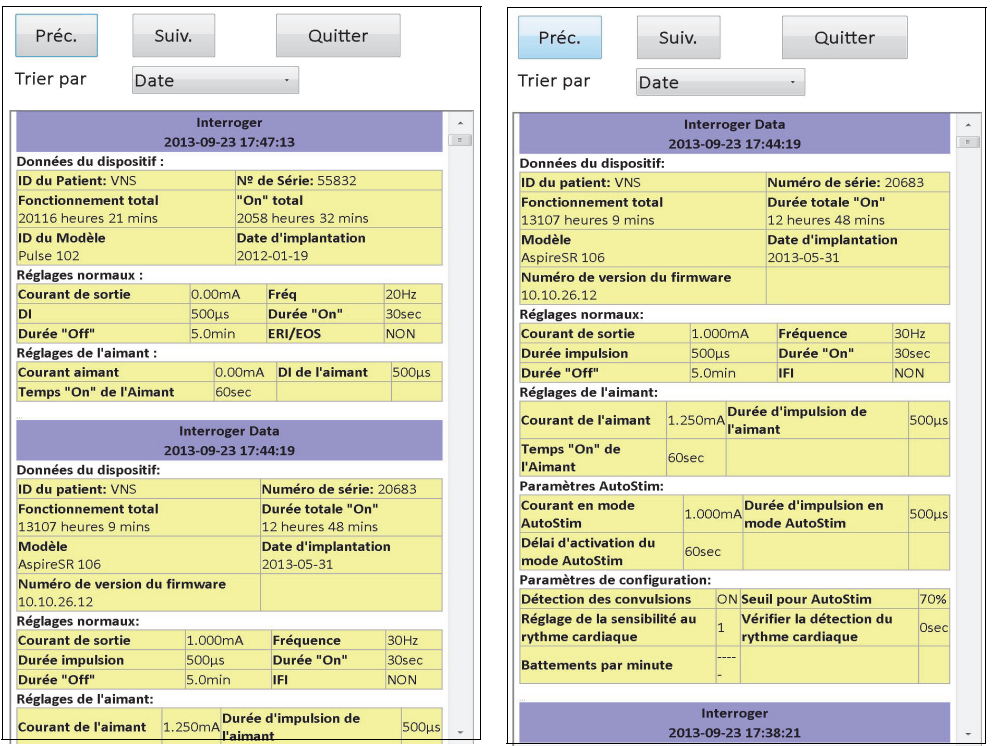

**Modèles 101 à 105 Modèle 106**

Cet écran est un écran défilant qui affiche la valeur des paramètres pour chaque événement d'interrogation et/ou de programmation réussi, et/ou événement de programmation partielle. La barre de défilement à droite permet d'afficher tous les fichiers auxquels vous voulez accéder. Les boutons **Préc.** et **Suiv.** en haut de l'écran vous permettent de passer d'une archive à l'archive précédente ou suivante. En indiquant votre préférence à partir du menu déroulant

situé en haut de l'écran, vous avez de nouveau la possibilité de trier les dossiers par date, ID patient, numéro de série ou ID modèle du générateur d'impulsions.

#### <span id="page-55-0"></span>**9.2.2 Affichage de l'historique du diagnostic**

Appuyez sur le bouton **Afficher l'historique du diagnostic** pour accéder à l'écran AFFICHER L'HISTORIQUE DU DIAGNOSTIC (voir la [Figure 33](#page-55-0)).

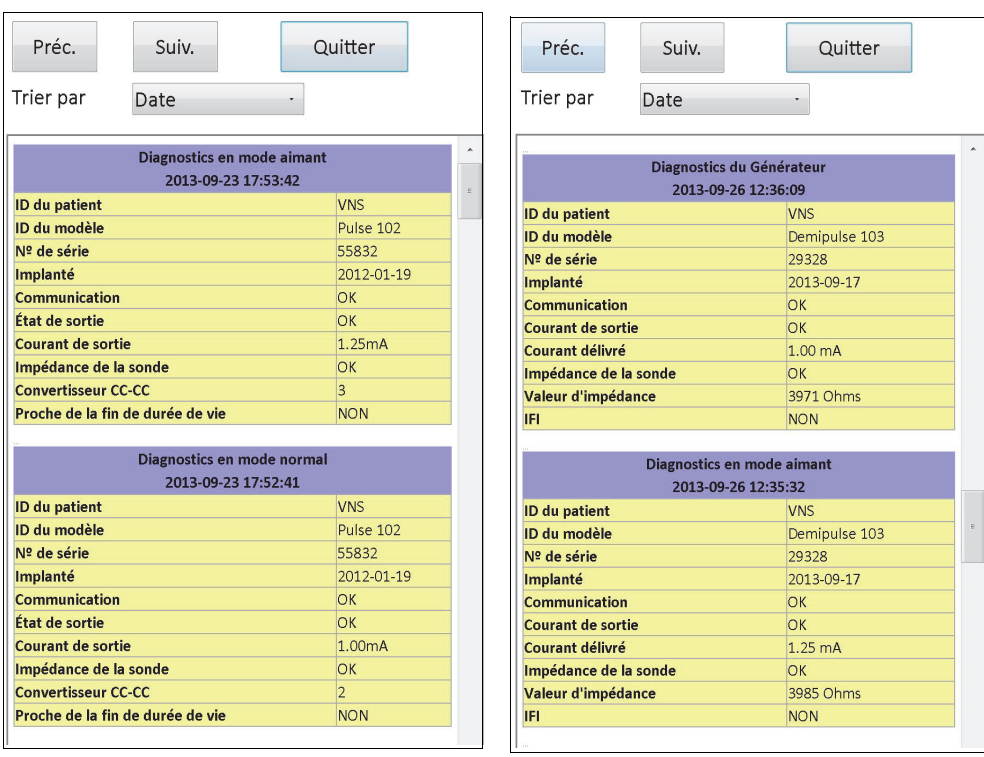

## **Figure 33. Écran AFFICHER L'HISTORIQUE DU DIAGNOSTIC**

**Modèles 101 et 102(R) Modèles 103, 104, 105 et** 

L'écran AFFICHER L'HISTORIQUE DU DIAGNOSTIC est un écran défilant qui affiche les diagnostics du dispositif qui ont été exécutés. En indiquant votre préférence à partir du menu déroulant situé en haut de l'écran, vous pouvez trier les données par date, ID patient, N° de série ou ID modèle.

 **Remarque :** Les cinq tests de diagnostics sont AutoStim (modèle 106 uniquement), mode Normal (modèles 101 et 102 uniquement), mode Aimant, diagnostics du générateur et diagnostics du système.

## **9.2.3 Afficher l'historique de l'aimant**

Appuyez sur le bouton **Afficher l'historique de l'aimant** pour accéder à l'écran AFFICHER L'HISTORIQUE DE L'AIMANT (voir la [Figure 34](#page-56-0)).

<span id="page-56-0"></span>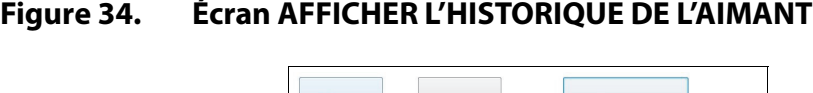

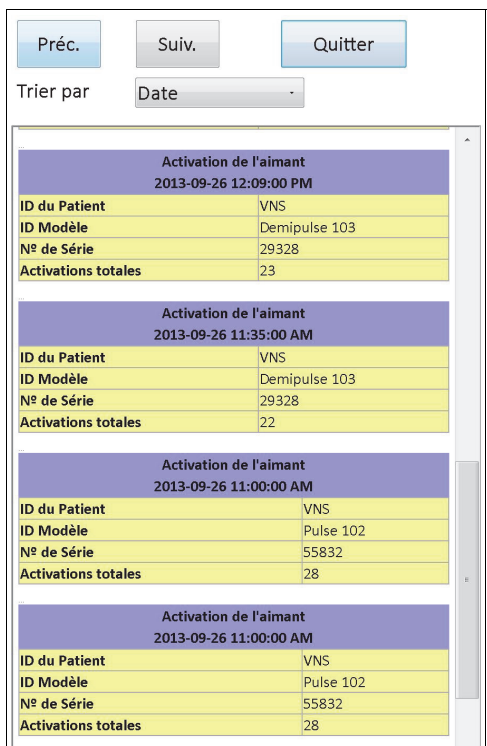

L'écran AFFICHER L'HISTORIQUE DE L'AIMANT est un écran défilant qui affiche l'historique des activations du générateur d'impulsions avec l'aimant. Vous pouvez trier ces événements par date, ID patient, numéro de série, ou ID modèle du générateur d'impulsions, en indiquant votre préférence à partir du menu déroulant situé en haut de l'écran.

# **10 RÉGLAGES D'USINE (MODÈLE 106 UNIQUEMENT)**

Vous accédez aux **réglages d'usine** via le menu de l'écran PARAMÈTRE à l'issue d'une interrogation sur le modèle de générateur 106. Si vous appuyez sur ce bouton, vous sélectionnez automatiquement les réglages d'usine. Un message d'avertissement apparaît, vous indiquant en premier lieu le résultat de la sélection des réglages (Voir la [Figure 35](#page-57-0)).

# <span id="page-57-0"></span>**Figure 35. Écran AVERTISSEMENT DES RÉGLAGES D'USINE**

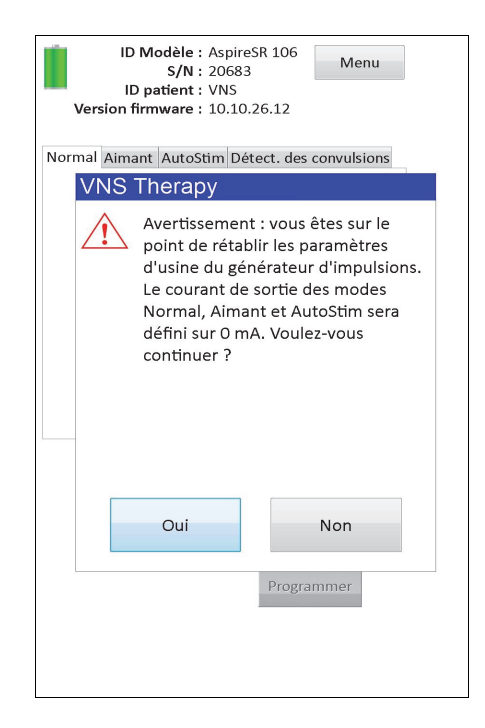

Une fois confirmés, les paramètres seront sélectionnés comme illustré à la [Figure 36.](#page-58-0) La sélection des réglages d'usine réinitialise notamment tous les courants de sortie à 0 mA et la détection des convulsions sur OFF.

<span id="page-58-0"></span>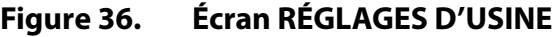

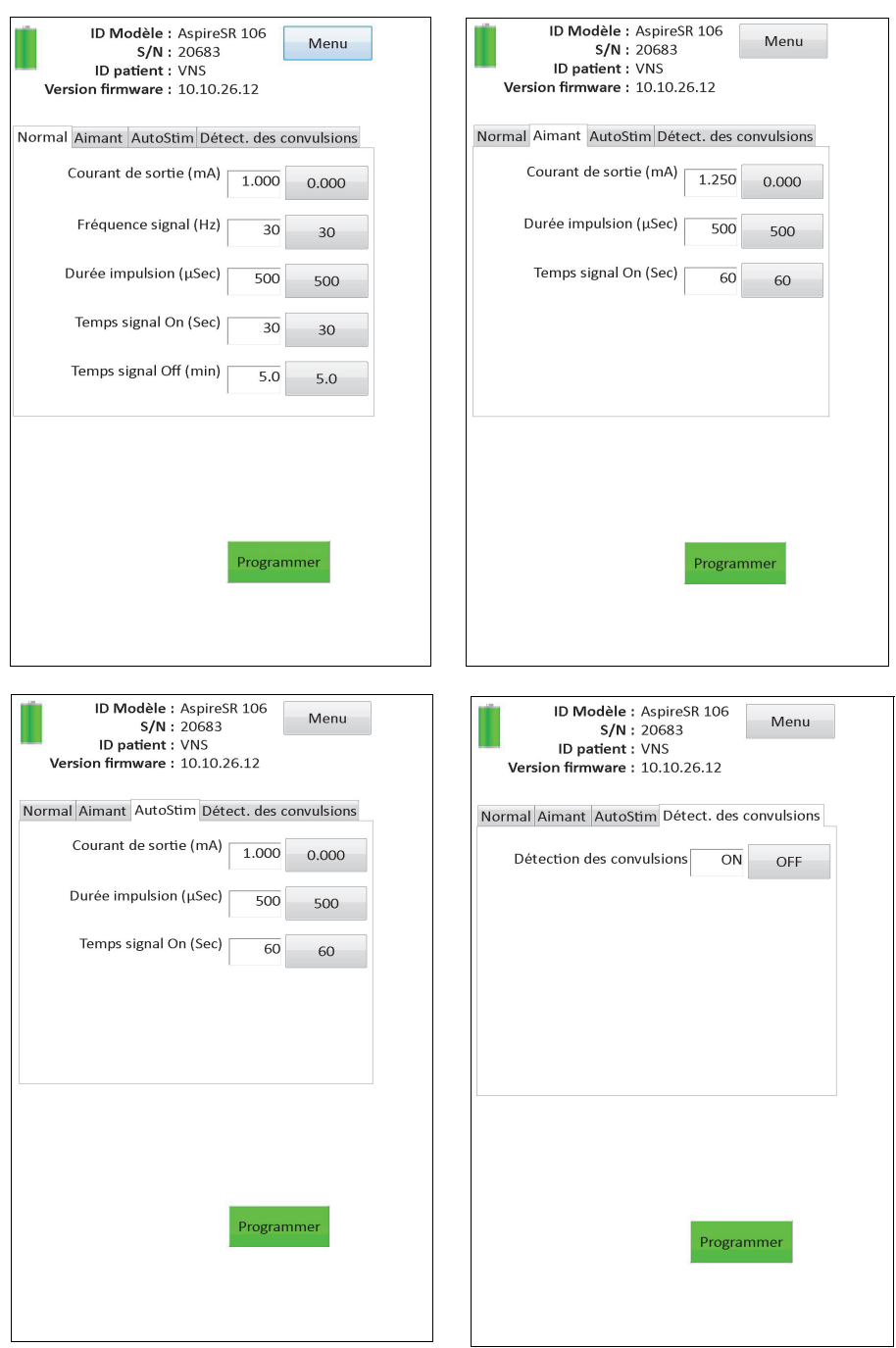

# **11 TÉLÉCHARGEMENT DE LA MÉMOIRE ÉTENDUE DU GÉNÉRATEUR (MENU ADMIN – MODÈLE 106 UNIQUEMENT)**

La fonction Téléchargement de la mémoire étendue du générateur permet de télécharger certaines données dans le modèle de générateur 106 à des fins de dépannage. Vous devez réaliser ce téléchargement uniquement sur les directives du service d'assistance technique clinique de LivaNova.

Si le service d'assistance technique clinique de LivaNova vous demande de réaliser le téléchargement de la mémoire étendue du générateur, vous pouvez accéder à la fonction en appuyant sur **Menu Admin** dans le menu de l'écran PARAMÈTRE à l'issue d'une interrogation sur le modèle de générateur 106. L'écran TÉLÉCHARGEMENT DE LA MÉMOIRE ÉTENDUE DU GÉNÉRATEUR apparaîtra (voir la [Figure 38](#page-60-0)). Le personnel de LivaNova vous indiquera le nombre de dossiers à interroger/télécharger ; et quand vous aurez sélectionné le nombre de dossiers, le temps nécessaire au téléchargement des données s'affichera sur l'écran. Comme pour une interrogation type, vous devez tenir la télécommande au-dessus du générateur d'impulsions pendant tout le téléchargement de la mémoire étendue du générateur. Au terme du téléchargement des données, un message apparaît pour indiquer que l'opération a réussi (voir la [Figure 38](#page-60-0)).

# **Figure 37. Écran TÉLÉCHARGEMENT DE LA MÉMOIRE ÉTENDUE DU GÉNÉRATEUR**

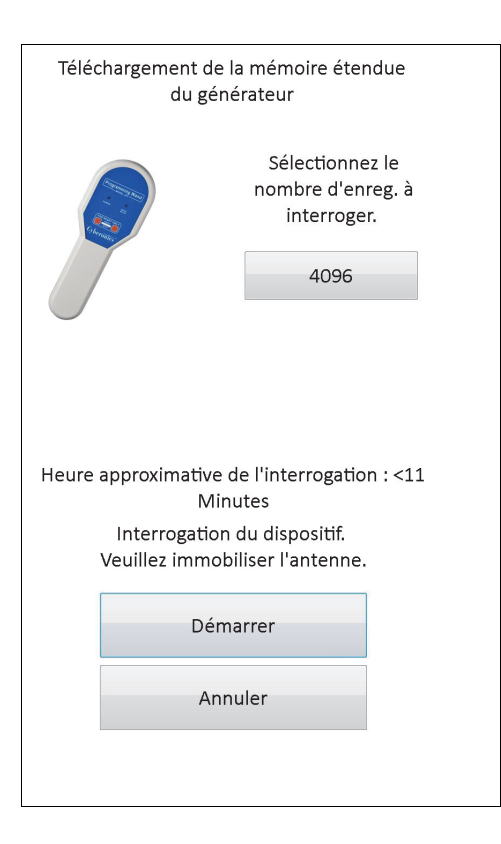

### <span id="page-60-0"></span>**Figure 38. Écran TÉLÉCHARGEMENT RÉUSSI DE LA MÉMOIRE ÉTENDUE DU GÉNÉRATEUR**

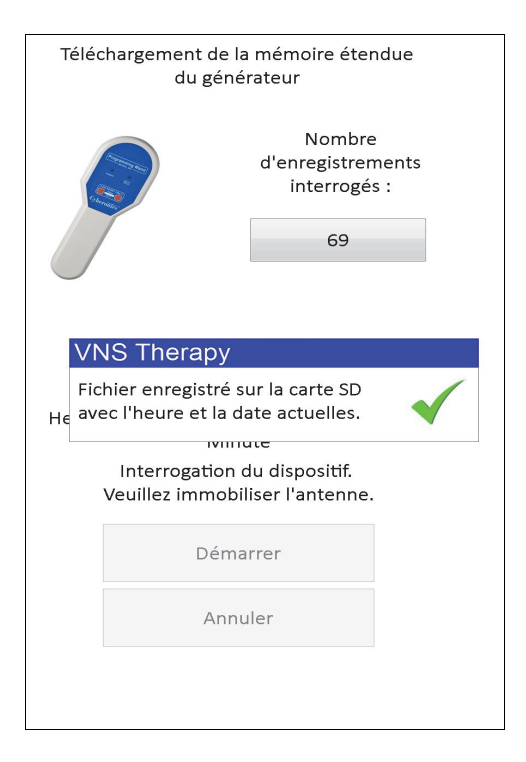

**Précaution :** Vous devez insérer une carte SD dans l'ordinateur de programmation avant de lancer un  $\sqrt{1}$ téléchargement de la mémoire étendue du générateur.

**Précaution :** Le téléchargement de la mémoire étendue du générateur peut durer une vingtaine de minutes. Réalisez cette procédure uniquement sur les directives du service d'assistance technique clinique.

<u>/^</u>

# **12 AFFICHAGE DES DERNIERS PARAMÈTRES**

Vous pouvez afficher les valeurs des paramètres de l'interrogation du générateur d'impulsions la plus récente via l'écran AFFICHER LES DERNIERS PARAMÈTRES (voir la [Figure 39](#page-61-0)). Vous pouvez accéder à cet écran à partir de l'écran du Menu PRINCIPAL.

# <span id="page-61-0"></span>**Figure 39. Écran AFFICHER LES DERNIERS PARAMÈTRES**

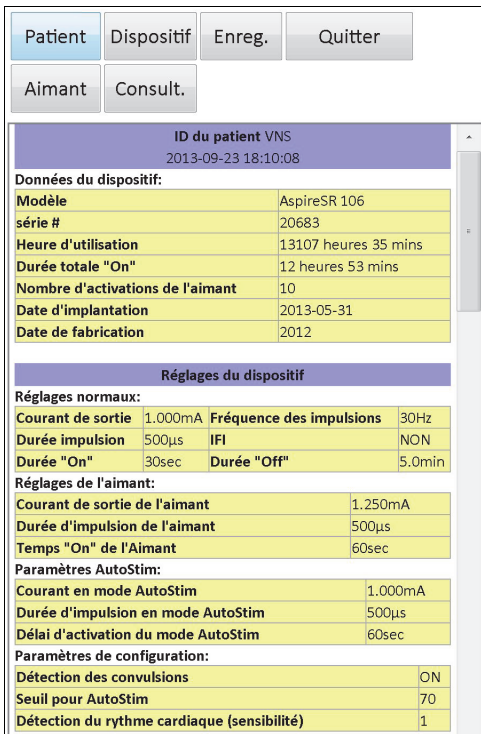

L'écran AFFICHER LES DERNIERS PARAMÈTRES est organisé et fonctionne exactement comme l'écran AFFICHER L'HISTORIQUE DU DISPOSITIF (voir la Section 8). Pour visualiser toutes les données contenues sur cet écran, utilisez la barre de défilement située sur la marge droite de l'écran. Si vous appuyez sur les boutons **Patient**, **Dispositif**, **Aimant** ou **Consult.** (modèle 106 uniquement), les données du patient, du dispositif, de l'aimant ou de la consultation, respectivement, s'afficheront. Vous pouvez également enregistrer les données affichées au format HTML sur la carte SD en appuyant sur le bouton **Enreg.**

# **13 PRÉFÉRENCES DE L'UTILISATEUR**

Vous pouvez accéder à l'écran PRÉFÉRENCES DE L'UTILISATEUR ([Figure 40\)](#page-62-0) via le menu PRINCIPAL en appuyant sur le bouton **Préférences de l'utilisateur**. Les fonctions accessibles via cet écran sont détaillées ci-après.

# <span id="page-62-0"></span>**Figure 40. Écran PRÉFÉRENCES DE L'UTILISATEUR**

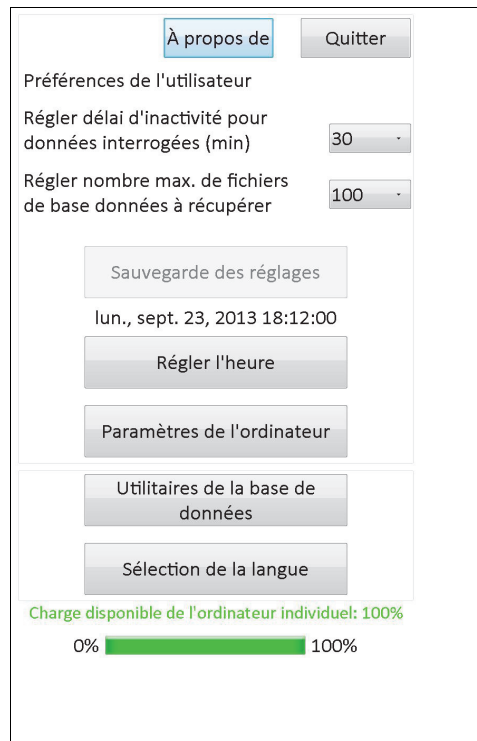

# **13.1 Réglage du délai d'inactivité**

En appuyant sur le menu déroulant à droite du bouton **Régler délai d'inactivité pour données interrogées** (min), vous pouvez définir la fonction du délai d'inactivité pour des intervalles de 1 minute à 90 minutes. Si l'ordinateur de programmation est au repos pendant la période indiquée dans le bouton, il convient d'interroger de nouveau le générateur d'impulsions avant d'effectuer une programmation. Appuyez sur le bouton **Sauvegarde des réglages** après avoir effectué des changements.

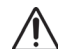

**Précaution :** vous devez appuyer sur le bouton **Sauvegarde des réglages** après avoir apporté des modifications à ce bouton. Dans le cas contraire, celles-ci ne prennent pas effet.

Cette fonction sert de mesure de sécurité pour empêcher toute possibilité de programmation accidentelle du générateur d'impulsions d'un patient aux valeurs d'une interrogation de la base de données ou d'un événement de programmation antérieur. Cette fonction s'applique uniquement aux modèles de générateurs d'impulsions 101 et 102.

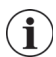

 **Remarque :** Consultez la Section 5.3.2 « Programmation croisée (applicable UNIQUEMENT aux modèles de générateurs d'impulsions 101 et 102) » pour plus d'informations.

# **13.2 Nombre maximum de fichiers à afficher**

Si vous appuyez sur le menu déroulant à droite du bouton **Régler nombre max. de fichiers de base de données à récupérer** (Set the maximum number of database records to retrieve), vous pourrez consulter jusqu'à 100 dossiers à la fois sur les écrans de la base de données. Le nombre minimum de fichiers à afficher s'élève à 25, et vous pouvez changer le nombre de fichiers par paliers de 25. Appuyez sur le bouton **Sauvegarde des réglages** après avoir effectué des changements.

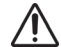

**Précaution :** vous devez appuyer sur le bouton **Sauvegarde des réglages** après avoir apporté des modifications à ce bouton. Dans le cas contraire, celles-ci ne prennent pas effet.

# **13.3 Réglage de l'heure et de la date**

L'heure et la date du système pour l'ordinateur de programmation s'affichent au milieu de l'écran. Si ces informations sont incorrectes, appuyez sur le bouton **Régler l'heure**, et mettez à jour la date et l'heure. Si vous appuyez sur la flèche déroulante à droite de **Date du système**, un calendrier du mois en cours s'affiche. Pour faire défiler le calendrier vers des mois antérieurs ou postérieurs, appuyez sur les petites flèches noires situées dans les coins supérieurs de droite ou de gauche. Quand vous appuyez sur le jour du mois qui représente la date en cours, le calendrier se ferme et la date que vous venez de sélectionner s'affiche dans le champ **Date du système**.

La procédure de réglage de l'heure du système est légèrement différente. Appuyez sur les chiffres qui représentent l'heure, les minutes ou les secondes pour régler chacune de ces valeurs. Si vous appuyez sur les deux premiers chiffres (la valeur de l'heure), la valeur de l'heure est mise en surbrillance. Vous pouvez ensuite appuyer sur la flèche qui pointe vers le haut pour avancer la valeur de l'heure. Appuyez sur la flèche qui pointe vers le bas pour reculer la valeur. Répétez ces étapes pour les valeurs des minutes et des secondes. Ensuite, sélectionnez AM (matin) ou PM (après-midi).

Quand la date et l'heure qui s'affichent sur l'écran sont correctes, appuyez sur **Accepter les changements** pour régler la date et l'heure. Il est important que la date et l'heure du système soient correctes, car elles déterminent l'exactitude temporelle des fichiers dans l'historique du patient (y compris l'horodatage d'activation de l'aimant).

# **13.4 Paramètres de l'ordinateur**

Après avoir appuyé sur le bouton **Paramètres de l'ordinateur**, vous pourrez régler la luminosité de l'écran ou réaliser un étalonnage de l'écran.

## **13.4.1 Réglage de la luminosité de l'écran**

Le réglage de la luminosité de l'écran permet de régler le niveau d'éclairage de l'écran selon diverses conditions de fonctionnement. Pour régler la luminosité de l'écran, appuyez sur les boutons **+** et **-** jusqu'à ce que vous obteniez la luminosité voulue.

## **13.4.2 Étalonnage de l'écran**

**Remarque :** Les instructions concernant l'étalonnage de l'écran sont disponibles en anglais uniquement.

Si l'écran tactile de l'ordinateur de programmation ne réagit pas comme prévu ou s'il réagit à une entrée par accident, vous pouvez réétalonner l'affichage. Appuyez sur le bouton

**Étalonner l'écran**, suivez les instructions à l'écran ; un programme d'étalonnage démarrera. Ne touchez pas à l'affichage pendant le processus d'étalonnage. Un message apparaîtra, indiquant la fin du programme d'étalonnage.

## **13.5 Utilitaires de la base de données**

Appuyez sur **Utilitaires de la base de données** pour accéder aux fonctions de la carte SD. Vous pouvez sauvegarder la base de données sur une carte Flash, restaurer une base de données depuis une carte Flash, ou exporter la base de données sous forme d'un texte.

#### **13.5.1 Sauvegarde sur la carte Flash**

La fonction de sauvegarde sur la carte Flash permet de sauvegarder sur la carte SD la base de données qui figure dans la mémoire de l'ordinateur de programmation. Il se peut que vous n'ayez jamais besoin d'utiliser cette fonction car les données sont sauvegardées chaque fois qu'une fonction est exécutée. Vous pouvez utiliser cette fonction si vous perdez (ou si vous abîmez) votre carte SD et que vous en installez une nouvelle.

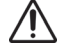

**Précaution :** Si vous insérez une nouvelle carte SD et que l'ordinateur de programmation ne parvient pas à l'identifier (c.-à-d. le bouton Utilitaires de la base de données est grisé), retirez-la et réintroduisez-la dans l'ordinateur de programmation. Si le problème persiste, redémarrez l'ordinateur de programmation en l'éteignant puis en le rallumant.

## **13.5.2 Restauration à partir de la carte Flash**

Dans des conditions d'utilisation types, cette fonctionnalité n'est pas recommandée par LivaNova car la restauration de la base de données s'effectue automatiquement. Vous pourriez utiliser cette fonction pour substituer votre base de données existante quand vous transférez une base de données d'un autre ordinateur de programmation vers le vôtre. Néanmoins, pour ce faire, l'ordinateur de programmation d'où la base de données est transférée DOIT être équipé du même système d'exploitation et d'un logiciel de programmation de même version et construction que ceux de votre ordinateur de programmation. La base de données risque sinon d'être corrompue. Par ailleurs, si vous tentez de transférer une base de données d'un autre ordinateur de programmation, assurez-vous que le vôtre est allumé avant d'introduire la nouvelle carte SD.

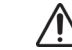

**Précaution :** La fonction de restauration à partir de la carte Flash, accessible à partir des Utilitaires de la **Al Précaution .** La fonction de les données de l'ordinateur de programmation à la base de données base de données contenue sur la carte Flash. Autrement dit, la base de données d'origine est effacée.

## **13.5.3 Exportation de la base de données au format texte**

Cette fonction permet d'exporter un fichier texte CSV (valeurs séparées par des virgules) sur la carte SD. Sur l'écran Utilitaires de la base de données, appuyez sur le bouton **Exporter la base de données au format texte** pour exporter les données. Une fois les données exportées, visualisez le fichier texte CSV en retirant la carte SD et en l'insérant dans un lecteur de carte SD. Cette fonctionnalité permet d'enregistrer les informations de la base de données dans les fichiers suivants :

- PIExport contient tous les événements d'interrogation et de programmation.
- DiagExport contient tous les événements de diagnostic.
- MagExport contient tous les données de l'historique de l'aimant.

OVExport (modèle 106 uniquement) – contient toutes les données des consultations.

## **13.6 Sélection de la langue**

Vous avez la possibilité de modifier la langue du logiciel de programmation et d'opter pour l'une des neufs qui suivent : danois, néerlandais, anglais, français, allemand, italien, norvégien, espagnol et suédois. Pour changer la langue, appuyez sur le bouton **Sélection de la langue** sur l'écran PRÉFÉRENCES DE L'UTILISATEUR, choisissez la langue qui vous intéresse dans la zone de liste déroulante, puis appuyez sur **OK**.

# **13.7 État de la batterie de l'ordinateur de programmation**

La barre au bas de l'écran PRÉFÉRENCES DE L'UTILISATEUR indique le pourcentage de charge encore disponible de la batterie sur l'ordinateur de programmation. Quand l'ordinateur de programmation est alimenté par la batterie, il convient de vérifier la barre régulièrement pour éviter toute perte d'alimentation.

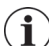

 **Remarque :** Cette barre d'état de la batterie de l'ordinateur de programmation apparaît aussi sous le menu de l'écran PARAMÈTRE à l'issue d'une interrogation.

### **13.8 Informations sur l'ordinateur de programmation**

Si vous appuyez sur le bouton **À propos de** sur l'écran PRÉFÉRENCES DE L'UTILISATEUR, des informations sur l'ordinateur et le logiciel de programmation s'affichent. La version et les renseignements sur le copyright du logiciel VNS Therapy, le système d'exploitation et le numéro de série de l'ordinateur de programmation apparaissent sur cet écran.

# **14 ENTRETIEN, MANIPULATION ET RANGEMENT DU MATÉRIEL**

Il convient de faire très attention lors de la manipulation ou du rangement de l'ordinateur de programmation et de ses composants. Consultez la Section 14.1 pour une liste des précautions.

# **14.1 Précautions à l'égard de l'ordinateur de programmation et des composants**

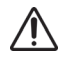

**Précaution :** Ne posez pas l'ordinateur de programmation sur vos genoux ou d'autres parties du corps pour éviter toute blessure due à la chaleur.

 **Remarque** : Pour un complément d'information sur la sécurité et la conformité de l'ordinateur de programmation, consultez le manuel Motion Safety and Regulatory Compliance, disponible sur Internet à l'adresse www.LivaNova.com/manuals. LivaNova a procédé à d'autres tests de conformité pour que l'ordinateur de programmation soit adapté à un milieu médical.

- Des manipulations à répétition risquent d'abîmer la carte SD.
- Veillez à ne jamais ranger la carte SD à proximité de l'aimant ; gardez-la toujours dans l'ordinateur de programmation.
- Si vous utilisez l'adaptateur secteur, prenez soin de ne rien mettre dessus ni de le poser près d'une quelconque partie du corps pour éviter toute blessure due à la chaleur.
- Avant de ranger l'ordinateur de programmation, éteignez-le après chaque usage pour éviter la surchauffe.
- Les débris peuvent détériorer l'écran tactile de l'ordinateur de programmation. Essuyezle souvent à l'aide d'un chiffon doux et d'un nettoyant pour vitres ou de l'eau. Pensez à éteindre l'ordinateur et à débrancher l'adaptateur secteur de la prise électrique avant le nettoyage.
- L'ordinateur de programmation risque de s'abîmer si vous le placez à la lumière directe du soleil ou à proximité d'un équipement qui génère de la chaleur.
- N'utilisez pas l'ordinateur de programmation à proximité de l'eau ou d'autres liquides. Ne plongez pas l'ordinateur de programmation dans de l'eau ou d'autres liquides.
- Si la batterie de l'ordinateur de programmation fuit, évitez tout contact avec la peau et les yeux. En cas d'exposition au liquide de la batterie, rincez la partie touchée à l'eau propre et consultez immédiatement un médecin. Retournez l'ordinateur de programmation endommagé à LivaNova.
- Quand vous rechargez la batterie, branchez l'ordinateur de programmation à une alimentation mise à la terre uniquement, pour éviter tout choc électrique. Vérifiez auprès d'un électricien si vous doutez de la protection des raccords dans votre bâtiment.

 **Remarque** : Reportez-vous à la rubrique Caractéristiques techniques du produit dans le manuel de la télécommande de programmation pour des consignes et les indications du fabricant en rapport avec la norme IEC 60601-1-2 sur la compatibilité électromagnétique.

# **14.2 Conditions de rangement et de fonctionnement**

Reportez-vous au manuel de la télécommande de programmation pour des détails sur les conditions adéquates de rangement et de fonctionnement.

# **14.3 Élimination**

Retournez tous les systèmes de programmation inutilisés à LivaNova à des fins d'examen et d'élimination en toute sécurité.

# **15 PRÉCAUTIONS D'EMPLOI**

Si l'utilisation du logiciel de programmation donne lieu à des difficultés, consultez les informations fournies dans cette section :

- Il importe de ne pas brancher l'ordinateur de programmation sur l'alimentation secteur lors d'une utilisation chez le patient. Un fonctionnement de l'ordinateur de programmation tandis qu'il est branché sur l'alimentation secteur risque d'engendrer quelques problèmes de communication et d'interférer avec la fonction Vérifier la détection du rythme cardiaque (modèle 106 uniquement). Lorsque vous n'utilisez pas l'ordinateur de programmation, branchez-le à l'alimentation secteur pour maintenir la charge. Gardez le chargeur dans un endroit pratique facile d'accès.
- Au démarrage de l'ordinateur de programmation, le logiciel de programmation VNS Therapy peut prendre une trentaine de secondes avant de se charger. Si le logiciel de programmation VNS Therapy ne se charge pas, réinitialisez l'ordinateur de programmation ; pour cela, éteignez-le, puis rallumez-le.
- Si vous venez de brancher le câble de l'ordinateur de programmation ou si vous venez d'allumer l'ordinateur de programmation, patientez 15 secondes avant de tenter de communiquer avec le générateur d'impulsions.
- LivaNova recommande qu'aucun autre logiciel ne soit chargé sur l'ordinateur du système VNS Therapy, car il pourrait nuire au bon fonctionnement du logiciel qui est déjà installé dans l'ordinateur de programmation.
- Veillez à ne pas appuyer sur le bouton de la clé de sécurité situé sur le côté gauche de l'ordinateur de programmation lorsque vous l'allumez ou pendant le fonctionnement du logiciel de programmation, sous peine d'interrompre le logiciel de programmation.
- N'appuyez pas sur l'écran d'affichage du logiciel VNS Therapy pendant des procédures actives d'interrogation, de programmation et de test de diagnostics, sous peine d'interrompre le logiciel de programmation.
- Les indicateurs d'état de la batterie IFI, N EOS et EOS pour les modèles de générateurs d'impulsions 103 à 106 s'affichent d'après le niveau de tension de la batterie du générateur. En raison de variations infimes dans la mesure de tension, les indicateurs d'état de la batterie peuvent alterner si le niveau de tension approche du seuil des divers indicateurs d'état de la batterie. Ce comportement attendu se rectifiera spontanément au fil du temps à mesure que la tension de la batterie se stabilise audelà du seuil.
- Pour les modèles de générateurs d'impulsions 101 et 102, si le test de diagnostics du système ou du générateur est interrompu, le courant de sortie peut rester à 0 mA ou à 1 mA. Consultez la section 6.8.2 pour de plus amples informations.
- Le générateur d'impulsions stocke une valeur qui représente le nombre total d'activations de l'aimant. Il enregistre également la date et l'heure des 15 dernières activations (à condition que la date et l'heure soient exactes sur l'ordinateur de programmation). Par conséquent, seules les 15 activations les plus récentes de l'aimant seront stockées dans la base de données lors de chaque visite de suivi.
- Il est possible que l'horodatage d'activation de l'aimant et le décompte total des activations soient dupliqués quand vous utilisez la technique de balayage croisé (modèles de générateurs 103 à 106). Selon l'orientation de l'aimant et du générateur, une ou deux entrées peuvent s'afficher dans les données d'historique de l'aimant pour chaque balayage en mode croisé. Ce comportement est prévisible en raison de la conception du générateur d'impulsions et n'est pas considéré comme un dysfonctionnement du dispositif. Pour de plus amples informations, consultez le manuel du médecin et le manuel du patient.
- Pour les modèles de générateurs 101 et 102, l'écran AFFICHER L'HISTORIQUE DE L'AIMANT affiche uniquement que l'heure de l'activation de l'aimant. Bien que des espaces soient prévus pour les minutes et les secondes, le logiciel n'affichera pas ces valeurs.
- Pour le modèle de générateur 106, vous devez retirer la présence de l'aimant du générateur en moins de 3 secondes après le balayage de l'aimant. Dans le cas contraire, la stimulation fera l'objet d'une inhibition (au lieu d'une activation), et les résultats du test de diagnostic en mode Aimant ne seront pas valides.
- La détection d'une perturbation électromagnétique est possible uniquement quand la télécommande de programmation est activée (indiqué par le voyant lumineux vert d'alimentation).

Si le voyant lumineux vert s'éteint avant que la source de l'interférence soit repérée, rallumez la télécommande de programmation. Si une interférence électromagnétique ou un autre bruit électrique est détecté, le voyant jaune DATA/RCVD (données/reçues) s'allume et reste allumé tant que la télécommande de programmation est en présence d'un signal d'interférence électromagnétique. Il sera difficile, voire impossible, de programmer dans une zone affectée par une perturbation électromagnétique ; on peut toutefois généralement résoudre ce problème en repositionnant le patient, la télécommande de programmation ou la source de la perturbation.

- Pour les modèles de générateurs d'impulsions préalablement programmés pour une période quotidienne de traitement de moins de 24 heures (avec des versions antérieures du logiciel de programmation), toute tentative d'interrogation du générateur d'impulsions affichera un écran d'avertissement. Cet écran d'avertissement fournit les instructions à suivre au cas où la communication avec le générateur d'impulsions deviendrait impossible. Il signale également que la période quotidienne de traitement sera automatiquement fixée à 24 heures par jour la prochaine fois que le générateur d'impulsions sera programmé.
- (Modèle de générateur 106 uniquement) Pour les générateurs d'impulsions préalablement programmés pour des pannes d'électricité d'une durée inférieure à 30 secondes, un message d'avertissement apparaîtra après une interrogation et servira de notification, à savoir la prochaine fois que le générateur d'impulsions sera programmé, la durée des pannes sera automatiquement réglée sur 30 secondes.
- La période quotidienne de traitement, le délai de démarrage du traitement et la durée des pannes ne se programment pas via l'interface utilisateur du logiciel de programmation.
- La version 11.0 du logiciel de programmation VNS ne prend pas en charge les modèles de générateurs d'impulsions 100 (B et C) ni le modèle 200 de télécommande de programmation.
- Utilisez uniquement le câble d'ordinateur de programmation, l'adaptateur secteur et la carte SD fournis par LivaNova. Ne branchez aucun dispositif non approuvé à un des ports de l'ordinateur de programmation, et n'introduisez aucune carte mémoire non approuvée dans le logement pour carte SD. Quiconque raccorde un autre matériel à un équipement électrique médical configure un système médical et est par conséquent responsable de la conformité du système aux exigences en rapport avec les systèmes électriques médicaux.
- Veillez à ne modifier aucune pièce du système de programmation sauf décision contraire de LivaNova.
- Si l'écran tactile ne réagit pas comme prévu ou s'il réagit à une entrée par accident, vous pouvez réétalonner l'écran via la fonction **Étalonner l'écran** sur l'écran PRÉFÉRENCES DE L'UTILISATEUR.
- N'insérez pas la carte SD d'un ordinateur de programmation dans un autre ordinateur de programmation, sauf si le service d'assistance technique clinique de LivaNova vous y invite.
- Maintenez le mécanisme de verrouillage sur le côté de la carte SD en position déverrouillée. La mise du mécanisme de verrouillage en position verrouillée empêchera la sauvegarde des données et l'exportation sur la carte SD.
- Il convient d'introduire les cartes SD dans l'ordinateur de programmation avec l'étiquette orientée vers le haut. La [Figure 41](#page-70-0) illustre la bonne orientation d'insertion de la carte SD.

#### **Figure 41. Orientation correcte de la carte SD**

<span id="page-70-0"></span>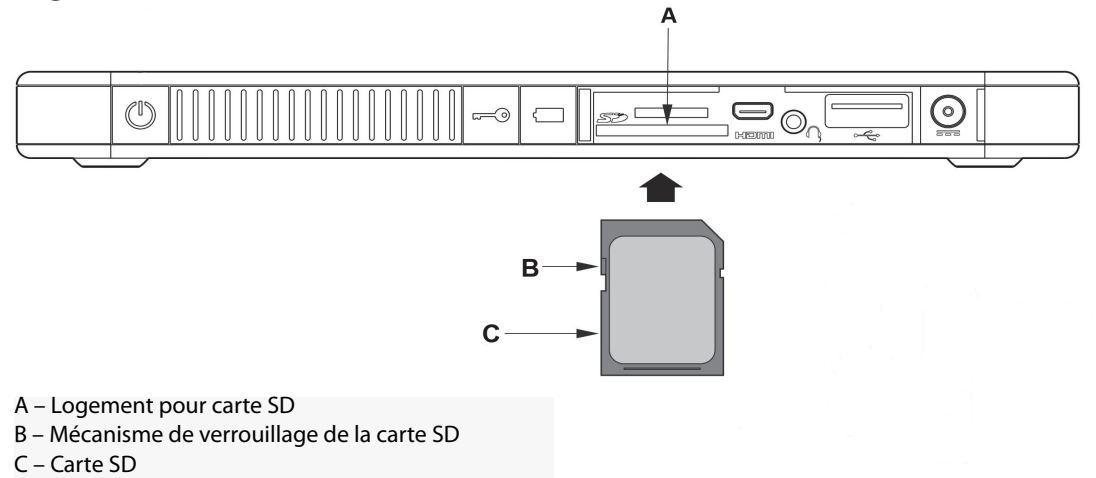

# **16 DÉPANNAGE**

Cette section présente les procédures de dépannage en quatre parties : (1) recommandations générales dans le cas d'une non-réaction de l'ordinateur de programmation ; (2) problèmes de matériel ; (3) problèmes en salle d'opération ; et (4) problèmes lors des visites de suivi du patient.

# **16.1 Recommandations générales dans le cas d'une non-réaction de l'ordinateur de programmation**

Si l'ordinateur de programmation ne réagit pas à une entrée de l'utilisateur, ou si un autre écran qui ne fait pas partie du logiciel de programmation apparaît, procédez comme suit pour réinitialiser l'ordinateur de programmation et résoudre le problème :

- 1. Branchez l'ordinateur de programmation sur l'alimentation secteur.
- 2. Appuyez et relâchez le bouton d'alimentation pour arrêter l'ordinateur de programmation. Si l'ordinateur de programmation ne réagit pas à ce stade, appuyez sur le bouton d'alimentation en le maintenant enfoncé pendant au moins 5 secondes, puis relâchez-le pour arrêter l'ordinateur de programmation.
- 3. Dès que l'ordinateur est éteint, rallumez-le ; pour cela, appuyez sur le bouton d'alimentation et relâchez-le rapidement. Patientez suffisamment de temps pour que l'ordinateur de programmation se remette en route et que la séquence de réamorçage se termine. Le logiciel de programmation VNS doit se charger automatiquement et apparaître dans le menu PRINCIPAL.

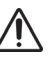

**Précaution :** Si l'ordinateur de programmation coince dans une boucle du réamorçage, éteignez l'ordinateur, retirez la carte SD, puis rallumez l'ordinateur. Sitôt que le logiciel de programmation se charge, réintroduisez la carte SD.

- 4. Appuyez sur **Préférences de l'utilisateur**, et vérifiez que la charge de l'ordinateur de programmation est adéquate et que la date et l'heure sont correctes. Si tel est le cas, débranchez l'ordinateur de programmation de la prise secteur pour reprendre l'utilisation du système de programmation. Dans le cas contraire, corrigez la date et l'heure au moyen de la fonction **Régler l'heure** et/ou laissez l'ordinateur de programmation se charger entièrement avant de reprendre l'utilisation.
- 5. Si vous ne pouvez toujours pas rétablir l'ordinateur de programmation, contactez LivaNova au 1 (866) 882-8804 (États-Unis et Canada) ou au +1 (281) 228-7330 (International) et au +32 2 790 27 73 pour LivaNova Europe.

# **16.2 Problèmes de matériel**

Pour tous les problèmes de matériel avec l'ordinateur de programmation, contactez LivaNova au 1 (866) 882-8804

(États-Unis et Canada) ou au +1 (281) 228-7330 (International) et au +32 2 790 27 73 pour LivaNova Europe.

# **16.3 Dépannage en salle d'opération**

# **16.3.1 Problèmes de communication en salle d'opération**

Un problème de communication peut donner lieu aux messages d'erreur suivants :
- « Une erreur est survenue lors de l'établissement de la communication avec le dispositif. Essayez de repositionner la télécommande de programmation. » (There is an error establishing communication with the generator. Please try repositioning the programming wand.) (message éventuellement suivi d'un code d'erreur)
- «Échec de la récupération des données de diagnostic. » (Failed to retrieve diagnostic data.)
- « L'accusé de réception du programme n'a pas été reçu. Il se peut que le générateur n'ait pas été programmé selon les réglages adéquats. Il est recommandé d'interroger le générateur pour contrôler les valeurs des paramètres. Pour toute question, consultez le manuel du médecin ou contactez Cyberonics. » (Failed to receive program acknowledgment. The generator may or may not have been programmed to the desired settings. It is recommended that the generator be interrogated to verify the parameter settings. If you have questions, please consult the Physician's Manual or contact Cyberonics.)

L'incapacité du générateur d'impulsions et de la télécommande de programmation à communiquer clairement lors d'une interrogation, d'une programmation ou de l'exécution de tests de diagnostic peut être attribuée à plusieurs facteurs :

- La pile de la télécommande de programmation est épuisée
- La télécommande de programmation a été éloignée du générateur d'impulsions pendant la communication
- Le câble assurant la connexion entre la télécommande de programmation et l'ordinateur est mal branché
- Problème d'identification du câble de l'ordinateur de programmation par le port USB
- Il existe des interférences électromagnétiques provoquées par ex. par l'éclairage de la salle d'opération ou l'ordinateur de programmation
- La batterie du générateur d'impulsions est en fin de vie (EOS)
- La télécommande de programmation est défectueuse
- **EXECT:** L'ordinateur de programmation est défectueux
- Générateur d'impulsions défectueux

Les problèmes de communication sont souvent intermittents et sont rarement liés au générateur d'impulsions. Le milieu ambiant est généralement à l'origine de ces problèmes. Les étapes suivantes peuvent permettre de restaurer la communication (voir la [Figure 42](#page-74-0)).

- 1. Vérifiez la pile du modèle de télécommande de programmation 201. Pressez brièvement et relâchez simultanément les deux boutons RÉINITIALISATION (RESET) rouges, puis vérifiez que le voyant ALIMENTATION (POWER) vert s'allume et reste allumé pendant environ 25 secondes après que vous avez relâché les boutons. Si ce n'est pas le cas, remplacez la batterie. La télécommande de programmation utilise une pile alcaline standard de 9 volts, qui est située dans la poignée de la télécommande.
- 2. Vérifiez que la télécommande de programmation est correctement connectée à l'ordinateur de programmation (consultez le manuel du médecin concernant la télécommande de programmation pour tout détail) :
- a. Débranchez le cordon d'alimentation de la prise murale.
- b. Vérifiez le branchement du câble de la télécommande de programmation et du câble de l'ordinateur.
- c. Pendant le fonctionnement du logiciel de programmation VNS, retirez et réinsérez le câble de l'ordinateur de programmation dans le port USB. Patientez 15 secondes.

 **Remarque** : Si le message d'erreur indique que le port ne peut pas s'ouvrir, cela signifie  $(i)$ généralement que le port USB ne parvient pas à identifier le câble de l'ordinateur de programmation. Exécutez l'étape 2c pour résoudre le problème d'identification du port USB.

3. Vérifiez que la télécommande de programmation est correctement positionnée audessus du générateur d'impulsions. Positionnez de nouveau la télécommande en faisant tourner la poignée de 45° dans un sens ou dans l'autre.

 **Remarque :** Pour obtenir des informations plus détaillées, consultez le manuel du médecin sur la télécommande de programmation.

- 4. Allongez le câble de la télécommande de programmation et assurez-vous que celle-ci est située entre 90 cm et 1,20 m (3 à 4 pieds) de l'ordinateur.
- 5. Si la communication était possible avant de loger le générateur d'impulsions dans la poche, mais n'est plus possible une fois celui-ci dans la poche, vérifier que la poche n'est pas située à plus de 2,5 cm (1 po) de profondeur sous la peau et qu'elle ne se trouve pas sous un muscle.
- 6. Vérifiez que le problème de programmation ne découle pas d'une interférence électromagnétique provenant d'un équipement électrique ou magnétique proche. Les écrans d'ordinateurs, les téléphones portables, les éclairages fluorescents, les éclairages en salle d'opération et les tampons magnétiques des instruments chirurgicaux sont des sources d'interférences électromagnétiques possibles. Pour vérifier l'absence de telles interférences, procédez comme suit :
	- a. Appuyez et relâchez le ou les boutons RÉINITIALISATION (RESET) rouges de la télécommande de programmation. Le voyant ALIMENTATION (POWER) vert doit rester allumé pendant la détection des interférences. Lorsque le voyant vert s'éteint, appuyez et relâchez de nouveau le ou les boutons RÉINITIALISATION (RESET).
	- b. Rapprochez la télécommande de programmation de l'équipement suspect (écran d'ordinateur, éclairage de la salle d'opération, etc.).
		- Si une interférence est détectée, le voyant données/reçues (DATA/RCVD) jaune s'allume et reste allumé en présence de l'interférence.
		- Toute programmation, interrogation ou procédure de test de diagnostic exécutée dans une zone affectée par des interférences électromagnétiques sera difficile, voire impossible. Pour résoudre le problème, il suffit généralement de repositionner le patient, la télécommande de programmation ou la source d'interférences.
- 7. Relancez l'interrogation, le test de diagnostic ou la programmation.
	- **Remarque :** LivaNova recommande d'interroger le générateur d'impulsions lors de la dernière  $\bf (i)$ étape de toute procédure de programmation ou de diagnostic pour vérifier que chaque paramètre a été réglé correctement.
- 8. Si le problème persiste, contactez LivaNova au +1 (866) 882-8804 (États-Unis et Canada) ou au +1 (281) 228-7330 (International) et au +32 2 790 27 73 pour LivaNova Europe.

<span id="page-74-0"></span>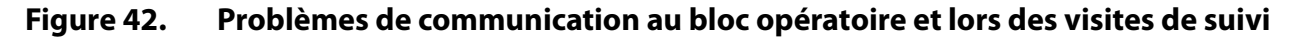

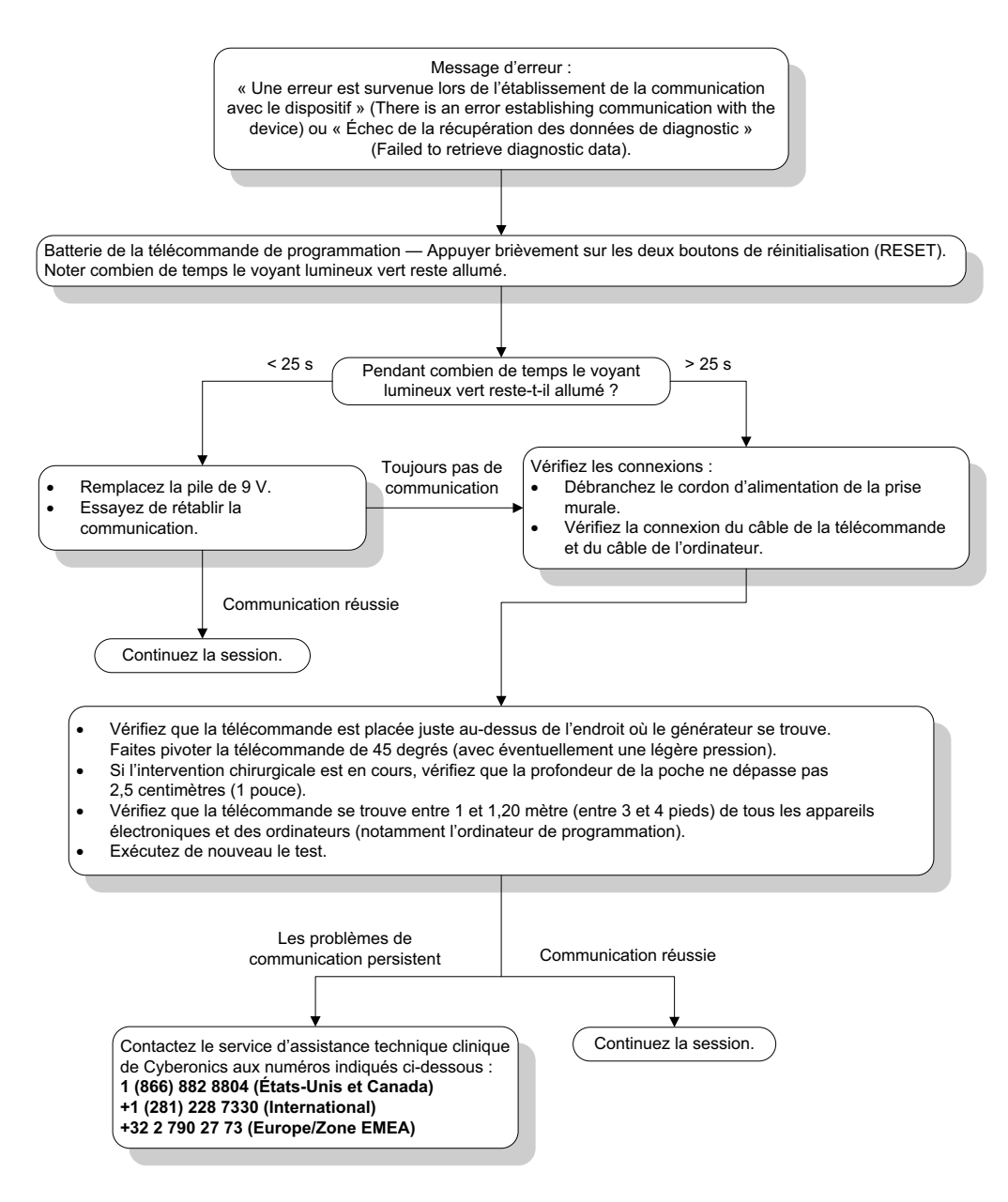

### **16.3.2 Impédance élevée de la sonde pendant les diagnostics du système en salle d'opération – Implant initial**

L'impédance élevée de la sonde peut entraîner le message d'erreur « L'impédance est plus élevée que la valeur prévue. Ceci indique une discontinuité potentielle de la sonde, ou une fibrose entre le nerf et la sonde ». (Impedance is higher than expected. Indicates a possible discontinuity of the lead, or fibrosis between the nerve and lead.) L'impédance élevée de la sonde dans la salle d'opération peut être due à plusieurs facteurs :

- Mauvaise connexion entre le générateur d'impulsions et la sonde
- Sonde incorrectement placée sur le nerf
- Dessèchement du nerf
- Sonde défectueuse
- Générateur d'impulsions défectueux

Pour remédier au problème, procédez comme suit (voir la [Figure 43](#page-78-0)) :

- 1. Insérez de nouveau la ou les broches dans la ou les prises de la sonde.
	- a. Dévissez la ou les vis de fixation, retirez la ou les broches de la sonde et laissez le tournevis hexagonal engagé dans les vis de pression.
	- b. Vérifiez que la(les) vis de pression n'est(ne sont) pas visible(s) dans la(les) prise(s) de la sonde.
	- c. Insérez la ou les broches et serrez la ou les vis jusqu'au déclic du tournevis hexagonal.
	- d. Inspectez visuellement la(les) prise(s) de la sonde et vérifiez que la(les) prise(s) de la sonde dépasse(nt) de la partie arrière du(des) bloc(s) connecteur(s).
	- e. Pour les modèles de générateurs d'impulsions à prise unique, vérifiez que le bout de la bague du connecteur de la sonde se trouve à l'intérieur de la prise de la sonde.
	- f. Saisissez délicatement la ou les enveloppes de connecteur de la sonde et tirez dessus pour vérifier que la ou les prises sont bien serrées.

 **Remarque :** Consultez le manuel du médecin concernant le générateur d'impulsions.

- 2. Vérifiez que la ou les électrodes de la sonde sont correctement placées sur le nerf vague.
- 3. Si le site du nerf est desséché, irriguez le nerf et retirez le liquide accumulé.
- 4. Exécutez de nouveau les diagnostics du système.
- 5. Si l'impédance de la sonde est toujours « ÉLEVÉE » (HIGH), procédez comme suit :
	- a. Retirez la ou les broches de la sonde de la ou des prises.
	- b. Insérez la ou les broches de la résistance de test dans la ou les prises de la sonde dans le générateur d'impulsions.
	- c. Serrez la ou les vis de pression jusqu'au déclic du tournevis hexagonal.
	- d. Exécutez les diagnostics du générateur.
		- Si le test de diagnostic du générateur continue d'indiquer une impédance ÉLEVÉE (HIGH), contactez LivaNova au 1 (866) 882-8804 (États-Unis et Canada) ou au +1 (281) 228 7330 (International) et au +32 2 790 27 73 pour LivaNova Europe.
		- Si le diagnostic du générateur indique une impédance de sonde « OK », procédez comme suit :
			- 1. Dévissez la ou les vis et retirez la résistance de test.
			- 2) Insérez la ou les broches de la sonde dans la ou les prises du générateur d'impulsions.
			- 3) Serrez la ou les vis de pression jusqu'au déclic du tournevis hexagonal.
			- 4) Exécutez les diagnostics du système.
				- Si le test de diagnostics du système continue d'indiquer une impédance ÉLEVÉE (HIGH), contactez LivaNova au 1 (866) 882-8804 (États-Unis et

Canada) ou au +1 (281) 228 7330 (International) et au +32 2 790 27 73 pour LivaNova Europe.

#### **16.3.3 Impédance élevée de la sonde pendant les diagnostics du système du système en salle d'opération – Remplacement du générateur d'impulsions**

L'impédance élevée de la sonde peut entraîner le message d'erreur « L'impédance est plus élevée que la valeur prévue. Ceci indique une discontinuité potentielle de la sonde, ou une fibrose entre le nerf et la sonde ». (Impedance is higher than expected. Indicates a possible discontinuity of the lead, or fibrosis between the nerve and lead.) Une impédance élevée de la sonde dans la salle d'opération pendant le remplacement du générateur peut être due

à plusieurs facteurs :

- Mauvaise connexion entre le générateur d'impulsions et la sonde
- Sonde défectueuse
- Générateur d'impulsions défectueux

Pour remédier au problème, procédez comme suit (voir la [Figure 43](#page-78-0)) :

- 1. Insérez de nouveau la ou les broches dans la ou les prises de la sonde.
	- a. Dévissez la ou les vis de fixation, retirez la ou les broches de la sonde et laissez le tournevis hexagonal engagé dans les vis de pression.
	- b. Vérifiez que la(les) vis de pression n'est(ne sont) pas visible(s) dans la(les) prise(s) de la sonde.
	- c. Insérez la ou les broches et serrez la ou les vis jusqu'au déclic du tournevis hexagonal.
	- d. Inspectez visuellement la(les) prise(s) de la sonde et vérifiez que la(les) prise(s) de la sonde dépasse(nt) de la partie arrière du(des) bloc(s) connecteur(s).
	- e. Pour les modèles de générateurs d'impulsions à prise unique, vérifiez que le bout de la bague du connecteur de la sonde se trouve à l'intérieur de la prise de la sonde.
	- f. Saisissez délicatement la ou les enveloppes de connecteur de la sonde et tirez dessus pour vérifier que la ou les prises sont bien serrées.

 **Remarque :** Consultez le manuel du médecin concernant le générateur d'impulsions.  $(i)$ 

- 2. Exécutez de nouveau les diagnostics du système.
- 3. Si l'impédance de la sonde est toujours « ÉLEVÉE » (HIGH), procédez comme suit :
	- a. Retirez la ou les broches de la sonde de la ou des prises.
	- b. Insérez la ou les broches de la résistance de test dans la ou les prises de la sonde dans le générateur d'impulsions.
	- c. Serrez la ou les vis de pression jusqu'au déclic du tournevis hexagonal.
	- d. Exécutez le test de diagnostics du générateur.
		- Si le test de diagnostics du générateur continue d'indiquer une impédance ÉLEVÉE (HIGH), contactez LivaNova au 1 (866) 882-8804 (États-Unis et Canada) ou au +1 (281) 228 7330 (International) et au +32 2 790 27 73 pour LivaNova Europe.
		- Si le diagnostic du générateur indique une impédance de sonde « OK », procédez comme suit :
- 1. Dévissez la ou les vis et retirez la résistance de test.
- 2) Insérez la ou les broches de la sonde dans la ou les prises du générateur d'impulsions.
- 3) Serrez la ou les vis de pression jusqu'au déclic du tournevis hexagonal.
- 4) Exécutez les diagnostics du système.
	- Si le test de diagnostics du système continue d'indiquer une impédance ÉLEVÉE (HIGH), contactez LivaNova au 1 (866) 882-8804 (États-Unis et Canada) ou au +1 (281) 228 7330 (International) et au +32 2 790 27 73 pour LivaNova Europe.

#### <span id="page-78-0"></span>**Figure 43. Impédance élevée de la sonde pendant le test de diagnostics du système en salle d'opération – Implant initial ou remplacement du générateur d'impulsions**

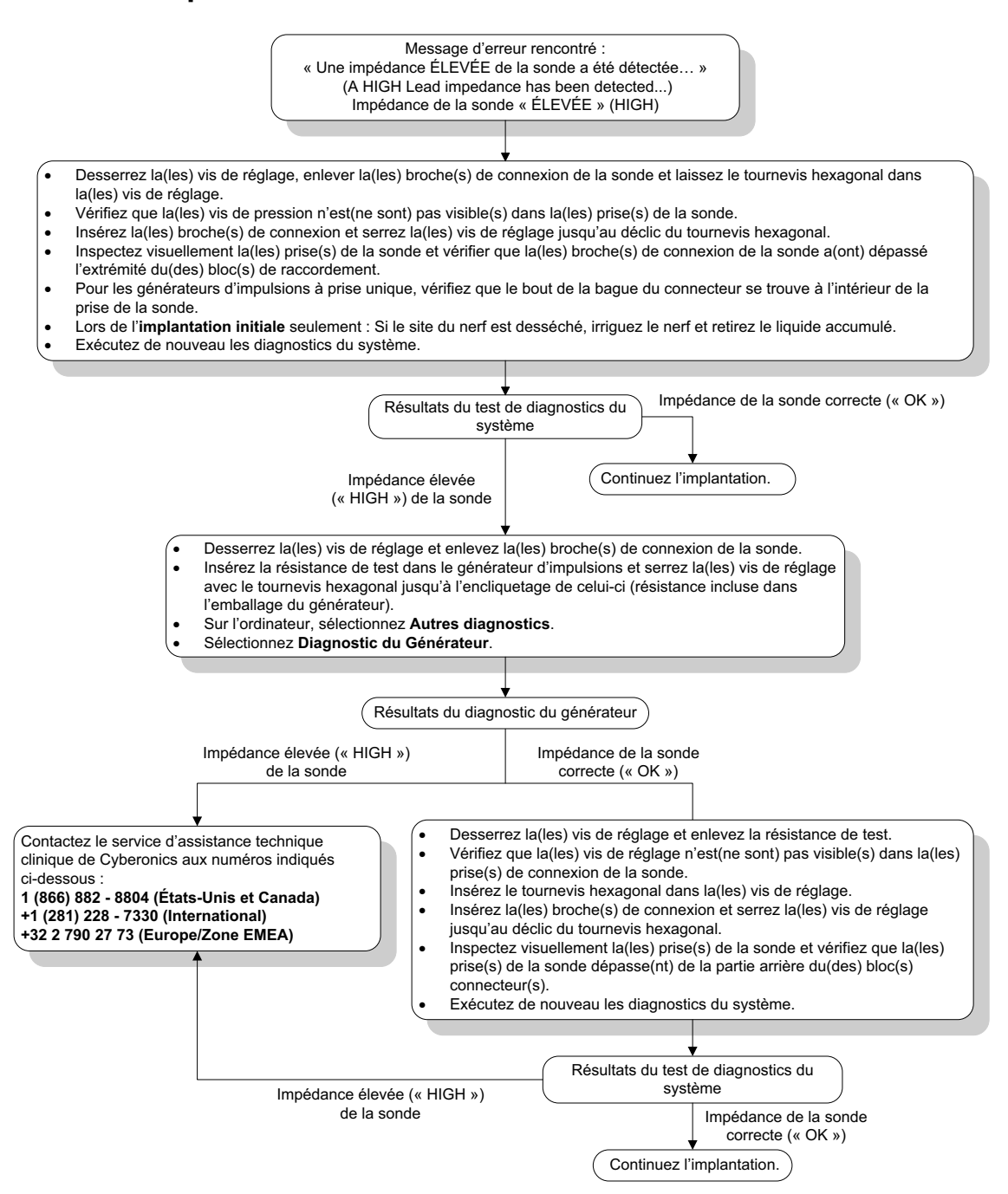

### **16.3.4 Impédance faible de la sonde pendant les diagnostics du système en salle d'opération – Implant initial**

Une impédance faible de la sonde ( $\leq 600 \Omega$ ) en salle d'opération peut être attribuée à plusieurs facteurs :

- Sonde incorrectement placée sur le nerf
- Irrigation excessive du nerf
- Sonde défectueuse

Générateur d'impulsions défectueux

Pour remédier au problème, procédez comme suit (voir la [Figure 44](#page-80-0)) :

- 1. Vérifiez que la ou les électrodes de la sonde sont correctement placées sur le nerf vague.
- 2. Si le site du nerf est fortement saturé, éliminez l'accumulation de fluide.
- 3. Exécutez de nouveau les diagnostics du système.
- 4. Si l'impédance de la sonde est toujours « FAIBLE » (LOW), procédez comme suit :
	- a. Retirez la ou les broches de la sonde de la ou des prises.
	- b. Insérez la ou les broches de la résistance de test dans la ou les prises de la sonde dans le générateur d'impulsions.
	- c. Serrez la ou les vis de pression jusqu'au déclic du tournevis hexagonal.
	- d. Exécutez le test de diagnostic du générateur.
		- Si le test de diagnostic du générateur continue d'indiquer une impédance FAIBLE (LOW), contactez LivaNova au 1 (866) 882-8804 (États-Unis et Canada) ou au +1 (281) 228 7330 (International) et au +32 2 790 27 73 pour LivaNova Europe.
		- Si le diagnostic du générateur indique une impédance de sonde « OK », procédez comme suit :
			- 1. Dévissez la ou les vis et retirez la résistance de test.
			- 2) Insérez la ou les broches de la sonde dans la ou les prises du générateur d'impulsions.
			- 3) Serrez la ou les vis de pression jusqu'au déclic du tournevis hexagonal.
			- 4) Exécutez le diagnostic système.
				- Si le test de diagnostics du système continue d'indiquer une impédance FAIBLE (LOW), contactez LivaNova au 1 (866) 882-8804 (États-Unis et Canada) ou au +1 (281) 228 7330 (International) et au +32 2 790 27 73 pour LivaNova Europe.

<span id="page-80-0"></span>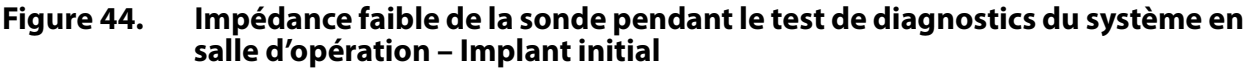

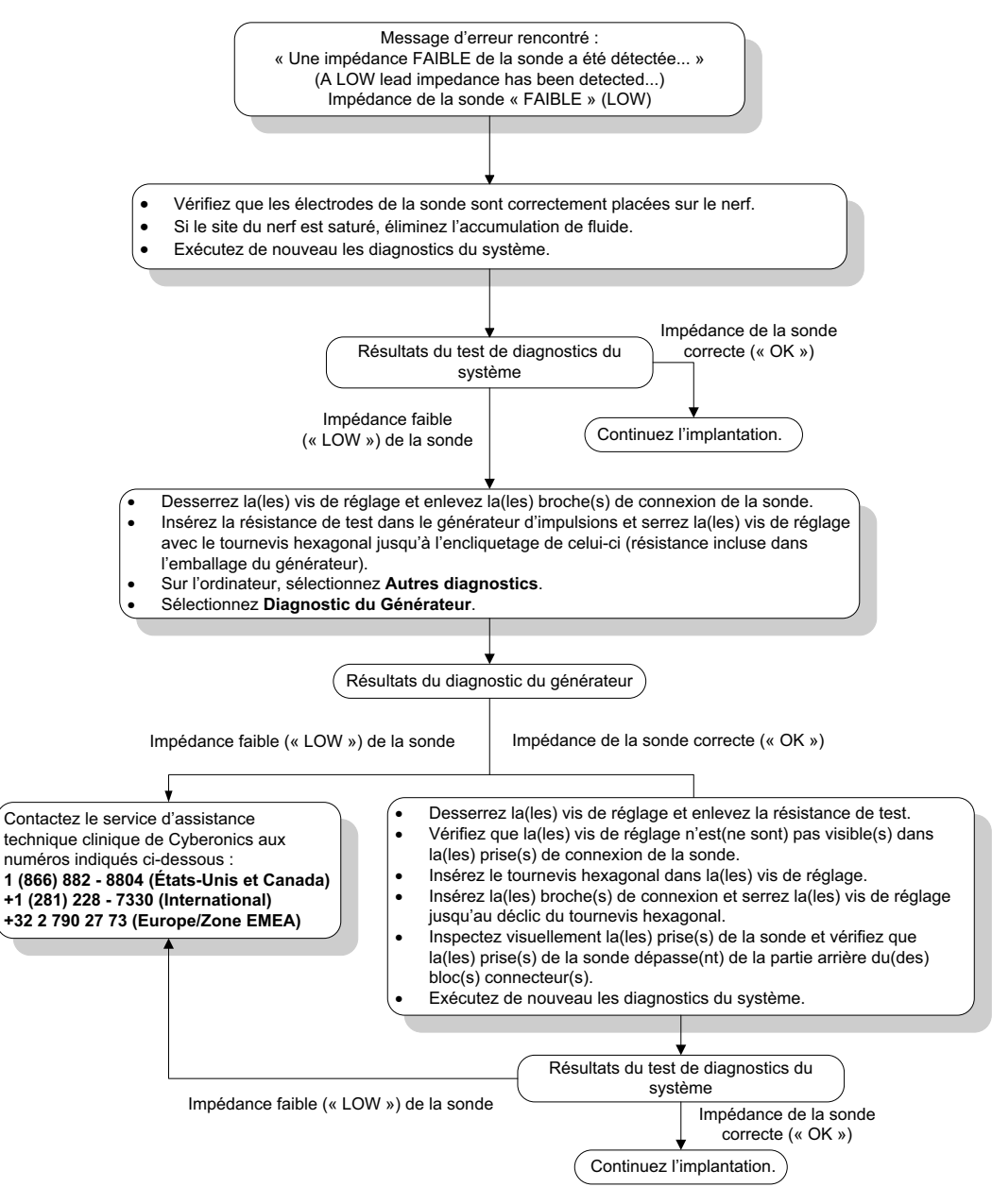

### **16.3.5 Impédance faible de la sonde pendant les diagnostics du système en salle d'opération – Remplacement du générateur d'impulsions**

Une impédance faible de la sonde ( $≤$  600 Ω) dans la salle d'opération peut être attribuée à plusieurs facteurs :

- **Court-circuit dans la sonde**
- Générateur d'impulsions défectueux

Pour remédier au problème, procédez comme suit (voir la [Figure 45\)](#page-81-0) :

- 1. Retirez la ou les broches de la sonde de la ou des prises.
- 2. Insérez la ou les broches de la résistance de test dans la ou les prises de la sonde dans le générateur d'impulsions.
- 3. Serrez la ou les vis de pression jusqu'au déclic du tournevis hexagonal.
- 4. Exécutez un diagnostic du générateur.

Si le diagnostic du générateur indique toujours une impédance « FAIBLE » (LOW) ou « OK », contactez LivaNova au +1 (866) 882-8804 (États-Unis et Canada) ou au +1 (281) 228-7330 (Reste du monde).

#### <span id="page-81-0"></span>**Figure 45. Impédance faible de la sonde pendant le test de diagnostics de système en salle d'opération – Remplacement du générateur d'impulsions**

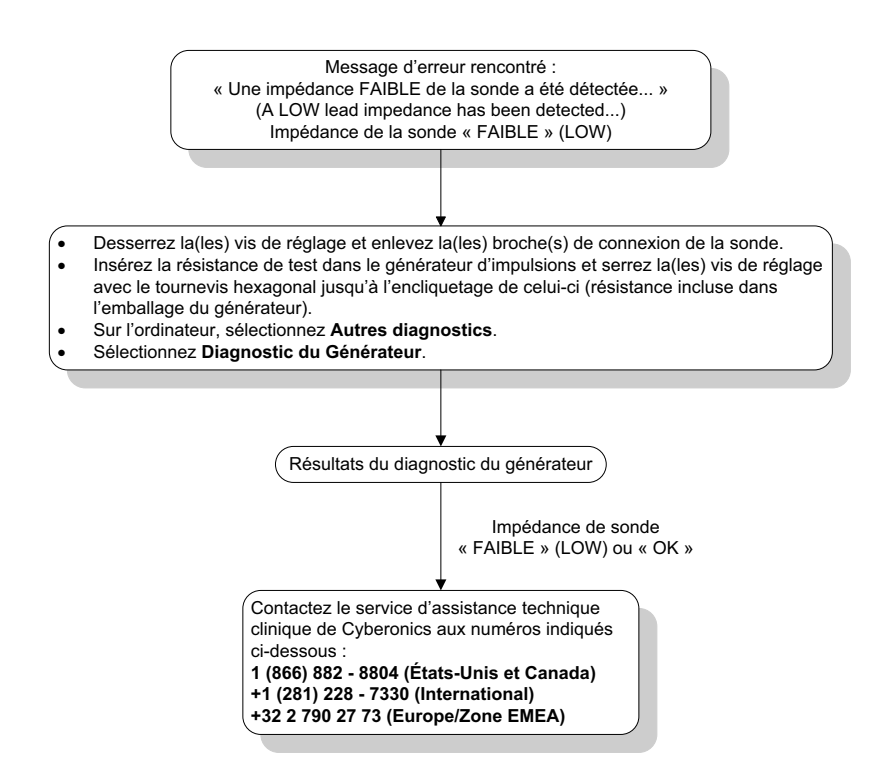

#### **16.3.6 Indications de batterie faible / en fin de vie avant de procéder à l'intervention chirurgicale hors du champ stérile – Implant initial ou remplacement du générateur d'impulsions**

Le stockage de la batterie à basse température peut avoir des effets sur les indicateurs d'état de la batterie. Les indicateurs d'état de la batterie suivants sont disponibles :

- Indicateur de surveillance intensifiée = Oui, presque en fin de vie = Oui, ou en fin de vie  $=$  Oui
- Message d'avertissement « L'indicateur de surveillance intensifiée (IFI) a été réglé pour le générateur d'impulsions. Une surveillance clinique plus fréquente est recommandée. Pour toute question, consultez le manuel du médecin ou contactez Cyberonics. » (The Intensified Follow-up Indicator (IFI) has been set for the pulse generator. More frequent

clinical monitoring is recommended. If you have any questions, please consult the Physician's Manual or contact Cyberonics.)

- Message d'avertissement « Le Générateur d'impulsions approche de la fin de vie. Il est conseillé de remplacer le générateur d'impulsions dès que possible. Pour toute question, consultez le manuel du médecin ou contactez Cyberonics. » (The Pulse Generator is nearing End of Service (N EOS). It is recommended that the Pulse Generator be replaced as soon as possible. If you have any questions, please consult the Physician's Manual or contact Cyberonics.)
- Message d'avertissement « Le générateur d'impulsions est arrivé en fin de vie (EOS) ; il NE fournit PLUS de stimulation. Il est conseillé de remplacer le générateur d'impulsions immédiatement. Pour toute question, consultez le manuel du médecin ou contactez Cyberonics. » (The Pulse Generator has reached End of Service (EOS) and is NOT supplying stimulation. It is recommended that the Pulse Generator be replaced immediately. If you have any questions, please consult the Physician's Manual or contact Cyberonics.)
- Message d'avertissement « Le générateur d'impulsions est actuellement désactivé en raison d'une Vbat < au seuil de fin de vie. Notez que le générateur NE délivre PAS de stimulation. Contactez Cyberonics ou reportez-vous au manuel à l'intention du médecin. » (The Pulse Generator is currently disabled due to a Vbat<EOS threshold. Note that the generator is NOT supplying stimulation. It is recommended that you contact Cyberonics or refer to the Physician's Manual.)

Raisons possibles pour lesquelles l'une de ces indications s'affiche sur un dispositif neuf ayant un courant de sortie réglé sur « 0 mA » :

- Le générateur d'impulsions interrogé a été exposé à des températures de stockage basses au cours des 24 heures précédant l'implantation
- Générateur d'impulsions défectueux

Pour mettre à jour les indicateurs d'état de la batterie avec le dispositif dans l'emballage stérile, suivez les étapes suivantes [\(Figure 46\)](#page-83-0) :

- 1. Positionnez la télécommande sur le générateur d'impulsions emballé et réalisez un test de diagnostics du système ou un diagnostic du générateur.
- 2. Vérifiez que le voyant du niveau de batterie de l'écran d'informations de diagnostic est  $IF = Non$ .
- 3. Si l'un des voyants du niveau de batterie (IFI, N EOS, EOS) est sur OUI, ou qu'un autre message d'avertissement de niveau de batterie s'affiche, attendez 30 minutes et exécutez de nouveau le diagnostic.
- 4. Si le problème persiste, contactez LivaNova au +1 (866) 882-8804 (États-Unis et Canada) ou au
	- +1 (281) 228-7330 (International) et au +32 2 790 27 73 pour LivaNova Europe.

 $\mathbf{1}$ 

 **Remarque :** Ignorez l'état d'impédance de la sonde et la valeur d'impédance.

#### <span id="page-83-0"></span>**Figure 46. Indications de batterie faible / en fin de vie avant de procéder à l'intervention chirurgicale hors du champ stérile – Implant initial ou remplacement du générateur d'impulsions**

Affichage de l'indicateur ou du message d'état de la batterie :

- -**IFI, N EOS ou EOS = Oui**.
- - Message d'avertissement — « L'indicateur de surveillance intensifiée (IFI) a été réglé pour le générateur d'impulsions. Une surveillance clinique plus fréquente est recommandée. Pour toute question, consultez le manuel du médecin ou contactez Cyberonics. » (The Intensified Follow-up Indicator (IFI) has been set for the pulse generator. More frequent clinical monitoring is recommended. If you have any questions, please consult the Physician's Manual or contact Cyberonics.)
- - Message d'avertissement — « Le générateur d'impulsions approche de la fin de vie (N EOS). Il est conseillé de remplacer le générateur d'impulsions dès que possible. Pour toute question, consultez le manuel du médecin ou contactez Cyberonics. » (The pulse generator is nearing End of Service (N EOS). It is recommended that the pulse generator be replaced as soon as possible. If you have any questions, please consult the Physician's Manual or contact Cyberonics.)
- - Message d'avertissement — « Le générateur d'impulsions est arrivé en fin de vie (EOS) ; il NE fournit PLUS de stimulation. Il est conseillé de remplacer le générateur d'impulsions immédiatement. Pour toute question, consultez le manuel du médecin ou contactez Cyberonics. » (The pulse generator has reached End of Service (EOS) and is NOT supplying stimulation. It is recommended that the pulse generator be replaced immediately. If you have any questions, please consult the Physician's Manual or contact Cyberonics.)
- - Message d'avertissement — « Le générateur d'impulsions est actuellement désactivé en raison d'une Vbat < Seuil de fin de vie (EOS). Notez que le générateur NE délivre PAS de stimulation. Contactez Cyberonics ou reportez-vous au manuel à l'intention du médecin. » (The pulse generator is currently disabled due to a Vbat< EOS threshold. Note that the generator is NOT supplying stimulation. It is recommended that you contact Cyberonics or refer to the Physician's Manual.)

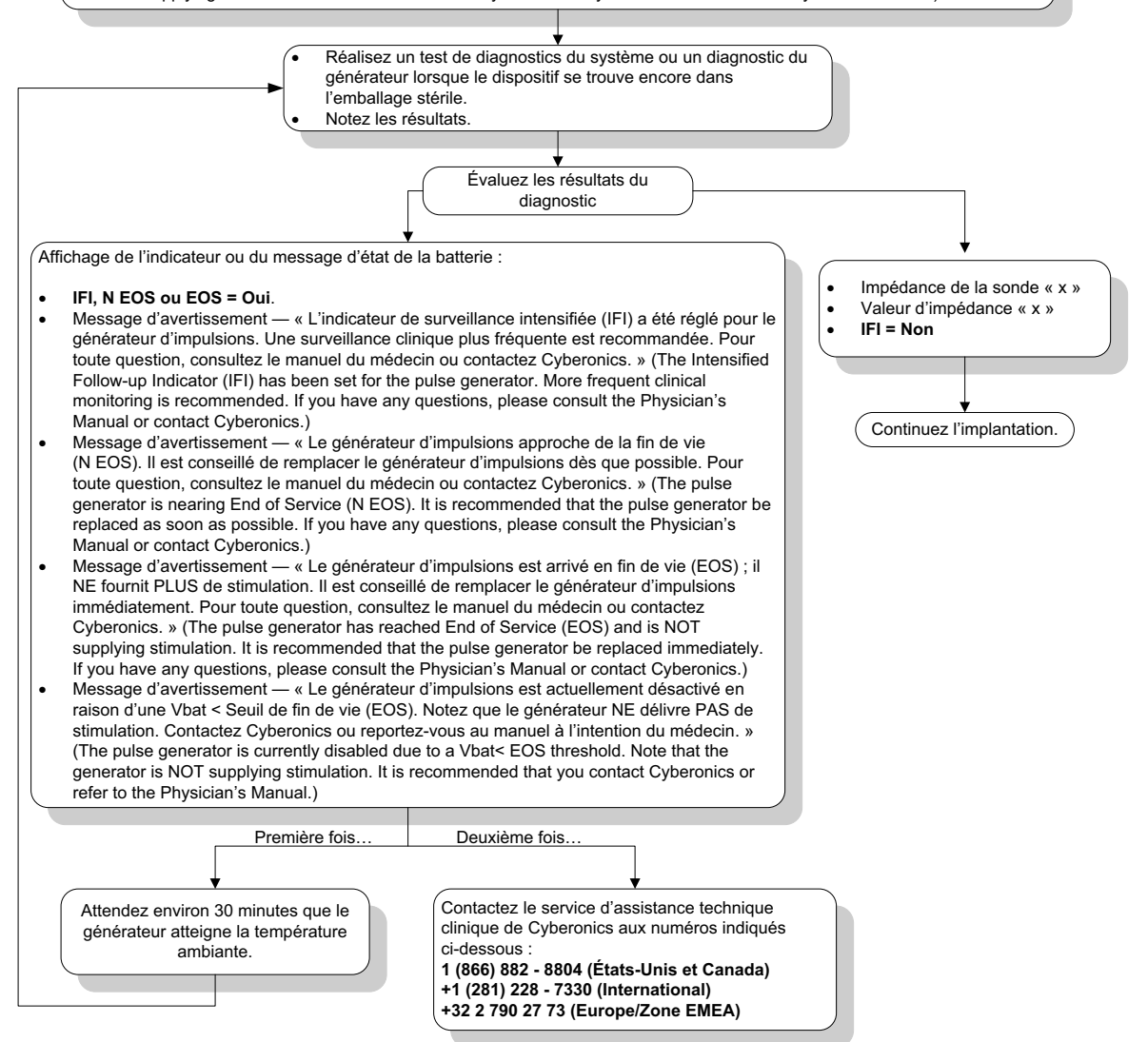

### **16.3.7 Indications de batterie faible / en fin de vie durant l'intervention chirurgicale dans le champ stérile – Implant initial ou remplacement du générateur d'impulsions**

L'exposition des modèles de générateurs 103, 104, 105 et 106 à des conditions spécifiques peut provisoirement vider la batterie du générateur d'impulsions et réduire de moitié la durée de vie de la batterie. Les conditions possibles incluent :

- Un équipement électrochirurgical (par exemple un électrocautère) utilisé près du générateur d'impulsions durant l'implantation ou d'autres interventions chirurgicales
- De l'électricité statique (c'est-à-dire une décharge électrostatique ou DES) communiquée au dispositif durant une intervention chirurgicale

Un voyant de batterie faible / en fin de vie durant une intervention chirurgicale peut indiquer que l'appareil a été endommagé de cette manière. Les indicateurs suivants sont disponibles (lorsque l'appareil est réglé à 0 mA) :

- Indicateur de surveillance intensifiée = Oui, presque en fin de vie = Oui, ou en fin de vie  $=$  Oui
- Message d'avertissement « L'indicateur de surveillance intensifiée (IFI) a été réglé pour le générateur d'impulsions. Une surveillance clinique plus fréquente est recommandée. Pour toute question, consultez le manuel du médecin ou contactez Cyberonics. » (The Intensified Follow-up Indicator (IFI) has been set for the Pulse Generator. More frequent clinical monitoring is recommended. If you have any questions, please consult the Physician's Manual or contact Cyberonics.)
- Message d'avertissement « Le Générateur d'impulsions approche de la fin de vie. Il est conseillé de remplacer le générateur d'impulsions dès que possible. Pour toute question, consultez le manuel du médecin ou contactez Cyberonics. » (The Pulse Generator is nearing End of Service (N EOS). It is recommended that the Pulse Generator be replaced as soon as possible. If you have any questions, please consult the Physician's Manual or contact Cyberonics.)
- Message d'avertissement « Le générateur d'impulsions est arrivé en fin de vie (EOS) ; il NE fournit PLUS de stimulation. Il est conseillé de remplacer le générateur d'impulsions immédiatement. Pour toute question, consultez le manuel du médecin ou contactez Cyberonics. » (The Pulse Generator has reached End of Service (EOS) and is NOT supplying stimulation. It is recommended that the Pulse Generator be replaced immediately. If you have any questions, please consult the Physician's Manual or contact Cyberonics.)
- Message d'avertissement « Le générateur d'impulsions est actuellement désactivé en raison d'une Vbat < au seuil de fin de vie. Notez que le générateur NE délivre PAS de stimulation. Contactez Cyberonics ou reportez-vous au manuel à l'intention du médecin. » (The Pulse Generator is currently disabled due to a Vbat < EOS threshold. Note that the generator is NOT supplying stimulation. It is recommended that you contact Cyberonics or refer to the Physician's Manual.)

Si l'un de ces voyants s'allume durant l'implantation, effectuez un test de diagnostics du système pour mettre à jour l'indicateur de niveau de batterie.

Si le test de diagnostics du système renvoie une indication de niveau de batterie autre que IFI = Non ou tout autre message d'avertissement de batterie lorsque l'appareil est programmé sur « 0 mA », contactez LivaNova au 1 (866) 882-8804 (États-Unis et Canada) ou au +1 (281) 228- 7330 (International) et au +32 2 790 27 73 pour LivaNova Europe.

### **16.3.8 Détection excessive/insuffisante du rythme cardiaque (modèle 106 uniquement)**

En raison de sa configurabilité, il peut s'avérer nécessaire de régler la fonction AutoStim du modèle 106 pour une détection correcte du rythme cardiaque (voir la [Figure 47](#page-86-0)).

- 1. Vérifiez que l'ordinateur de programmation est débranché de l'adaptateur secteur.
- 2. Interrogez le modèle 106 de générateur.
- 3. Sélectionnez l'onglet **Détect. des convulsions**, vérifiez que la fonction Détection des convulsions affiche ON.
- 4. Évaluez la détection du rythme cardiaque à la valeur de détection du rythme cardiaque programmée via la fonction Vérifier la détection du rythme cardiaque :
	- Si la fréquence cardiaque signalée (BPM) semble trop élevée, ou si ????? ou \*\*\*\*\* s'affiche, quittez l'écran VÉRIFIER LA DÉTECTION DU RYTHME CARDIAQUE en appuyant sur **Stop**, puis sur **Quitter**. Ensuite, revoyez le paramètre Détection du rythme cardiaque à la baisse, programmez et réévaluez la performance de la détection du rythme cardiaque.
	- Si la fréquence cardiaque signalée (BPM) semble trop faible, ou si ????? ou \*\*\*\*\* s'affiche, quittez l'écran VÉRIFIER LA DÉTECTION DU RYTHME CARDIAQUE en appuyant sur **Stop**, puis sur **Quitter**. Ensuite, revoyez le paramètre Détection du rythme cardiaque à la hausse, programmez et réévaluez la performance de la détection du rythme cardiaque.

 **Remarque :** Vous devez tenir la télécommande de programmation au-dessus du générateur pendant toute la procédure de vérification de la détection du rythme cardiaque. Pour plus d'informations, consultez la Section 5.2.2.1.

- 5. Répétez l'étape 4 jusqu'à ce que la fréquence cardiaque soit parfaitement détectée à la valeur de détection du rythme cardiaque programmée. Vous devez effectuer cette évaluation avec le patient dans plusieurs positions différentes (par ex. assis les bras sur les côtés, debout les bras sur les côtés, couché sur le côté gauche, etc.) pour vous assurer que le modèle 106 de générateur détecte correctement les battements du cœur.
- 6. Si le problème persiste, contactez LivaNova au +1 (866) 882-8804 (États-Unis et Canada) ou au +1 (281) 228-7330 (International) et au +32 2 790 27 73 pour LivaNova Europe.

#### <span id="page-86-0"></span>**Figure 47. Détection inexacte du rythme cardiaque (Détection excessive/insuffisante) en salle d'opération ou pendant une visite de suivi**

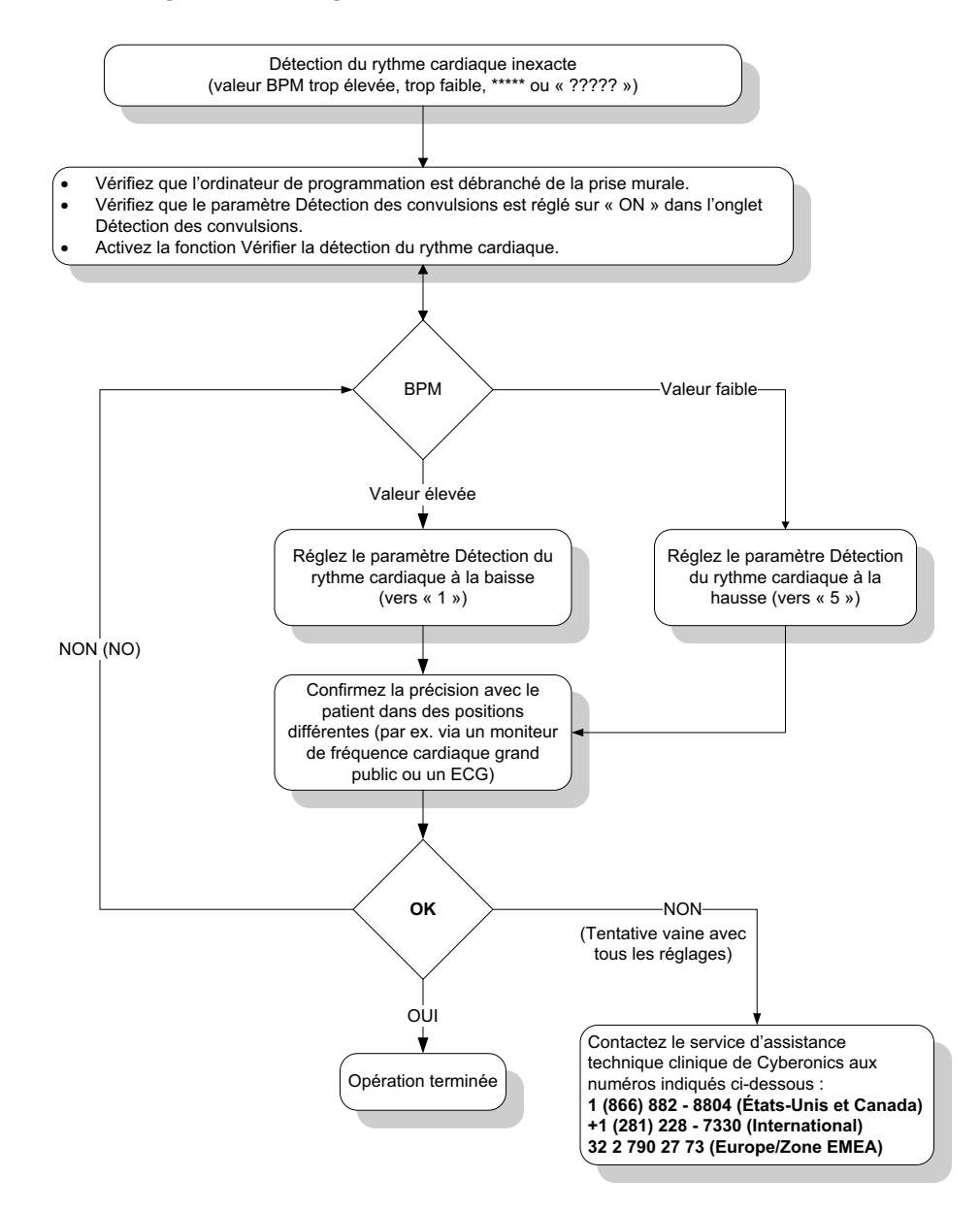

# **16.4 Dépannage lors des visites de suivi**

## **16.4.1 Problèmes de communication lors des visites de suivi**

Un problème de communication peut donner lieu aux messages d'erreur suivants :

- « Une erreur est survenue lors de l'établissement de la communication avec le dispositif. Essayez de repositionner la télécommande de programmation. » (There is an error establishing communication with the generator. Please try repositioning the programming wand.) (message éventuellement suivi d'un code d'erreur)
- « Échec de la récupération des données de diagnostic. » (Failed to retrieve diagnostic data.)

 « L'accusé de réception du programme n'a pas été reçu. Il se peut que le générateur n'ait pas été programmé selon les réglages adéquats. Il est recommandé d'interroger le générateur pour contrôler les valeurs des paramètres. Pour toute question, consultez le manuel du médecin ou contactez Cyberonics. » (Failed to receive program acknowledgment. The generator may or may not have been programmed to the desired settings. It is recommended that the generator be interrogated to verify the parameter settings. If you have questions, please consult the Physician's Manual or contact Cyberonics.)

L'incapacité du générateur d'impulsions et de la télécommande de programmation à communiquer clairement lors d'une interrogation, d'une programmation ou de l'exécution de tests de diagnostic peut être attribuée à plusieurs facteurs :

- La pile de la télécommande de programmation est épuisée
- La télécommande de programmation a été éloignée du générateur d'impulsions pendant la communication
- Le câble assurant la connexion entre la télécommande de programmation et l'ordinateur est mal branché
- Le câble de l'ordinateur de programmation n'est pas correctement identifié par le port USB
- Il existe des interférences électromagnétiques provoquées par ex. par des équipements électroniques ou l'ordinateur de programmation
- La batterie du générateur d'impulsions est en fin de vie (EOS)
- La télécommande de programmation est défectueuse
- **EXECT** L'ordinateur de programmation est défectueux
- Générateur d'impulsions défectueux

Les problèmes de communication sont souvent intermittents et sont rarement liés au générateur d'impulsions. Le milieu ambiant est généralement à l'origine de ces problèmes. Les étapes suivantes peuvent permettre de restaurer la communication (voir la [Figure 42](#page-74-0)) :

- 1. Vérifiez la pile du modèle de télécommande de programmation 201. Pressez brièvement et relâchez simultanément les deux boutons RÉINITIALISATION (RESET) rouges, puis vérifiez que le voyant ALIMENTATION (POWER) vert s'allume et reste allumé pendant environ 25 secondes après que vous avez relâché les boutons. Si ce n'est pas le cas, remplacez la batterie. La télécommande de programmation utilise une pile alcaline standard de 9 volts, qui est située dans la poignée de la télécommande.
- 2. Vérifiez que la télécommande de programmation est correctement connectée à l'ordinateur de programmation (consultez le manuel du médecin concernant la télécommande de programmation pour tout détail) :
- a. Débranchez le cordon d'alimentation de la prise murale.
- b. Vérifiez le branchement du câble de la télécommande de programmation et du câble de l'ordinateur.
- c. Pendant le fonctionnement du logiciel de programmation VNS, retirez et réinsérez le câble de l'ordinateur de programmation dans le port USB. Patientez 15 secondes.
	- **Remarque :** Si le message d'erreur indique que le port ne peut pas s'ouvrir, cela signifie  $(i)$ généralement que le port USB ne parvient pas à identifier le câble de l'ordinateur de programmation. Exécutez l'étape 2c pour résoudre le problème d'identification du port USB.
- 3. Vérifiez que la télécommande de programmation est correctement positionnée audessus du générateur d'impulsions. Positionnez de nouveau la télécommande en faisant tourner la poignée de 45° dans un sens ou dans l'autre.

 **Remarque** : Pour obtenir des informations plus détaillées, consultez le manuel du médecin sur la télécommande de programmation.

- 4. Allongez le câble de la télécommande de programmation et assurez-vous que celle-ci est située entre 90 cm et 1,20 m (3 à 4 pieds) de l'ordinateur.
- 5. Vérifiez que le problème de programmation ne découle pas d'une interférence électromagnétique provenant d'un équipement électrique ou magnétique proche. Les écrans d'ordinateur, les téléphones portables et les éclairages fluorescents sont des sources possibles d'interférence électromagnétique. Pour vérifier l'absence de telles interférences, procédez comme suit :
	- a. Appuyez et relâchez le ou les boutons RÉINITIALISATION (RESET) rouges de la télécommande de programmation. Le voyant ALIMENTATION (POWER) vert doit rester allumé pendant la détection des interférences. Lorsque le voyant vert s'éteint, appuyez et relâchez de nouveau le ou les boutons RÉINITIALISATION (RESET).
	- b. Rapprochez la télécommande de programmation de l'équipement suspect (écran d'ordinateur, équipement bureautique, etc.).
		- Si une interférence est détectée, le voyant données/reçues (DATA/RCVD) jaune s'allume et reste allumé en présence de l'interférence.
		- Toute programmation, interrogation ou procédure de test de diagnostic exécutée dans une zone affectée par des interférences électromagnétiques sera difficile, voire impossible. Pour résoudre le problème, il suffit généralement de repositionner le patient, la télécommande de programmation ou la source d'interférences.
- 6. Relancez l'interrogation, le test de diagnostic ou la programmation.
	- **Remarque :** LivaNova recommande d'interroger le générateur d'impulsions lors de la dernière étape de toute procédure de programmation ou de diagnostic pour vérifier que chaque paramètre a été réglé correctement.
- 7. Si le problème persiste, contactez LivaNova au +1 (866) 882-8804 (États-Unis et Canada) ou au +1 (281) 228-7330 (International) et au +32 2 790 27 73 pour LivaNova Europe.

#### **16.4.2 Impédance élevée de la sonde lors d'un test de diagnostic pendant la visite de suivi pour les modèles de générateurs d'impulsions 101 et 102**

L'impédance élevée de la sonde peut entraîner le message d'erreur « L'impédance est plus élevée que la valeur prévue. Ceci indique une discontinuité potentielle de la sonde, ou une fibrose entre le nerf et la sonde ». (Impedance is higher than expected. Indicates a possible discontinuity of the lead, or fibrosis between the nerve and lead.) L'impédance élevée de la sonde lors d'une visite de suivi peut être causée par n'importe laquelle des situations suivantes.

- Discontinuité de la sonde
- Déconnexion de la sonde du générateur d'impulsions
- Fibrose entre le nerf et l'électrode
- Décollement de l'électrode du nerf
- Générateur d'impulsions défectueux
- Impédance élevée de la batterie, générateur proche de la fin de vie (EOS)
- Générateur d'impulsions défectueux

Pour remédier au problème, procédez comme suit (voir la [Figure 48](#page-91-0)) :

- 1. Interrogez le dispositif.
- 2. Exécutez le test de diagnostics du système et notez les résultats.
	- Pour le test de diagnostics du système, le logiciel programme automatiquement le générateur d'impulsions à 1 mA, 500 μs et 20 Hz. Les patients dont le générateur d'impulsions a actuellement un courant de sortie inférieur à ces valeurs pourront éprouver une augmentation des sensations, de la toux, un visage rougi ou d'autres effets. (Consultez la section Effets Indésirables du manuel du médecin concernant le générateur d'impulsions.)
- 3. Effectuez un test de diagnostic en Mode Normal et enregistrez tous les résultats.
	- Si le test de diagnostics du système indique Impédance de la sonde ÉLEVÉE (HIGH), État de sortie LIMITE (LIMIT), Convertisseur c.c.-c.c. « 7 », et que le diagnostic en mode normal indique une impédance de la sonde ÉLEVÉE (HIGH), État de sortie LIMITE (LIMIT), Convertisseur c.c.-c.c. « 7 », alors que
		- l'indicateur d'approche de la fin de vie indique NON, alors il y a une possibilité de :
			- Discontinuité de la sonde
			- Déconnexion de la sonde du générateur d'impulsions
			- Fibrose entre le nerf et l'électrode
			- Décollement de l'électrode du nerf
			- Générateur d'impulsions défectueux
		- L'indicateur d'approche de la fin de vie indique OUI, alors
			- Discontinuité de la sonde
			- Déconnexion de la sonde du générateur d'impulsions
			- Fibrose entre le nerf et l'électrode
			- Décollement de l'électrode du nerf
- Générateur d'impulsions défectueux
- Fin de vie imminente. Remplacez le générateur d'impulsions dès que possible.
- Si le test de diagnostics du système indique Impédance de la sonde ÉLEVÉE (HIGH), État de sortie OK, Convertisseur c.c.-c.c. « 4 à 7 », et le diagnostic de mode normal indique Impédance de la sonde ÉLEVÉE, État de sortie LIMITE (LIMIT), Convertisseur c.c.-c.c. « 7 », alors que
	- l'indicateur Proche de la fin de vie indique NON, puis le générateur d'impulsions ne peut pas transmettre le courant de sortie programmé, il y a alors une possibilité de :
		- Discontinuité de la sonde
		- Déconnexion de la sonde du générateur d'impulsions
		- Fibrose entre le nerf et l'électrode
		- Décollement de l'électrode du nerf
		- Générateur d'impulsions défectueux
	- L'indicateur d'approche de la fin de vie indique OUI, alors
		- Discontinuité de la sonde
		- Déconnexion de la sonde du générateur d'impulsions
		- Fibrose entre le nerf et l'électrode
		- Décollement de l'électrode du nerf
		- Générateur d'impulsions défectueux
		- Fin de vie imminente. Remplacez le générateur d'impulsions dès que possible.
- Si le test de diagnostics du système indique Impédance de la sonde OK, État de sortie OK, Convertisseur c.c.-c.c. « 0 à 3 », et le diagnostic de mode normal indique Impédance de la sonde ÉLEVÉE (HIGH), État de sortie LIMITE (LIMIT), Convertisseur c.c.-c.c. « 7 », alors que
	- l'indicateur d'approche de la fin de vie indique NON, alors
		- Incapacité du générateur à transmettre le courant de sortie programmé. Il faut songer à réduire le courant de sortie tout en augmentant la durée d'impulsion.
	- L'indicateur d'approche de la fin de vie indique OUI, alors
		- Fin de vie imminente. Remplacez le générateur d'impulsions dès que possible.
- Si le test de diagnostics du système indique Impédance de la sonde OK, État de sortie OK, Convertisseur c.c.-c.c. « 0 à 3 », et le diagnostic de mode normal indique Impédance de la sonde OK, État de sortie OK, Convertisseur c.c.-c.c. « 0 à 6 », et que
	- l'indicateur d'approche de la fin de vie indique NON, alors
- Le générateur d'impulsions est en train de délivrer le courant de sortie de la façon prévue.
- L'indicateur d'approche de la fin de vie indique OUI, alors
	- Fin de vie imminente. Remplacez le générateur d'impulsions dès que possible.
- 4. Contactez LivaNova au 1 (866) 882-8804 (États-Unis et Canada) ou au +1 (281) 228- 7330 (International) et au +32 2 790 27 73 pour LivaNova Europe pour signaler toute situation d'impédance élevée de la sonde.

#### <span id="page-91-0"></span>**Figure 48. Impédance élevée de la sonde lors d'un test de diagnostic pendant la visite de suivi pour les modèles de générateurs d'impulsions 101 et 102**

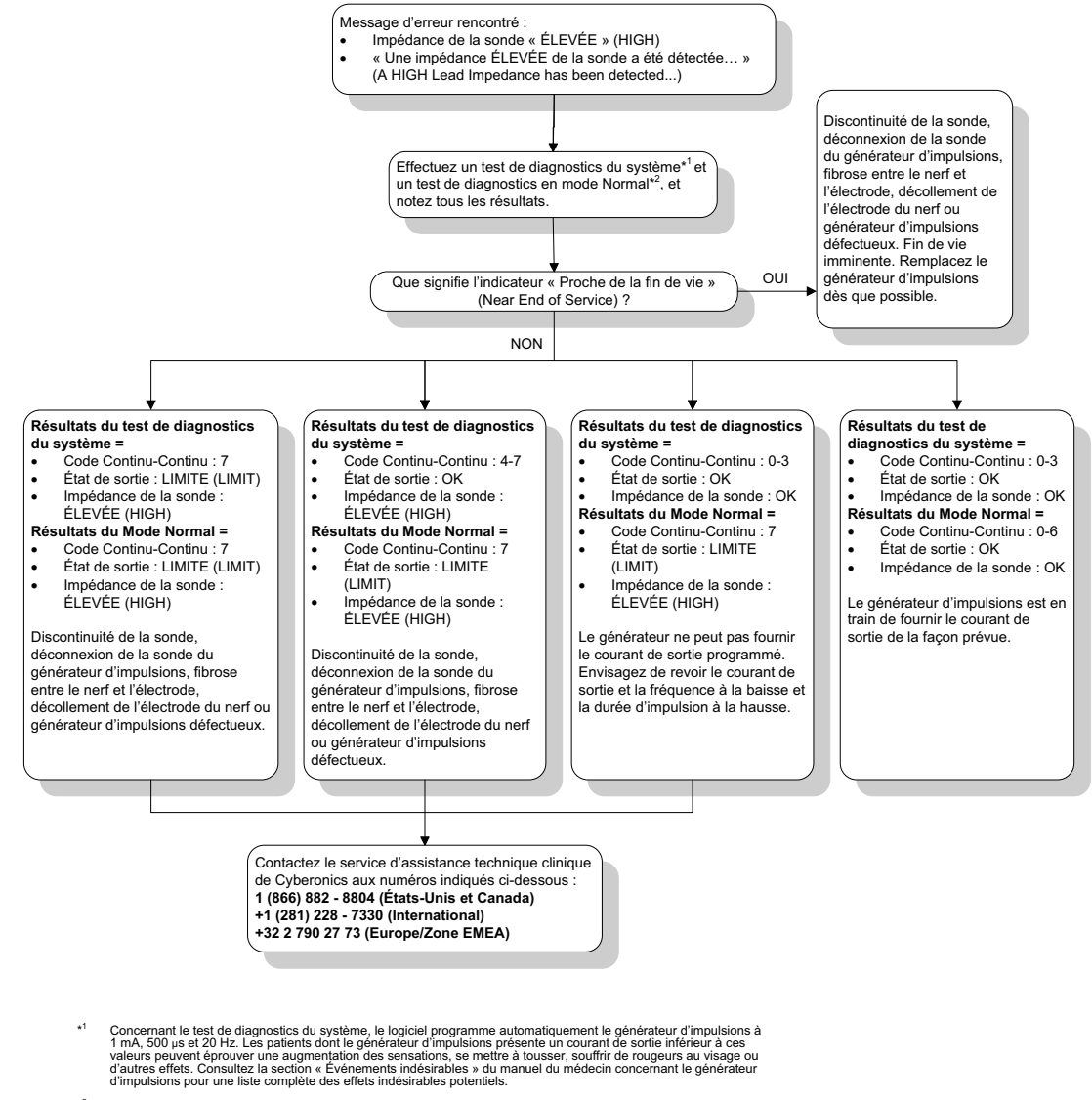

<sup>2</sup> Pour obtenir des données précises du diagnostic en mode normal, le générateur d'impulsions doit être programmé au **minimum** à 0,75 mA, 15 Hz et un temps de signal On de 30 secondes **au moins**.

#### **16.4.3 Impédance élevée ou faible de la sonde, ou courant de sortie faible lors d'un test de diagnostic pendant une visite de suivi pour les modèles de générateurs d'impulsions 103 à 106**

Une impédance de sonde élevée (≥ 5 300 Ω), faible (≤ 600 Ω), ou un courant de sortie faible lors d'une visite de suivi peuvent provenir de l'une des causes suivantes :

\*

- Discontinuité de la sonde
- Déconnexion de la sonde du générateur d'impulsions
- Fibrose entre le nerf et l'électrode
- Décollement de l'électrode du nerf
- Générateur d'impulsions incapable d'assurer la stimulation programmée
- Générateur d'impulsions défectueux
- Court-circuit dans la sonde

Pour remédier au problème, procédez comme suit (voir la [Figure 49\)](#page-93-0) :

- 1. Interrogez le dispositif.
- 2. Exécutez le test de diagnostics du système et notez les résultats.
	- Si le courant de sortie est « FAIBLE » (LOW) et que l'impédance de la sonde est « ÉLEVÉE » (HIGH) ( $\geq$  5 300 Ω), la raison est peut-être la suivante :
		- Discontinuité de la sonde
		- Déconnexion de la sonde du générateur d'impulsions
		- Fibrose entre le nerf et l'électrode
		- Décollement de l'électrode du nerf
		- Générateur d'impulsions défectueux
	- Si le courant de sortie est « OK » et que l'impédance de la sonde est « FAIBLE » (LOW) (< 600 Ω), il existe une possibilité de court-circuit dans la sonde ou de générateur d'impulsions défectueux.
	- Si le courant de sortie est « OK » et que l'impédance de la sonde est « ÉLEVÉE » (HIGH) ( $\geq$  5 300 Ω), il existe une possibilité de discontinuité de la sonde, de déconnexion de la sonde du générateur d'impulsions, de fibrose entre le nerf et l'électrode, de décollement de l'électrode du nerf ou de générateur d'impulsions défectueux.
	- Si le courant de sortie est « FAIBLE » (LOW) et que l'impédance de la sonde est « OK », le générateur d'impulsions sera incapable de fournir le courant de sortie programmé en raison d'une impédance accrue. Envisagez de diminuer le courant de sortie tout en augmentant la durée d'impulsion.
- 3. Contactez LivaNova au 1 (866) 882-8804 (États-Unis et Canada) ou au +1 (281) 228- 7330 (International) et au +32 2 790 27 73 pour LivaNova Europe pour signaler toutes les situations d'impédance élevée ou faible de la sonde ou de courant de sortie faible.

#### <span id="page-93-0"></span>**Figure 49. Impédance élevée ou faible de la sonde, ou courant de sortie faible lors d'une interrogation ou d'un test de diagnostic pendant une visite de suivi pour les modèles de générateurs d'impulsions 103 à 106**

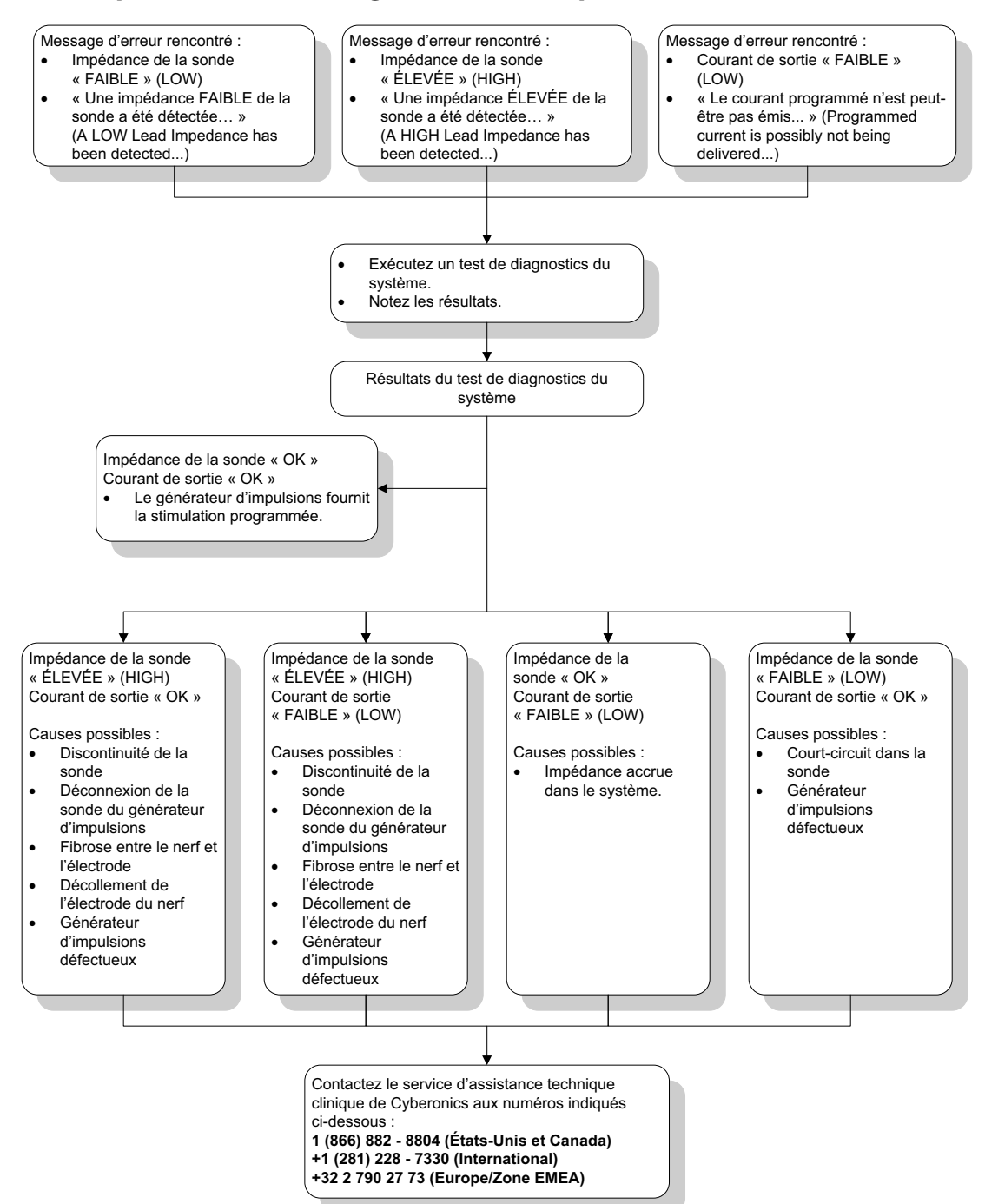

#### **16.4.4 Générateur d'impulsions désactivé en raison d'une Vbat < Durée de vie indiquée lors de la première interrogation après l'implantation ou une autre intervention chirurgicale**

L'exposition des modèles de générateurs 103, 104, 105 et 106 à des conditions spécifiques peut provisoirement vider la batterie du générateur d'impulsions et réduire de moitié la durée de vie de la batterie. Les conditions possibles incluent :

- Un équipement électrochirurgical (par exemple un électrocautère) utilisé près du générateur d'impulsions durant l'implantation ou d'autres interventions chirurgicales
- De l'électricité statique (c'est-à-dire une décharge électrostatique ou DES) communiquée au dispositif durant une intervention chirurgicale

Cette situation peut se détecter durant la procédure d'implantation en effectuant un test de diagnostics du système une fois que l'appareil est fixé dans la poche et conformément aux instructions figurant sur l'étiquette du produit. Toutefois, en cas de survenance non détectée de cette situation, il est possible que la durée de vie du générateur d'impulsions implanté soit affectée.

L'affichage du message suivant durant la première interrogation suivant l'implantation peut indiquer que l'appareil a été endommagé durant l'intervention chirurgicale :

« Le générateur d'impulsions est actuellement désactivé en raison d'une Vbat < au seuil de fin de vie. Notez que le générateur NE délivre PAS de stimulation. Contactez Cyberonics ou reportez-vous au manuel à l'intention du médecin. » (The Pulse Generator is currently disabled due to a Vbat < EOS threshold. Note that the generator is NOT supplying stimulation. It is recommended that you contact Cyberonics or refer to the Physician's Manual.)

Si l'appareil a été endommagé durant l'implantation, il continuera à fonctionner normalement mais la durée de vie de la batterie peut être réduite. Si le message « Vbat < en fin de vie » (Vbat < EOS) s'affiche durant la première interrogation suivant l'implantation de l'appareil ou une autre intervention chirurgicale, le médecin doit :

- 1. Sélectionner le bouton **Continuer** au bas du message d'erreur. L'écran PARAMÈTRE s'affiche.
- 2. Entrer les réglages de l'appareil souhaités et sélectionner le bouton **Programmer** au bas de l'écran.
- 3. Exécuter un test de diagnostics du système. Si les résultats acceptables suivants sont obtenus, l'appareil fonctionne normalement, mais la durée de vie de la batterie est réduite.
	- Courant de Sortie : OK
	- **Impédance de la sonde : OK**
	- $I = N$ on
- 4. Si N EOS ou EOS = Oui, il est recommandé de remplacer le générateur d'impulsions dès que possible.
- 5. Si tout autre message d'erreur s'affiche, consultez les sections Dépannage applicables de ce manuel du médecin ou contactez LivaNova au +1 (866) 882-8804 (États-Unis et Canada) ou au +1 (281) 228-7330 (International) et au +32 2 790 27 73 pour LivaNova Europe.

Les patients doivent continuer leurs visites programmées régulières, y compris le test de diagnostics du système pour garantir le bon fonctionnement de l'appareil. Assurez-vous que les patients (épilepsie uniquement) continuent d'utiliser régulièrement leurs aimants pour vérifier que la stimulation est ressentie de la façon décrite sur l'étiquetage. Tous les patients doivent avertir leur médecin si la stimulation est ressentie différemment ou non ressentie, pour qu'un test de diagnostics du système soit effectué. Chez certains patients, la stimulation peut sembler s'atténuer au fil du temps. Une modification de la perception de la stimulation non accompagnée de symptômes cliniques, tels qu'une augmentation des symptômes dépressifs ou des crises ou une stimulation douloureuse ou erratique, peut ne pas indiquer un réel problème de l'appareil. Un test de diagnostics du système constitue la seule méthode valide pour s'assurer que l'appareil fonctionne bien.

### **16.4.5 Brusque diminution de la durée de vie estimée (% d'énergie restant dans la batterie)**

L'exposition des modèles de générateurs 103, 104, 105 et 106 à des conditions spécifiques peut provisoirement vider la batterie du générateur d'impulsions et réduire de moitié la durée de vie de la batterie. Les conditions possibles incluent :

- Un équipement électrochirurgical (par exemple un électrocautère) utilisé près du générateur d'impulsions durant l'implantation ou d'autres interventions chirurgicales
- De l'électricité statique (c'est-à-dire une décharge électrostatique ou DES) communiquée au dispositif durant une intervention chirurgicale

Cette situation peut se détecter durant la procédure d'implantation en effectuant un test de diagnostics du système une fois que l'appareil est fixé dans la poche et conformément aux instructions figurant sur l'étiquette du produit. Toutefois, en cas de survenance non détectée de cette situation, il est possible que la durée de vie du générateur d'impulsions implanté soit affectée. Une réduction soudaine et imprévue du pourcentage restant dans la batterie de l'appareil peut indiquer une réduction de la durée de vie de la batterie de l'appareil.

 **Remarque :** Pour de plus amples informations sur la durée de vie de la batterie, reportez-vous à la section Informations techniques du manuel du médecin propre au dispositif.

Une modification importante de l'impédance de la sonde ou une augmentation des paramètres de stimulation programmés peuvent aussi entraîner une modification du pourcentage estimé d'énergie restant dans la batterie. Une évaluation du changement de pourcentage estimé d'énergie restant dans la batterie entre des visites consécutives du patient doit être effectuée avant le réglage des paramètres de stimulation. L'impédance de la sonde doit être examinée pour détecter toute modification importante si une réduction soudaine du pourcentage estimé d'énergie restant dans la batterie est observée. Pour de l'aide, contactez LivaNova au +1 (866) 882-8804 (États-Unis et Canada) ou au +1 (281) 228-7330 (International) et au +32 2 790 27 73 pour LivaNova Europe.

Si l'appareil a été endommagé durant l'implantation, il continuera de fonctionner normalement mais la durée de vie de la batterie sera réduite. Surveillez le patient attentivement pour détecter si le générateur d'impulsions avoisine les valeurs IFI, N EOS, ou EOS.

### **16.4.6 Détection des convulsions (seuil pour AutoStim) inexacte pendant une visite de suivi (modèle 106 uniquement)**

Vous devez configurer la fonctionnalité Détection des convulsions (seuil pour AutoStim) sur le modèle 106 en fonction du patient. Certains médecins et patients préfèrent programmer le dispositif de telle sorte qu'il détecte à l'excès les convulsions, afin de minimiser l'éventualité de rater une convulsion et de garantir la possibilité d'une stimulation automatique s'il y a lieu. D'autres médecins et patients choisissent de configurer le dispositif afin qu'il détecte de manière très sélective uniquement les convulsions, ce qui peut empêcher le dispositif

d'annoncer à tort des événements qui ne sont pas des convulsions. Dans ce cas, certaines convulsions risquent d'être ignorées dans le processus.

Pour configurer le seuil pour AutoStim, procédez comme suit (voir la [Figure 50\)](#page-97-0) :

- 1. Vérifiez que l'ordinateur de programmation est débranché de l'adaptateur secteur.
- 2. Interrogez le modèle 106 de générateur.
- 3. Dans l'onglet **Détect. des convulsions** (Seizure Detection), vérifiez que la fonction Détection des convulsions affiche ON.
- 4. Confirmez la bonne configuration du paramètre Détection du rythme cardiaque (voir la Section 16.3.8)
- 5. Évaluez le paramètre Seuil pour AutoStim.
- 6. Surveillez l'annonce de convulsions par le dispositif avec attention au fil du traitement pour d'éventuels réglages futurs (voir la rubrique Données des consultations).

Certaines conditions peuvent avoir une incidence sur la précision de la détection du dispositif :

- 1. Coefficient d'utilisation : Coefficient d'utilisation : comme le dispositif peut entendre les battements de cœur et annoncer les convulsions uniquement pendant la durée de désactivation (OFF), celle-ci impacte la précision de la détection. Plus la durée de désactivation est courte, moins le dispositif a de chances de détecter des convulsions. Plus la durée de désactivation est longue, plus le dispositif a de chances de détecter des convulsions.
- 2. Le fait de faire de l'exercice ou de pratiquer d'autres activités physiques peut augmenter la fréquence cardiaque et contribuer à l'annonce à tort de convulsions par le dispositif.
- 3. Les changements de la fréquence cardiaque pendant le sommeil peuvent donner lieu à l'annonce à tort de convulsions.

#### <span id="page-97-0"></span>**Figure 50. Détection des convulsions (seuil pour AutoStim) inexacte pendant une visite de suivi (modèle 106 uniquement)**

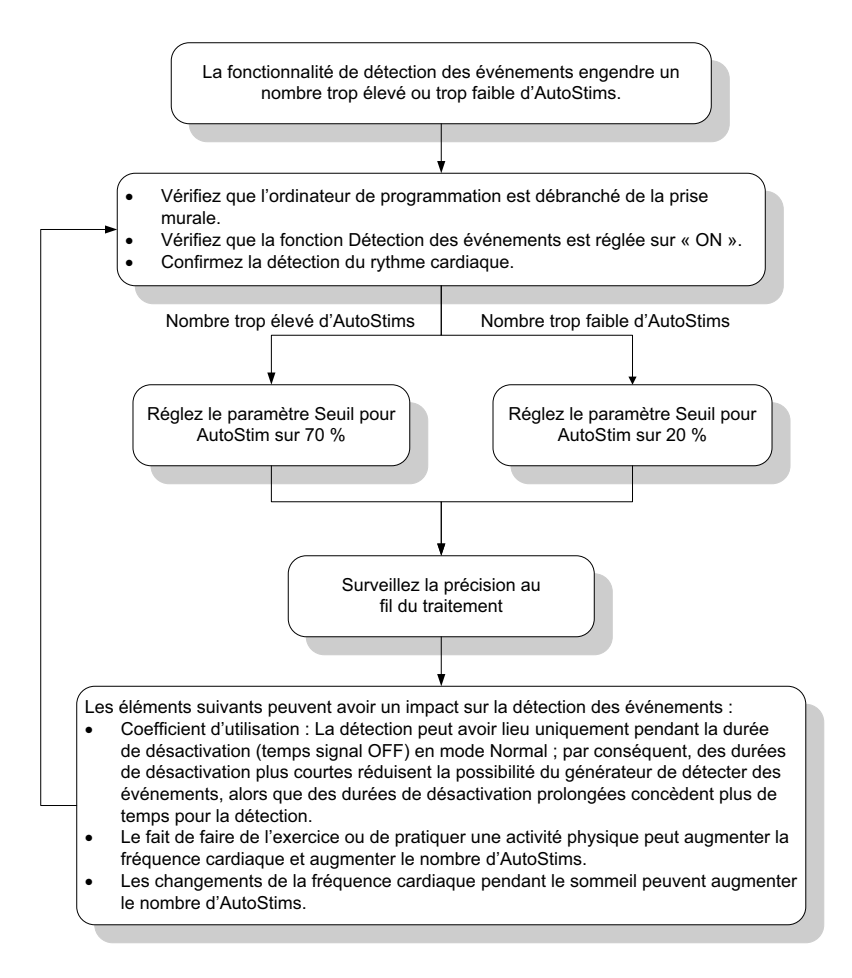

## **16.5 Autres Dépannage**

Pour plus de problèmes de dépannage, voir le tableau 6.

# **Table 6.** Autres Dépannage

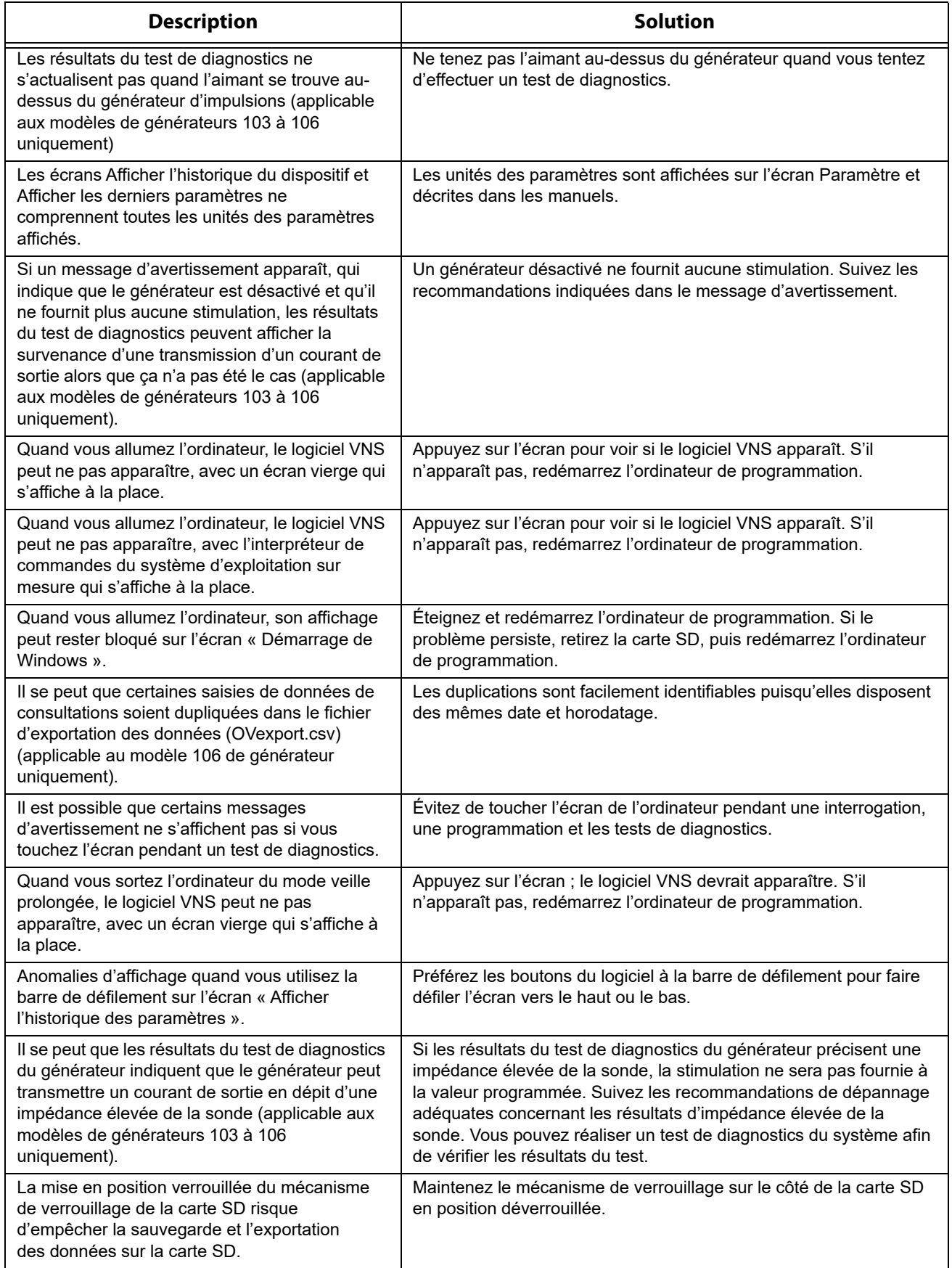

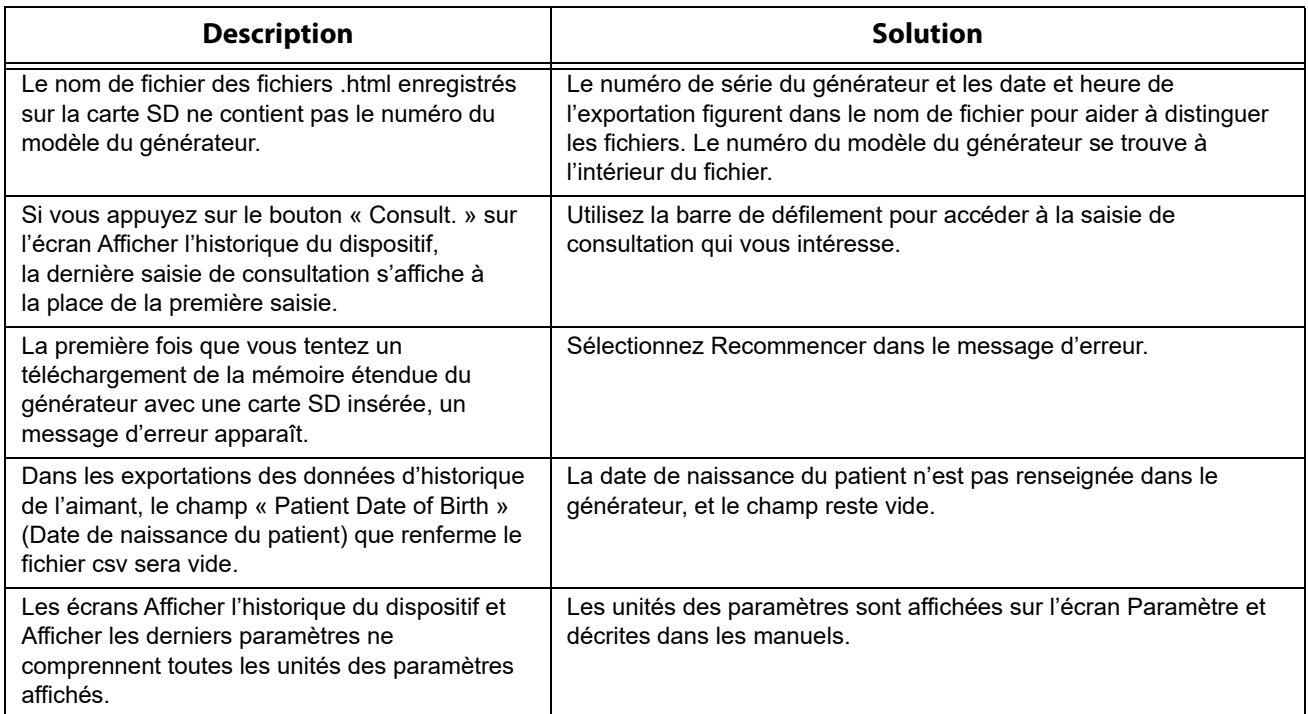

# **17 COORDONNÉES ET ASSISTANCE**

Pour les questions concernant l'utilisation du système VNS Therapy ou d'un de ses accessoires, contactez LivaNova:

# <u>mi</u>

LivaNova USA, Inc. 100 Cyberonics Boulevard Houston, Texas 77058 USA Tél: +1 (281) 228-7200 1 (800) 332-1375 (États-Unis et Canada) Télécopie: +1 (281) 218-9332

#### $EC$  REP

LivaNova Belgium NV Ikaroslaan 83 1930 Zaventem Belgique Tél: +32 2 720 95 93 Télécopie: +32 2 720 60 53

#### **Assistance technique clinique 24 heures sur 24**

Tél: 1 (866) 882-8804 (États-Unis et Canada) +1 (281) 228-7330 (International) +32 2 790 27 73 (Europe/Zone EMEA)

#### **Internet :**

www.livanova.com